## HP 4410t 行動精簡型用戶端 管理員參考指南

© Copyright 2009 Hewlett-Packard Development Company, L.P.

Microsoft、Windows 及 Windows NT 是 Microsoft Corporation 在美國的註冊商標。

本文件包含的資訊可能有所變更,恕不另行 通知。HP 產品與服務的保固僅列於隨產品及 服務隨附的明確保固聲明中。本文件的任何 部份都不可構成任何額外的保固。HP 不負責 本文件在技術上或編輯上的錯誤或疏失。

第 1 版:2009 年 7 月

文件編號:571224-AB1

#### 產品聲明

本指南說明大部分機型的常用功能。有些功 能可能無法在您的電腦上使用。

### 安全警告注意事項

警告**!** 為降低因熱所造成的損害或電腦過熱的可能性,請勿將電腦直接放在您的腿上或擋住電腦的通風 口。請僅在穩固的平面上使用電腦。請不要讓其他堅硬表面(例如旁邊的選購印表機),或柔軟表面 (例如枕頭、地毯或衣服)阻礙空氣流通。此外,作業期間不能讓 AC 轉接器接觸到皮膚或柔軟表面,如 枕頭、毯子或衣服。電腦和 AC 轉接器應遵守資訊技術設備安全標準 (IEC 60950) 所規定的關於使用者 可觸及表面溫度的限制。

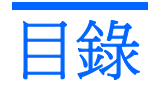

### 1 筆記型電腦導覽

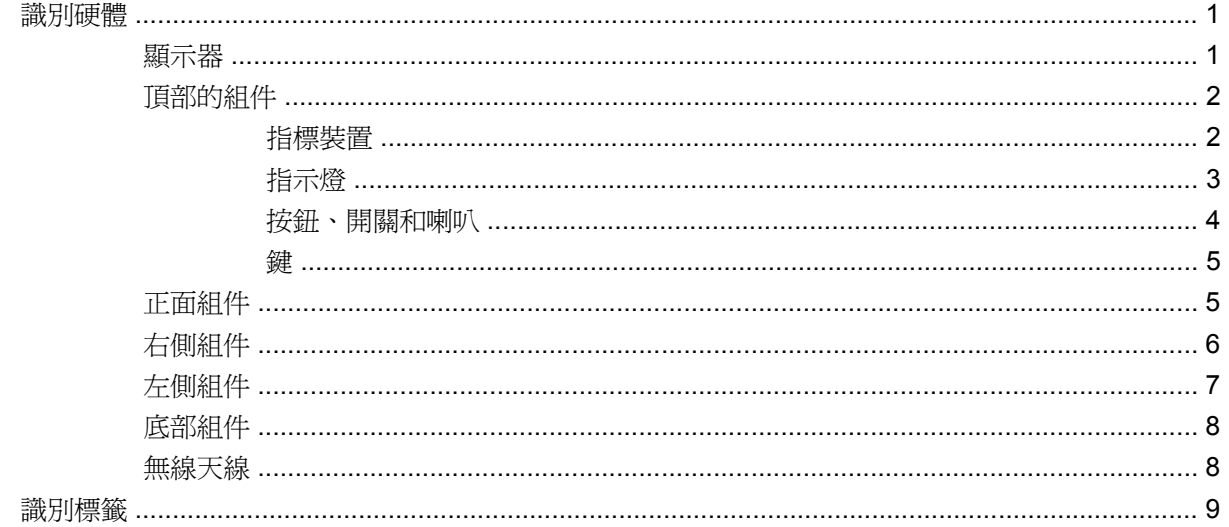

### 2 HP 寫入篩選器

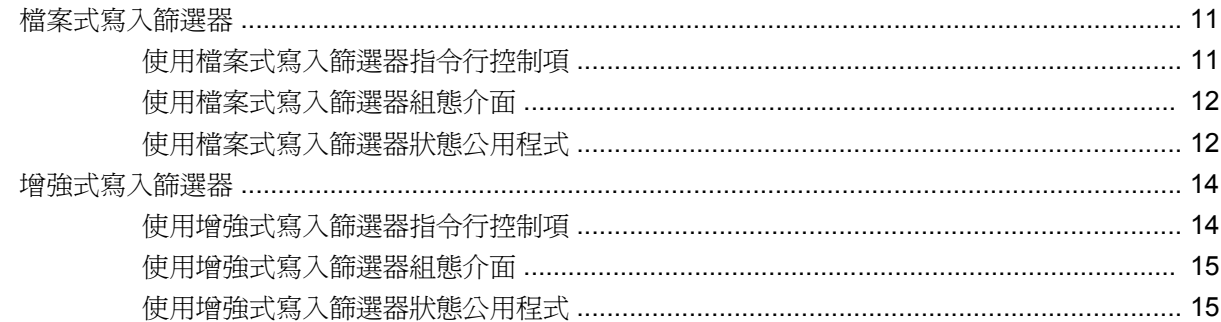

### 3 組態

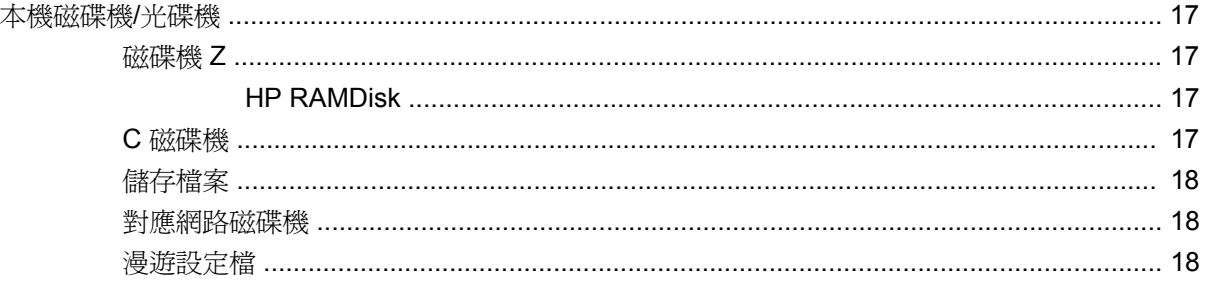

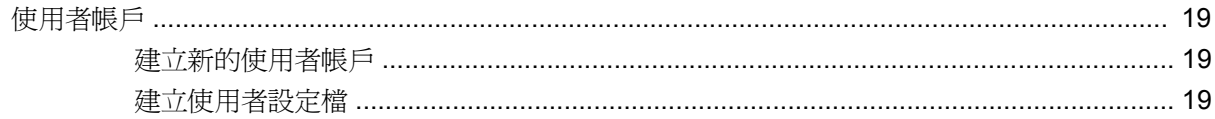

### 4 應用程式

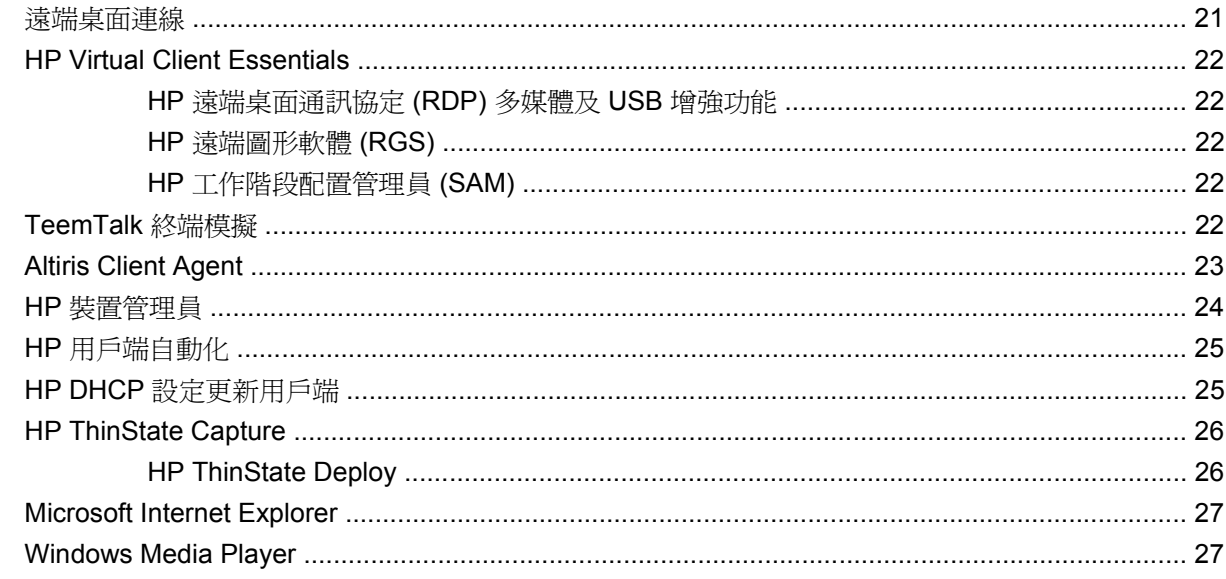

### 5 指標裝置與鍵盤

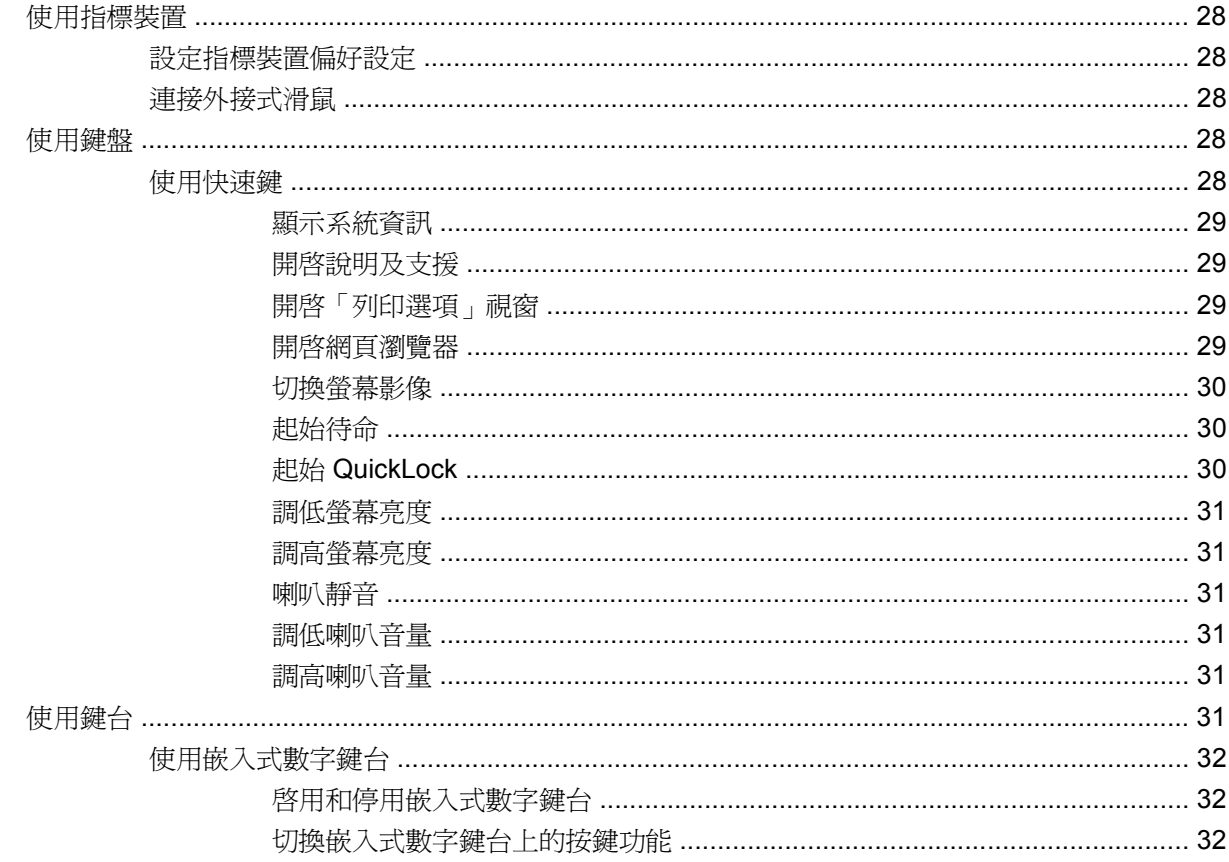

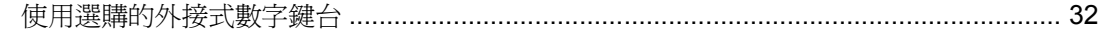

### 6 電源

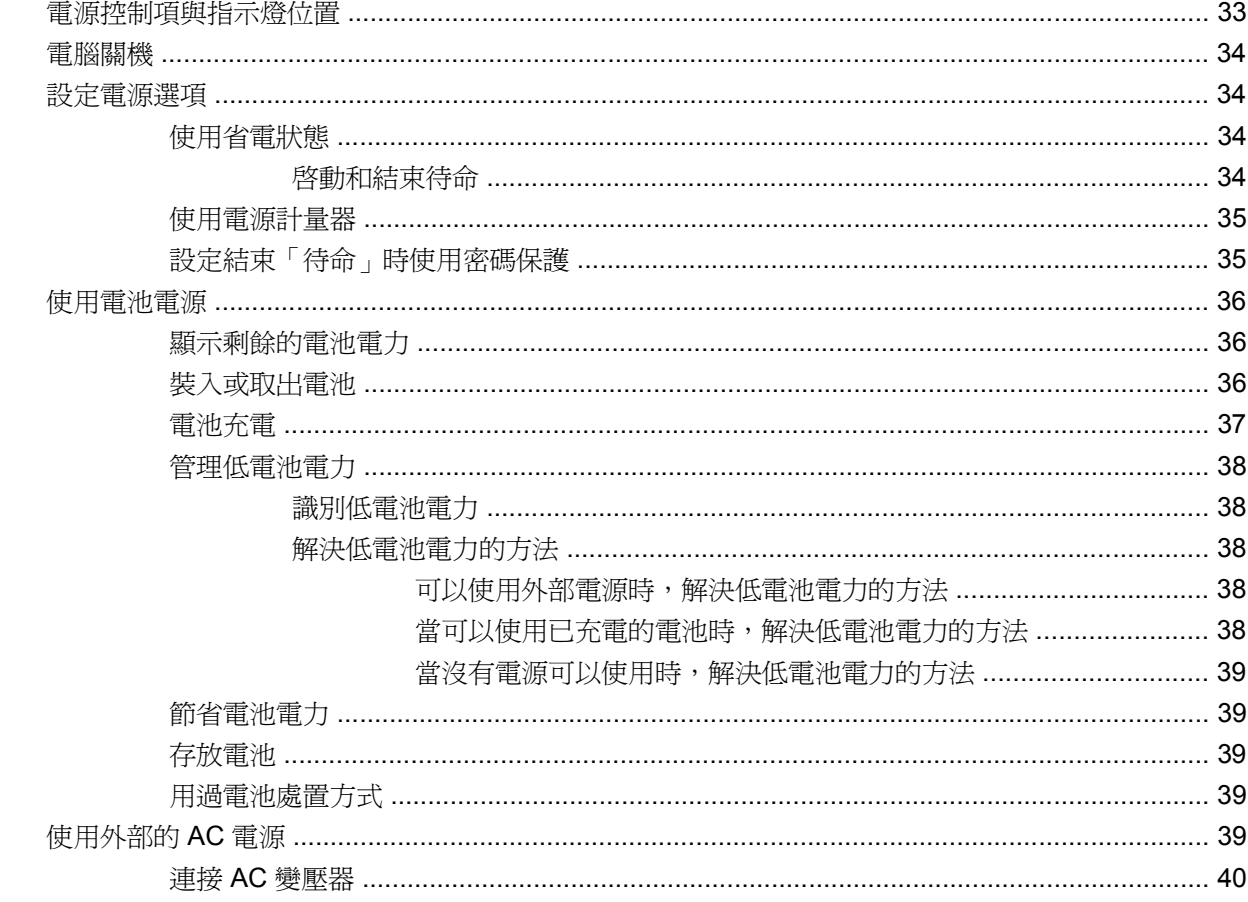

### 7 多媒體

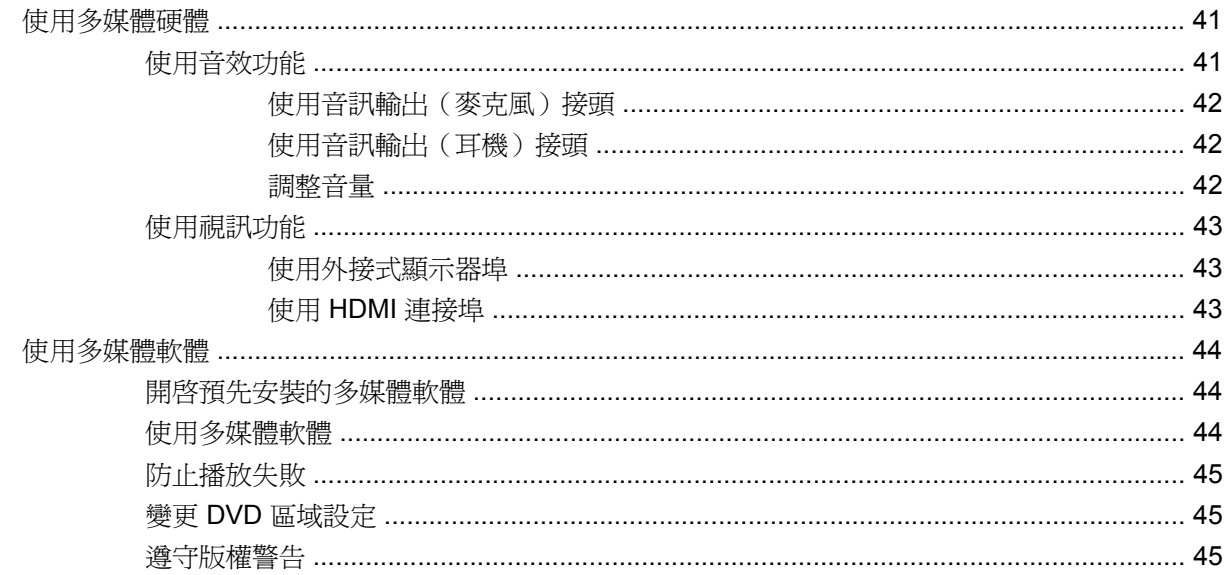

### 8 無線通訊

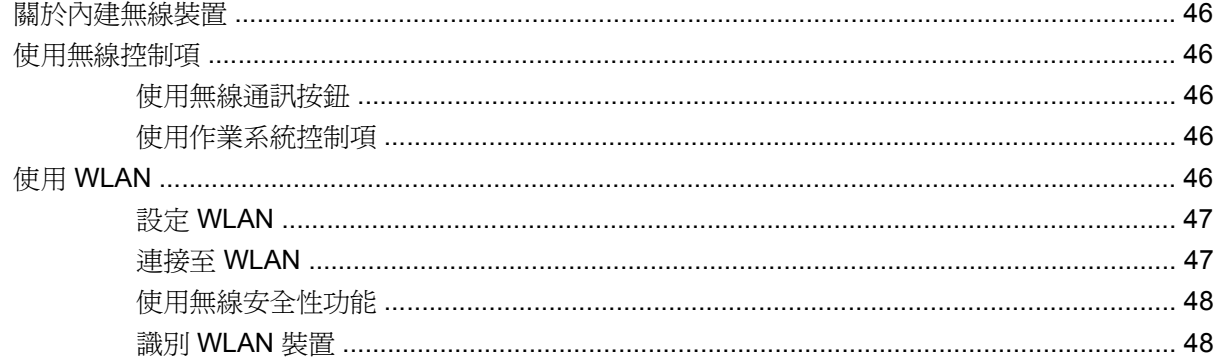

### 9 數據機與 LAN

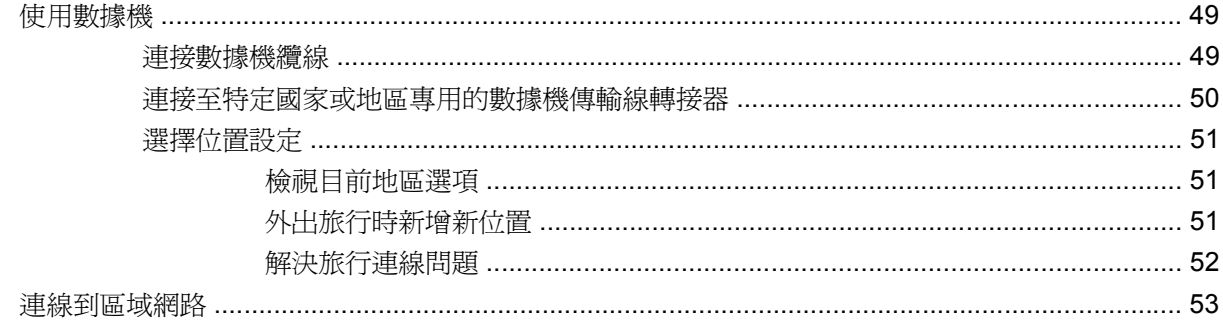

### 10 安全性

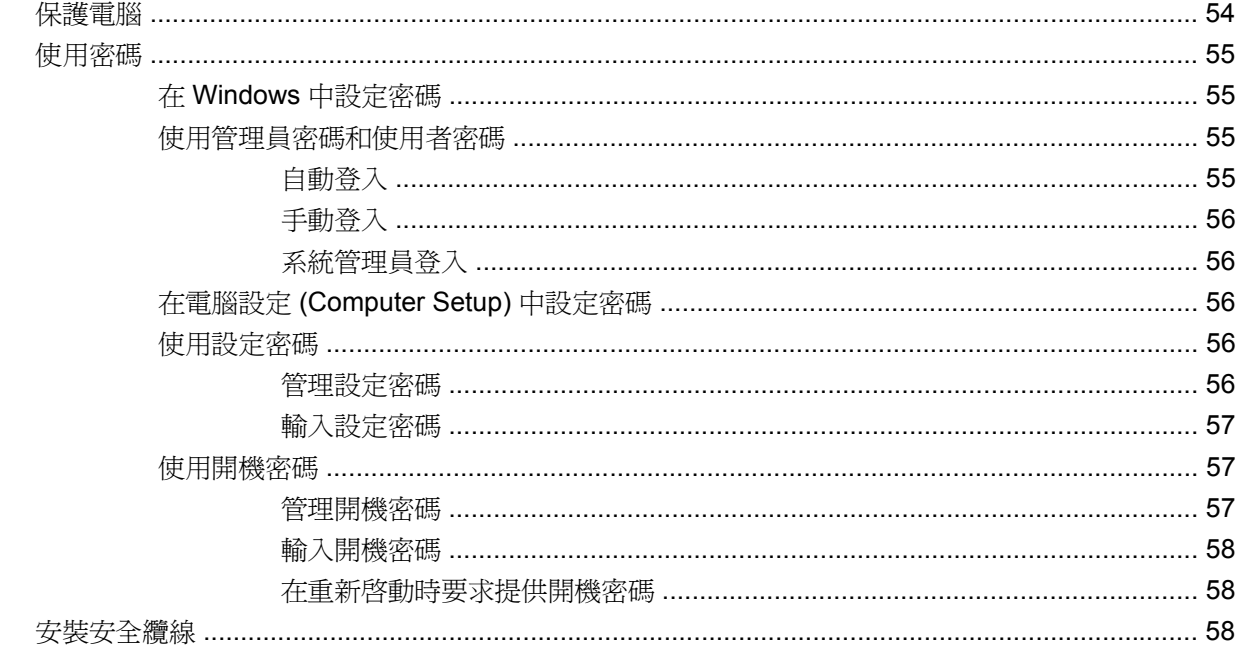

### 11 連接硬體

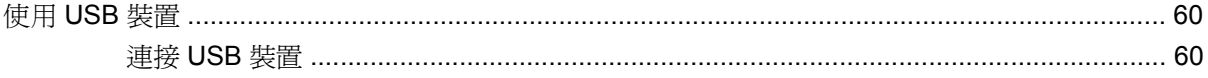

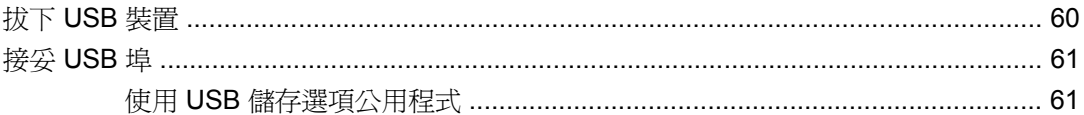

### 12 使用媒體卡讀取器

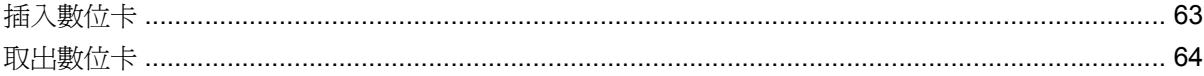

### 13 使用 ExpressCard

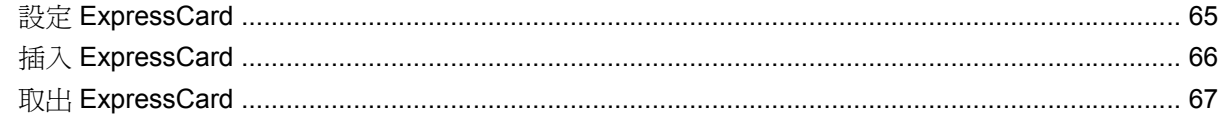

### 14 硬體升級

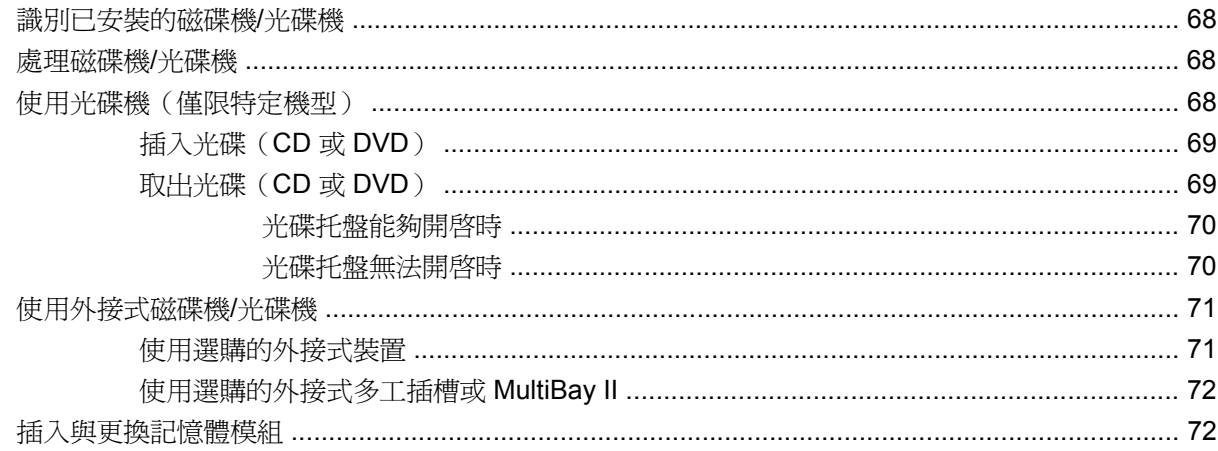

### 15 多重開機

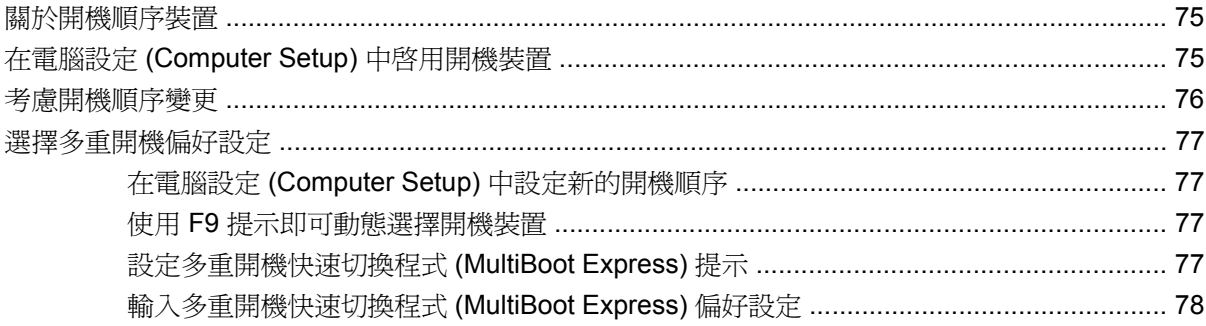

### 16 電腦設定 (Computer Setup)

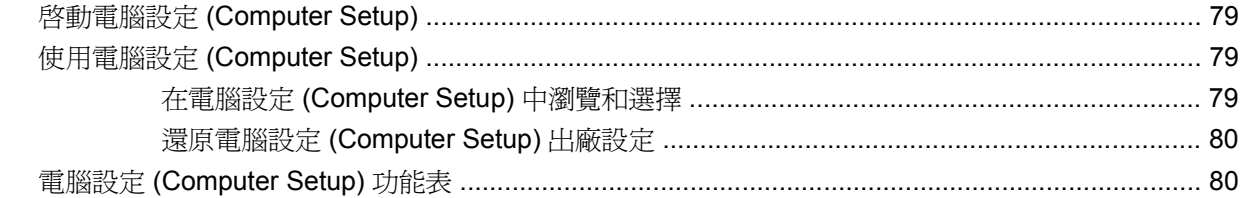

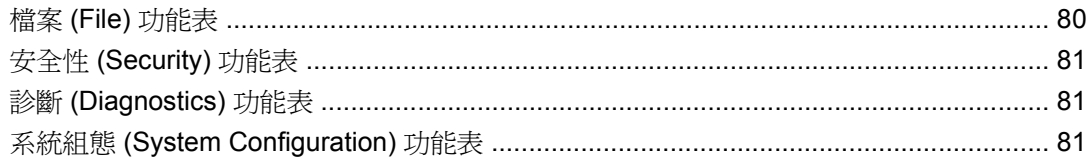

### 附錄 A 日常保養

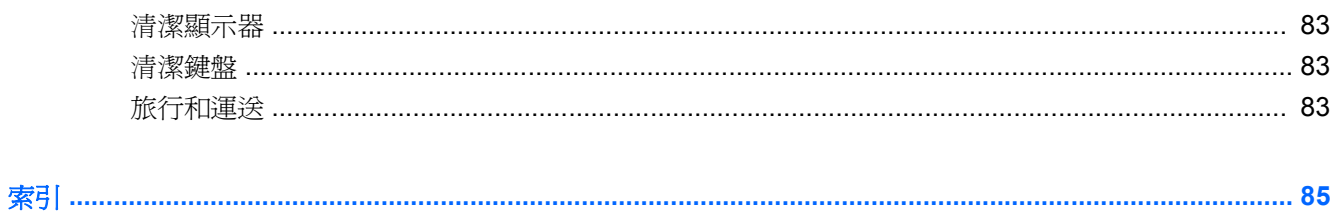

# <span id="page-10-0"></span>**1** 筆記型電腦導覽

## 識別硬體

電腦所附的組件可能會隨國家/地區和機型而有所不同。本章中的圖例識別了大部分電腦機型的標準功 能。

### 顯示器

附註: 您電腦的外觀可能會與本節中圖例所示有些許不同。

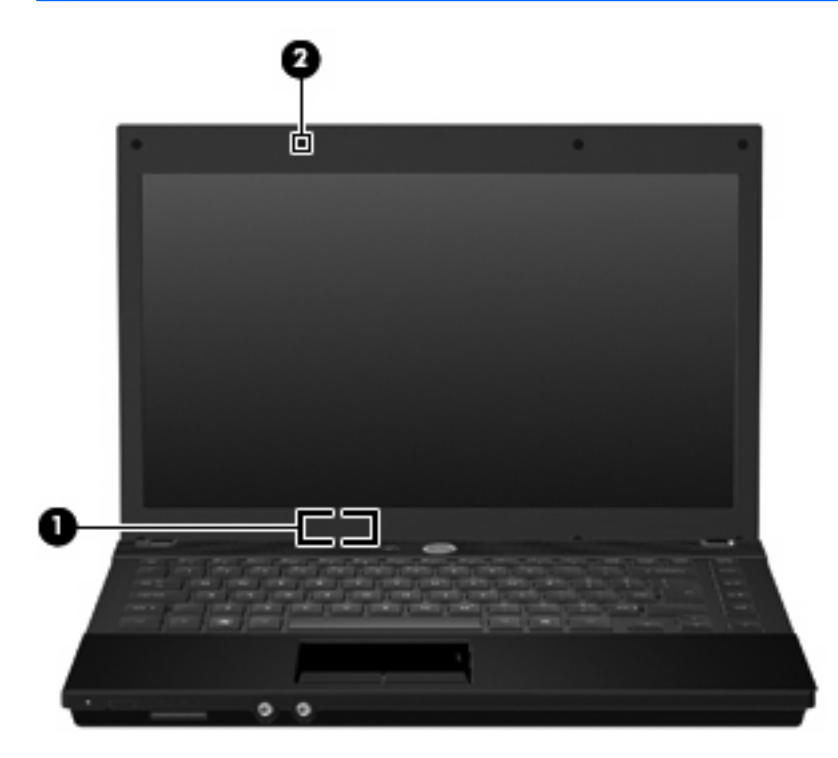

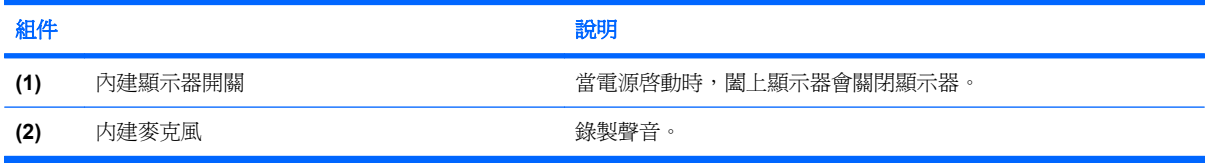

### <span id="page-11-0"></span>頂部的組件

### 指標裝置

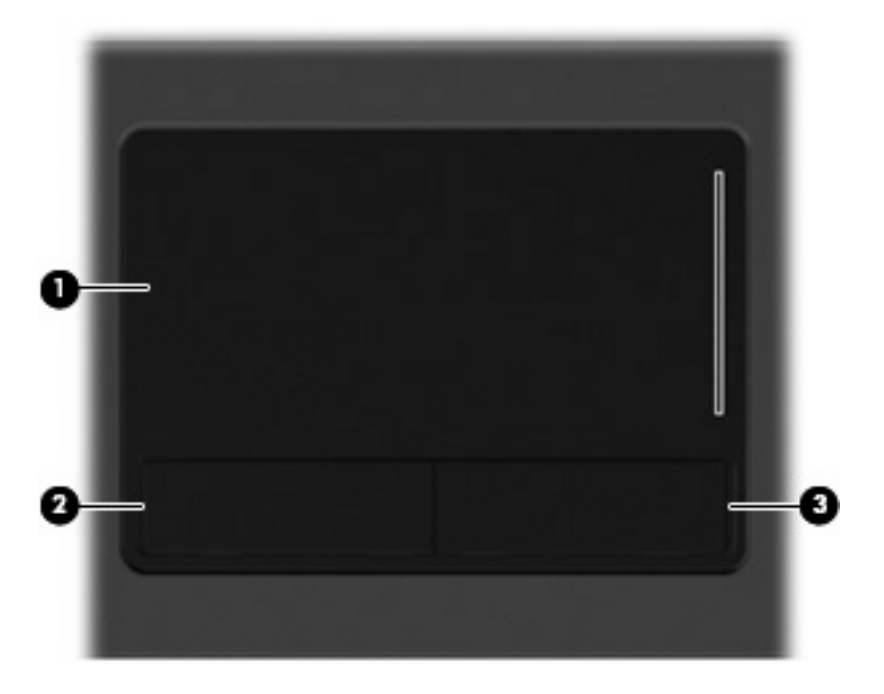

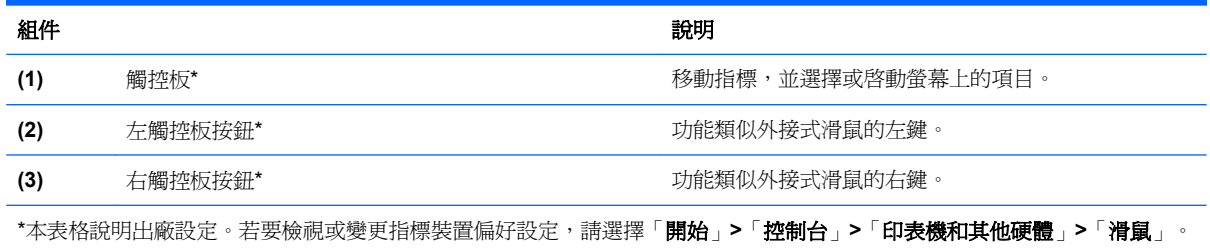

<span id="page-12-0"></span>指示燈

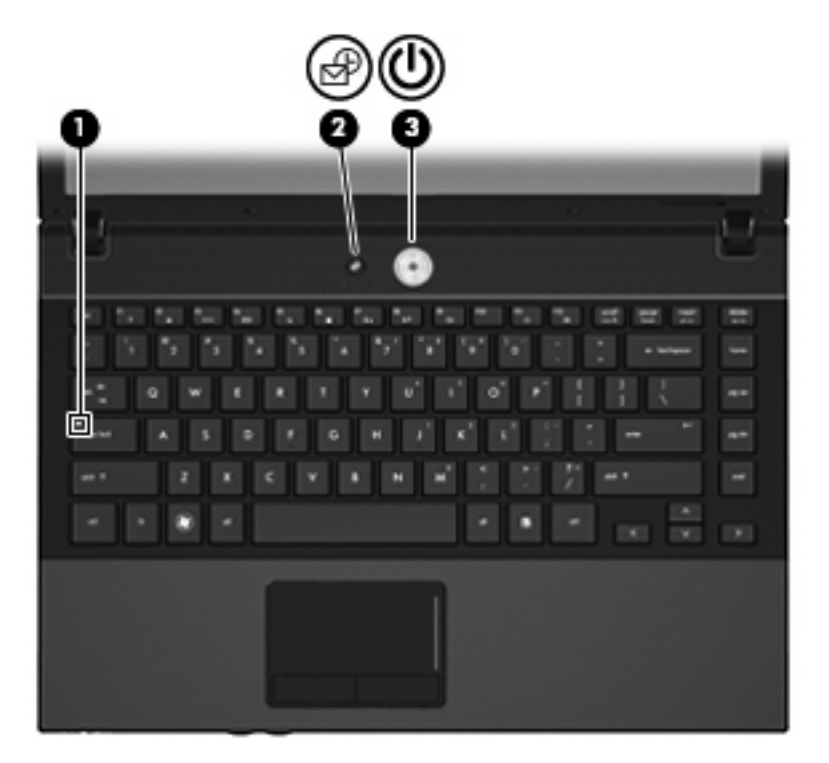

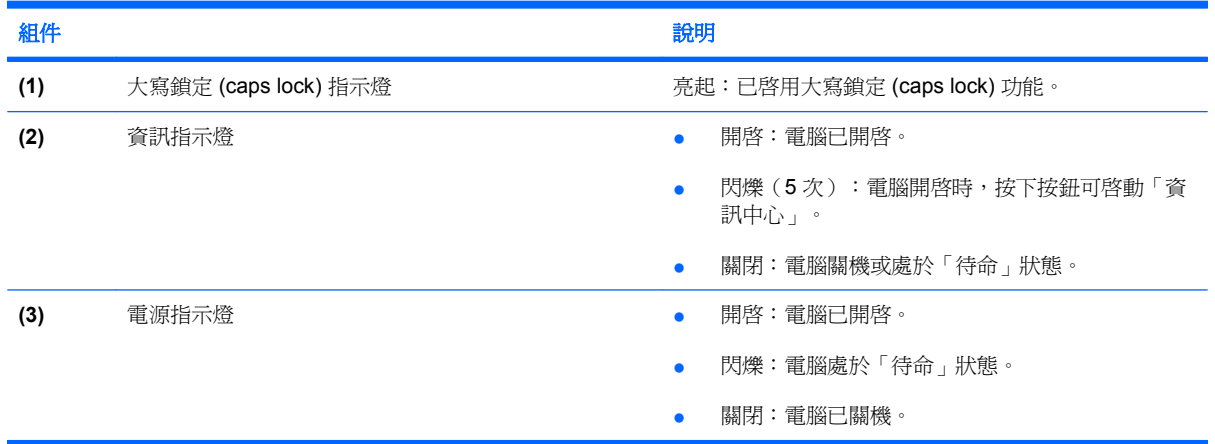

### <span id="page-13-0"></span>按鈕、開關和喇叭

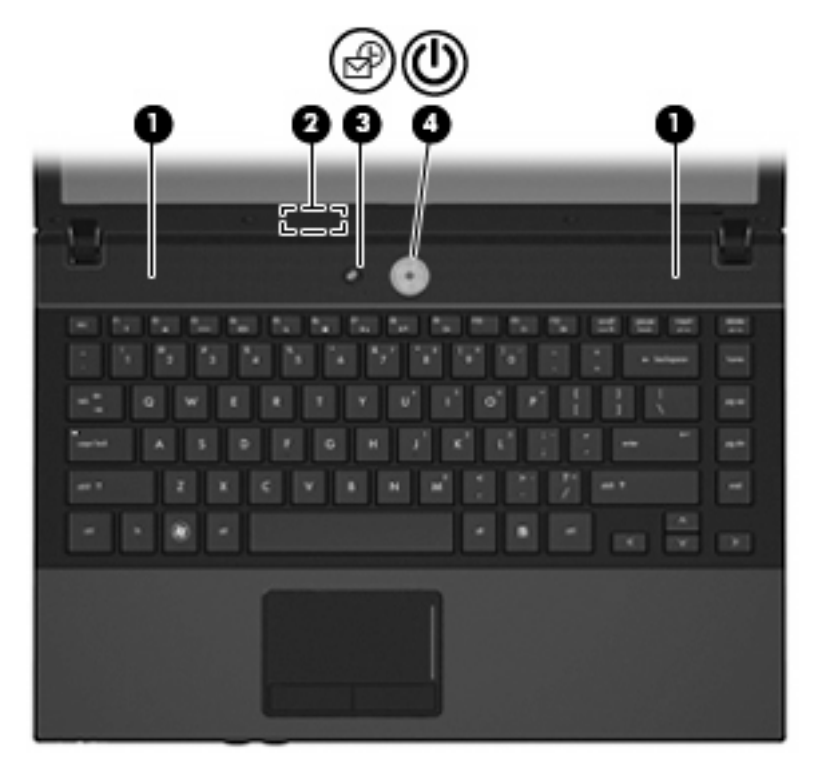

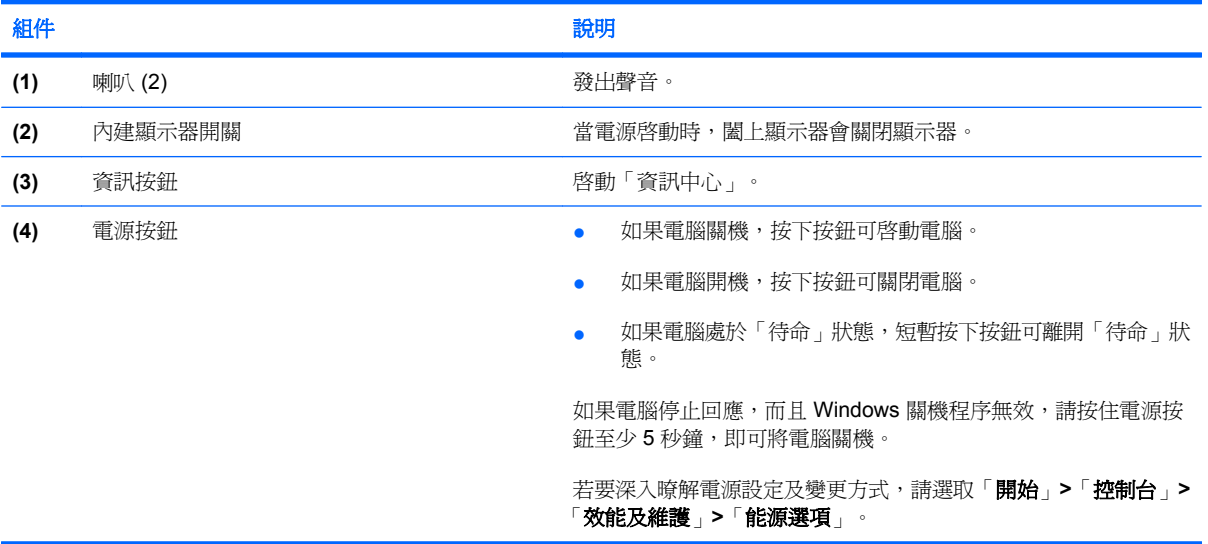

<span id="page-14-0"></span>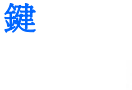

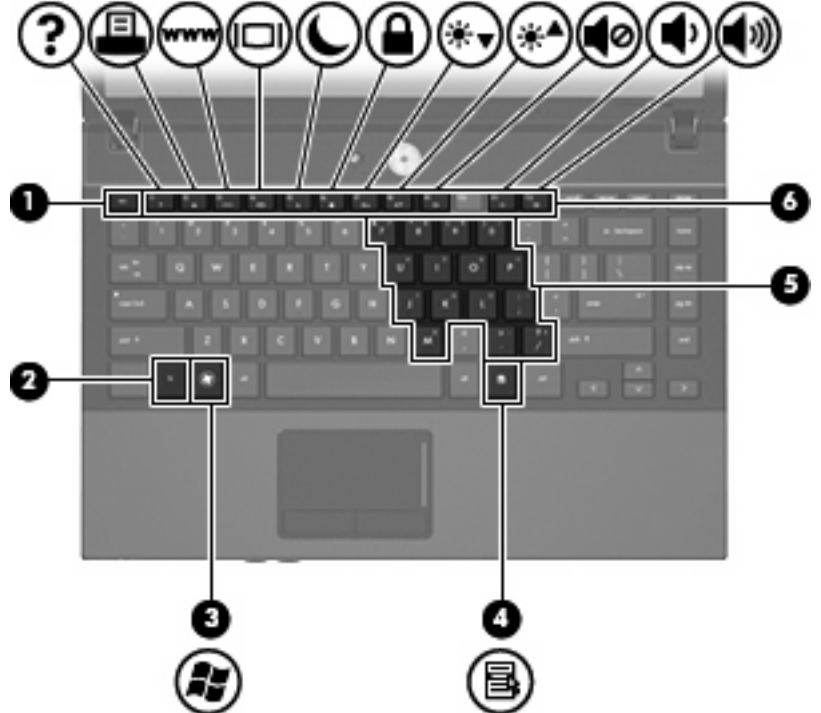

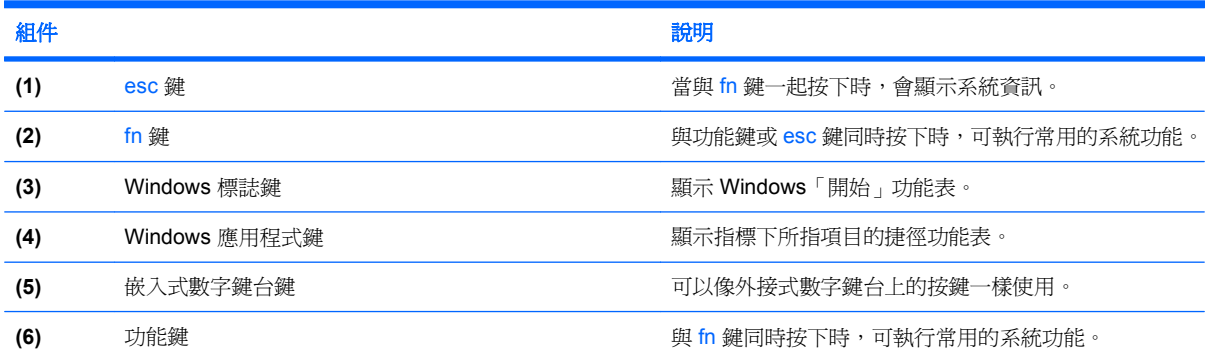

### 正面組件

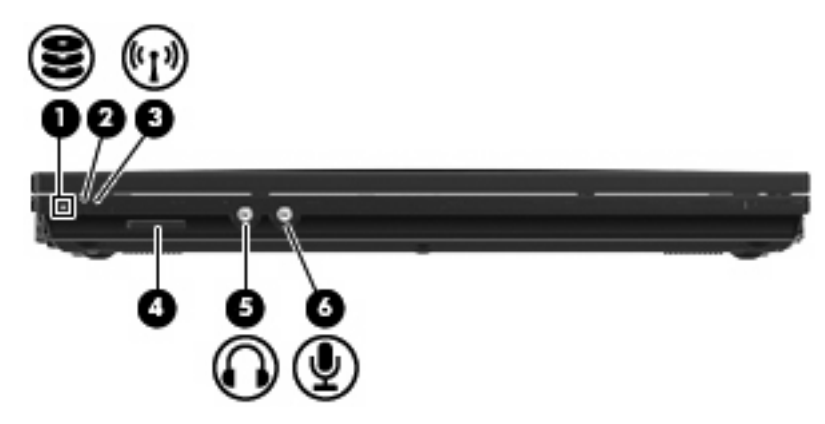

<span id="page-15-0"></span>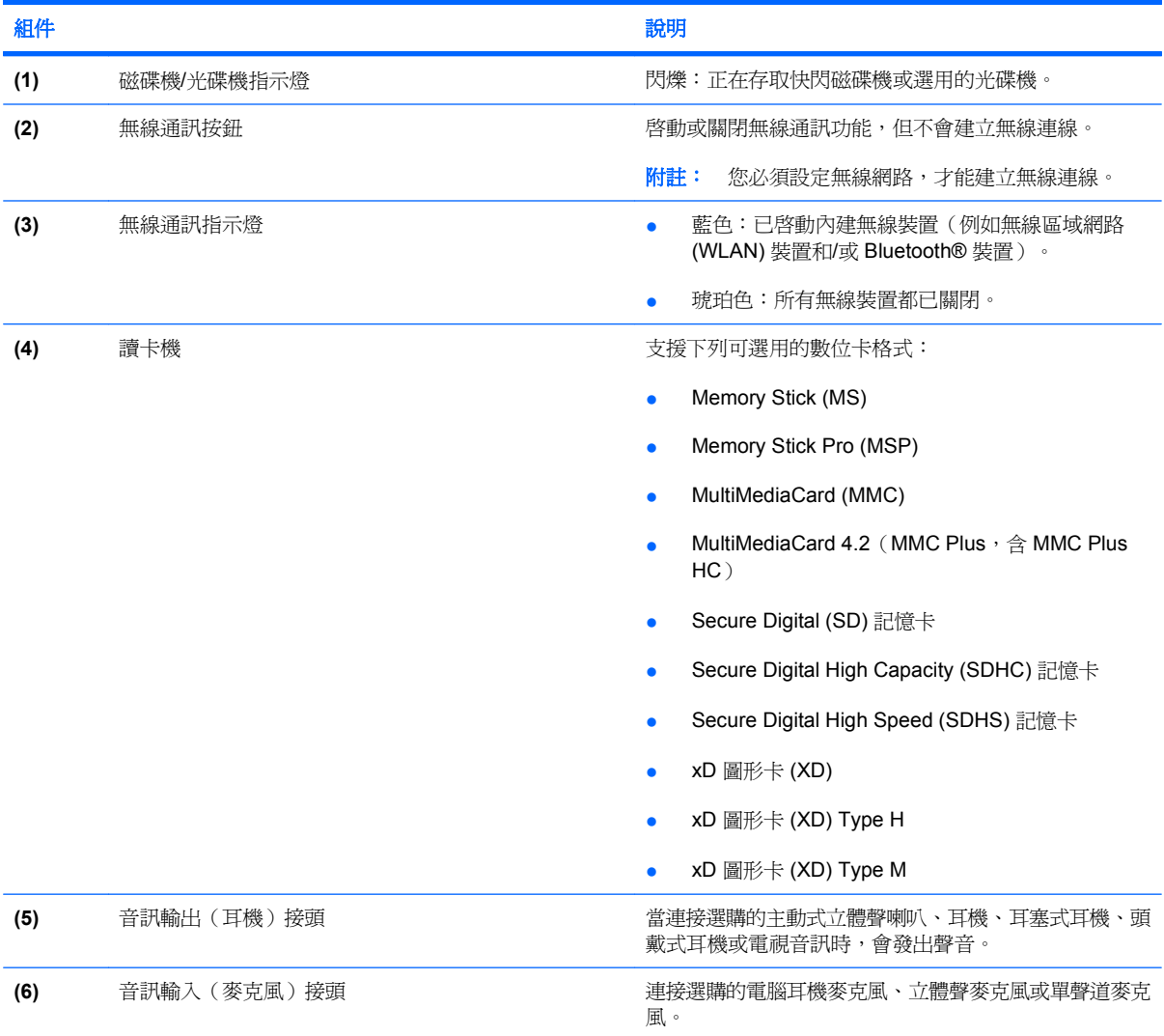

## 右側組件

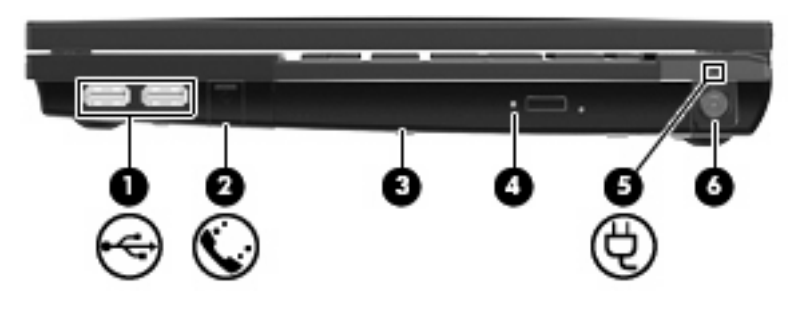

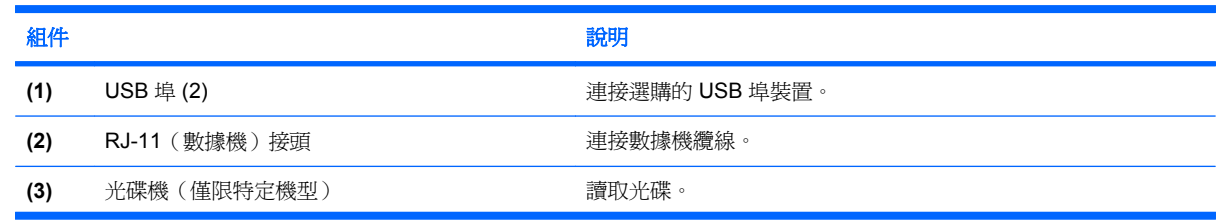

<span id="page-16-0"></span>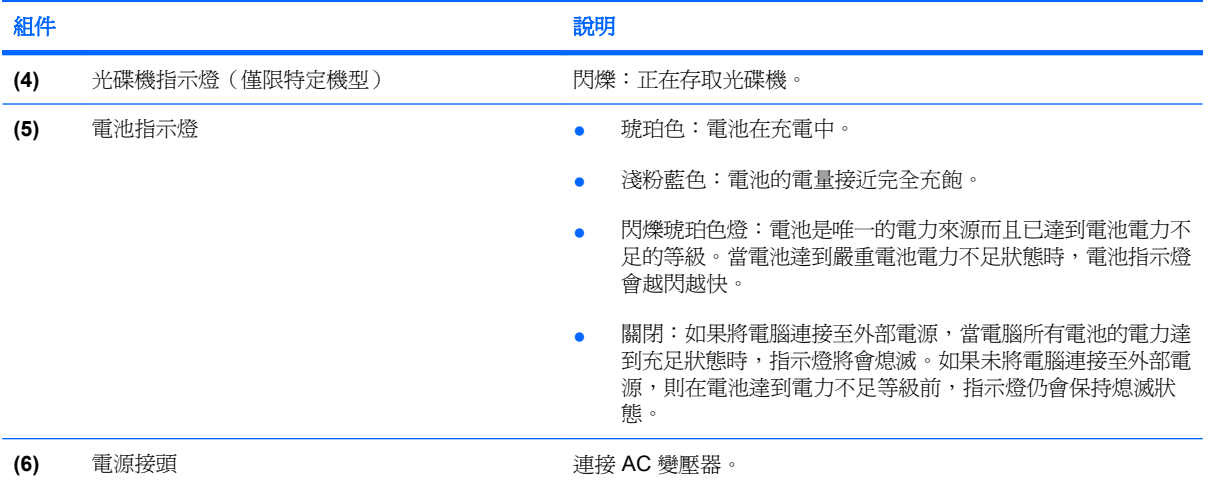

## 左側組件

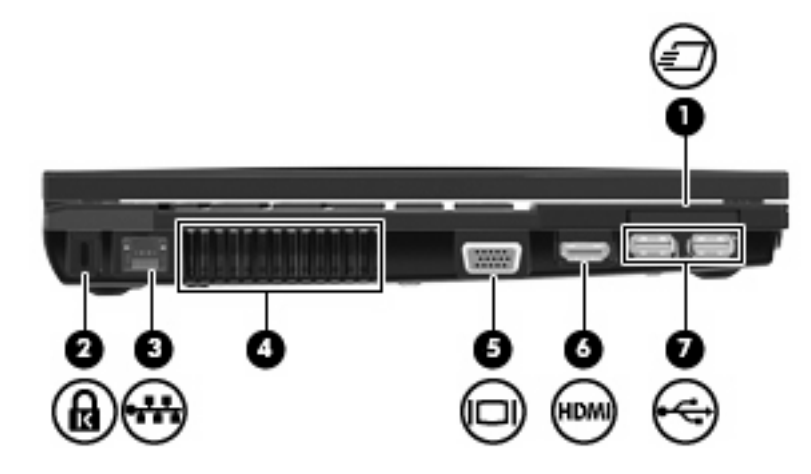

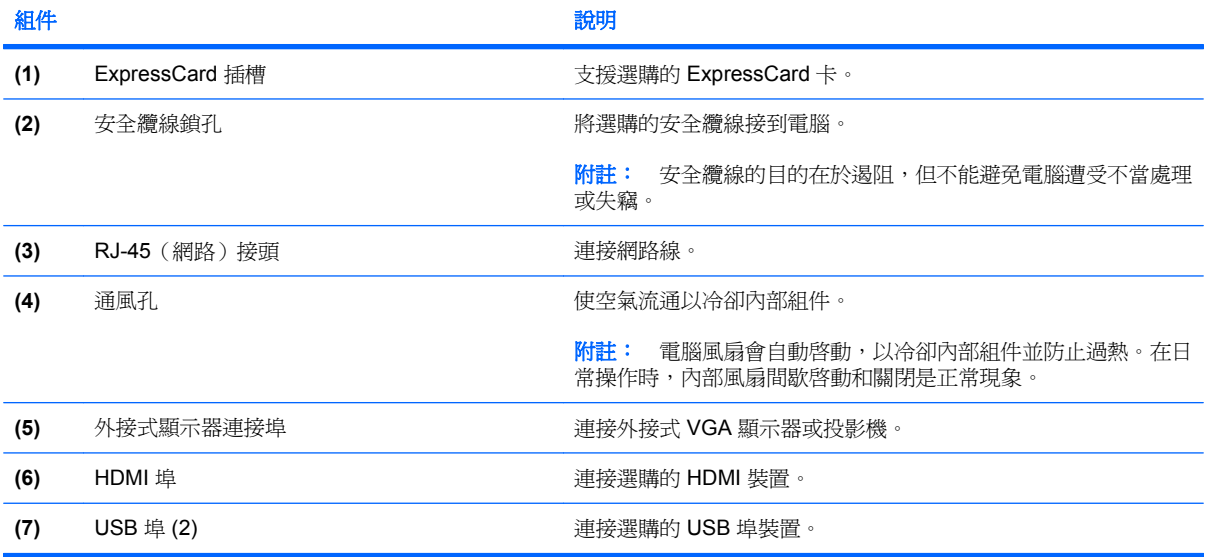

### <span id="page-17-0"></span>底部組件

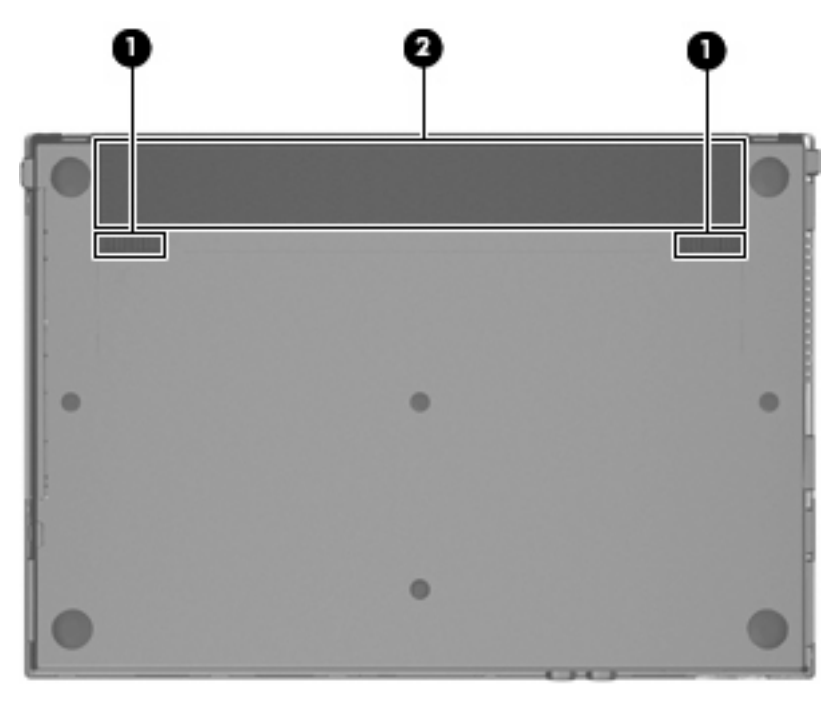

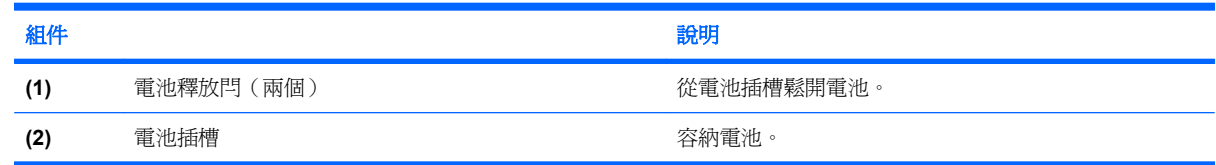

### 無線天線

無線天線會從一或多個無線裝置傳送和接收信號。從電腦外部看不到這些天線。

<span id="page-18-0"></span>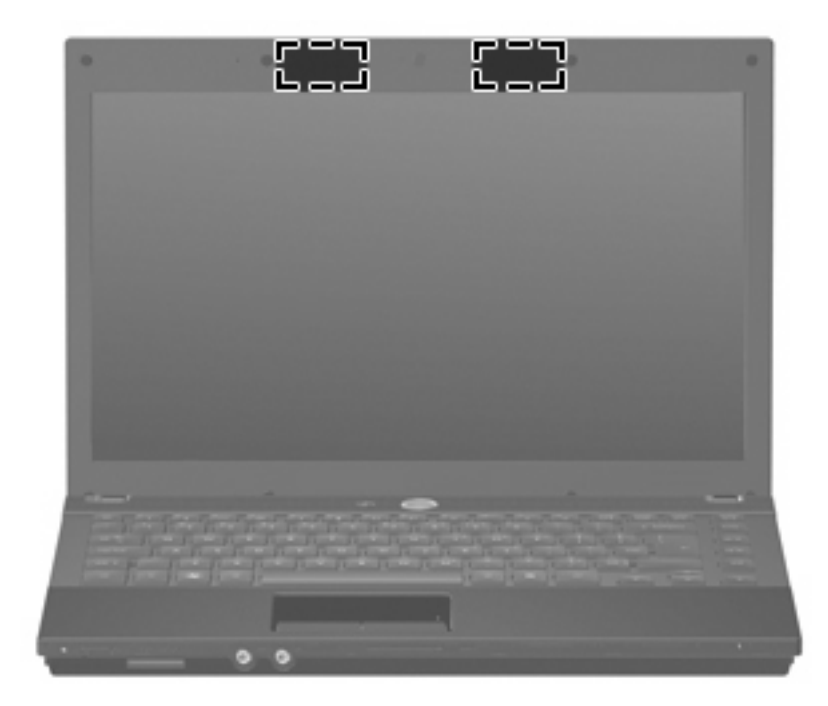

## 組件 いっしょう しゅうしょう しゅうしょう かいしょう こうしょう 説明 WLAN 天線 (2) 容納無線區域網路天線。

附註: 為發揮最佳傳輸效果,請將天線前方的障礙物移開。

若要瞭解無線法規的注意事項,請參閱「法規、安全與環境公告」一節中適用於您所在國家/地區的部 分。這些注意事項位於印刷版的《快速入門》指南。

## 識別標籤

貼在電腦上的標籤上可提供您在疑難排解系統問題,或攜帶電腦在海外旅行時所需的資訊:

● 服務標記 — 提供包含下列事項的重要資訊:

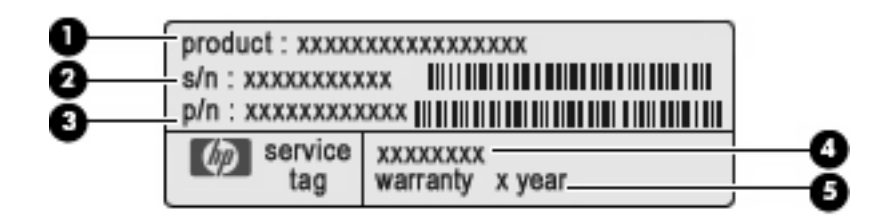

- 產品名稱 **(1)**。這是貼於電腦正面的產品名稱。
- 序號 (s/n) **(2)**。這是每一個產品特有的英數編號。
- 零件編號/產品編號 (p/n) **(3)**。此編號提供產品硬體組件的特定資訊。零件編號可協助維修技 師決定需要的組件和零件。
- 機型說明 **(4)**。這是尋找電腦的文件、驅動程式和支援所需的英數字元識別碼。
- 保固期 **(5)**。此編號說明電腦的保固期限。

當您連絡技術支援人員時,請將這些資訊準備妥當。服務標記標籤貼於電腦底部。

- 法規標籤 提供有關電腦的法規資訊。法規標籤貼於電腦底部。
- 數據機核准標籤 提供數據機相關的法規資訊,並且列出已核淮使用本數據機的部分國家或地區 所要求的機構核准標記。在海外旅行時,您可能會需要這項資訊。數據機核准標籤貼於電腦底 部。
- 無線憑證標籤 提供有關無線裝置的資訊,以及已核准使用該裝置的國家/地區的核准標記。如果 電腦包含一或多部無線裝置,則電腦會隨附一或多個憑證標籤。在海外旅行時,您可能會需要這項 資訊。無線憑證標籤貼於記憶體模組槽內側。

# <span id="page-20-0"></span>**2 HP** 寫入篩選器

檔案式寫入篩選器 (FBWF) 和增強式寫入篩選器 (EWF) 透過兩種不同的方式保護電腦環境,防止未經 授權者寫入儲存系統和檔案系統。FBWF 於檔案層級運作,而 EWF 則於磁區層級運作。一次只能選取 及啟動一個寫入篩選器。

### 檔案式寫入篩選器

檔案式寫入篩選器 (FBWF) 可透過防止未經授權者讀取及寫入須區分寫入權限的儲存或唯讀儲存,以此 方式提供安全的電腦環境。FBWF 則會將所有以受保護磁碟區為寫入目標的程序重新導向至稱為覆疊 的 RAM 快取。

FBWF 只有啓用或停用兩種狀態,而且沒有覆疊磁碟區。停用 FBWF 時,先前所有的變更均會潰失。

### 使用檔案式寫入篩選器指令行控制項

 $\Delta$  注意: 終端管理員應使用 Microsoft® Windows NT® 檔案安全性防止未經授權者使用這些指令。

Windows® Embedded 包含 FBWF 指令行控制項。此控制項可讓您對 FBWF 驅動程式下達一組指令、 回報每個受保護覆疊的狀態,以及回報 FBWF 整體組態的格式。

只要在您的組態中加入 FBWF 組態介面並在映像中進行建置,就可以使用 FBWF 指令行控制項和對應 的指令。

若要使用 FBWF 指令行控制項,請依照下列步驟執行:

- **1.** 選取「開始」**>**「執行」。
- **2.** 在「開啟」欄位中輸入 CMD,存取系統 DOS 提示。
- **3.** 按一下「確定」。
- **4.** 輸入 fbwfmgr c:。
- **5.** 按下 enter 鍵。
- 輸入 fbwfmgr [開機指令] 語法時,請在指令行的開機指令變數中使用下列指令:
- **/disable**

下次重新啟動時停用寫入篩選器。

● **/enable**

下次重新啓動時啓用寫入篩選器。

● **/displayconfig**

<span id="page-21-0"></span>顯示寫入篩選器目前的所有組態資訊,包括篩選器狀態、受保護的磁碟區清單、快取壓縮狀態、覆 疊快取臨界值、快取預先配置狀態,以及寫入路徑。

● **/overlaydetail**

顯示與所有受保護磁碟區目前之覆疊內容相關的詳細資料,包括已使用的檔案和資料夾內容及記憶 體。

#### ● **/addexclusion**

在排除清單中新增一個寫入路徑。

● **/removeexclusion**

在排除清單中移除一個寫入路徑。

● **/setthreshold**

設定覆疊臨界值。

### 使用檔案式寫入篩選器組態介面

除了 DOS 指令行工具外,Windows Embedded 亦包含 FBWF 組態介面。您可以透過「Windows 控制 台」存取 FBWF 介面。

若要存取 FBWF 介面,請依照下列步驟執行:

- **1.** 以管理員的身分登入。
- **2.** 選取「開始」**>**「控制台」**>**「其他控制台選項」。
- **3.** 選取「**HP WriteFilter** 組態」。
- **4.** 使用「**FBWF** 主頁」標籤選取「寫入篩選器」選項。

FBWF 介面包含下列按鈕:

● 啟用**/**停用寫入篩選器

啟用/停用 FBWF 可快取或取消快取寫入到受保護媒體中的資料。

#### ● 啟用**/**停用快取壓縮

可啟用/停用快取壓縮。

#### ● 啟用**/**停用預先配置

可啟用/停用預先配置。

設定快取臨界値

設定 FBWF 快取可使用的 RAM 容量(以 MB 為單位)。

### 使用檔案式寫入篩選器狀態公用程式

FBWF 狀態公用程式會在工作列最右邊的通知區域中建立一個圖示,顯示 FBWF 的狀態。在該圖示上 按一下滑鼠右鍵,就可以顯示及執行可用的選項。

「FBWF 狀態」圖示顯示下列狀態:

- 紅色的鎖:FBWF 已停用。
- 綠色的鎖:FBWF 已啟用。
- 黃色的鎖:FBWF 狀態將於下次開機時變更。

如果以管理員身分登入,只要在圖示上按一下滑鼠右鍵並選取所需的 FBWF 狀態,就可以變更 FBWF 的狀態。

 $\mathbb B^2$  附註: 由於 fbwfmgr.exe 公用程式和 FBWF 狀態服務會執行不同的程式碼,因此 FBWF 狀態圖示不 會自動反映出 fbwfmgr.exe 所進行的狀態變更。

如果使用指令行修改 FBWF,您必須在圖示上按一下滑鼠右鍵(接著可以按一下畫面上任何位置關閉內 容功能表),才能重新整理狀態圖示的顯示內容。當您透過「FBWF 控制台」公用程式進行變更時,狀 態圖示顯示內容就會自動重新整理。FBWF 公用程式永遠會反映出目前的狀態。

## <span id="page-23-0"></span>增強式寫入篩選器

增強式寫入篩選器 (EWF) 可防止電腦遭未經授權的快閃記憶體寫入(常駐於快閃記憶體中的作業系統和 功能軟體元件),進而提供安全的電腦環境。寫入篩選器也能透過防止過多的快閃寫入活動來延長電腦 使用壽命。寫入篩選器會攔截所有快閃寫入並加以快取,而不允許直接寫入快閃記憶體。

若要將變更儲存至系統組態設定,您必須停用寫入篩選器快取或在目前的開機工作階段期間執行 commit 指令。否則,當電腦重新啓動時,新的設定將會潰失。如果您不想進行永久變更,可以停用寫 入篩選器。

當您登出再以相同或不同使用者身分重新登入時,寫入篩選器快取內容並不會遺失。您可以在重新登入 之後停用寫入篩選器快取但仍保留變更。

停用寫入篩選器後,在目前開機工作階段期間的所有新寫入活動都會寫入到快閃中,而不會進行快取, 直到電腦重新開機為止。您也可以使用指令行啟用/停用寫入篩選器。

 $\mathbb{R}^n$  附註: 淮行所有永久變更後,請務心啓用寫入篩選器。

附註: 只有具管理員權限的帳戶可以啟用、停用或認可增強式寫入篩選器。

### 使用增強式寫入篩選器指令行控制項

 $\Delta$ 注意: 終端管理員應使用 Microsoft Windows NT 檔案安全性防止未經授權者使用這些指令。

- 注意: 使用 -commit 指令時,會將所有暫存內容永久寫入快閃記憶體。
- **là 附註:** 由於「增強式寫入篩選器」指令會在下次開機時執行,因此您必須重新啓動電腦,指令才會生 效。

Windows Embedded 包含 EWF 指令行控制項。此控制項可讓您對 EWF 驅動程式下達一組指令、回報 每個受保護磁碟區的狀態,以及回報 EWF 整體組態的格式。

只要在您的組態中加入 EWF 組態介面並在映像中進行建置,就可以使用 EWF 指令行控制項和對應的 指令。

若要使用指令行來使用 EWF:

- **1.** 選取「開始」**>**「執行」。
- **2.** 在「開啟」欄位中輸入 CMD,存取系統 DOS 提示。
- **3.** 按一下「確定」。
- **4.** 輸入 ewfmgr c:。
- **5.** 按下 enter 鍵。

輸入 ewfmgr [開機指令] 語法時,請在指令行的開機指令變數中使用下列指令:

● **-all**

顯示有關所有受保護磁碟區的資訊,並在每個指定磁碟區中執行諸如停用、啟用及認可之類的指 令。

● **-commit**

認可現階段所有從覆疊進入受保護磁碟區的資料,並將目前的覆疊值重設為 1。您可以結合 commit 和 -disable 指令來認可,接著再停用。

#### <span id="page-24-0"></span>● **-disable**

停用指定受保護磁碟區中的覆疊。

● **-enable**

啟用 EWF 可在覆疊中快取寫入到受保護媒體中的資料。EWF 啟動後,目前的覆疊層級隨即會變 成 1,並在層級 1 建立一個新的覆疊。

#### ● **-commitanddisable**

在關機並在系統重新開機後停用 EWF 時認可覆疊中的資料。

### 使用增強式寫入篩選器組態介面

除了 DOS 指令行工具外,Windows Embedded 亦包含 EWF 組態介面。您可以透過「Windows 控制 台」存取 EWF 介面。

若要存取 EWF 介面,請依照下列步驟執行:

- **1.** 以管理員的身分登入。
- **2.** 選取「開始」**>**「控制台」**>**「其他控制台選項」。
- **3.** 選取「**HP WriteFilter** 組態」。
- **4.** 使用「**EWF** 主頁」標籤選取「寫入篩選器」選項。

EWF 介面包含下列按鈕:

#### ● 啟用**/**停用 **EWF**

啟用「增強式寫入篩選器」可在覆疊中快取寫入到受保護媒體中的資料。停用指定受保護磁碟區中 的覆疊。

#### 覆疊組態

顯示覆疊資訊,同時是在從 DOS 提示執行 ewfmgr.exe c: -Description 及 ewfmgr.exe c: -Gauge 時提供的資訊組合。

#### 清除開機指令

從 DOS 清除開機指令。

#### ● 認可進入磁碟區的資料

認可現階段所有從覆疊進入受保護磁碟區的資料,並將目前的覆疊值重設為 1。

### 使用增強式寫入篩選器狀態公用程式

EWF 狀態公用程式會在工作列最右邊的通知區域中建立一個圖示,顯示篩選器的狀態。在該圖示上按 一下滑鼠右鍵,就可以顯示及執行可用的選項。

「EWF 狀態」圖示顯示下列狀態:

- 紅色的鎖:EWF 已停用。
- 綠色的鎖:EWF 已啟用。
- 黃色的鎖:EWF 狀態將於下次開機時變更。

如果以管理員身分登入,只要在圖示上按一下滑鼠右鍵並選取所需的 EWF 狀態,就可以變更 EWF 的 狀態。

 $\mathbb{B}^n$  附註: 由於 ewfmgr.exe 公用程式和 EWF 狀態服務會執行不同的程式碼,因此 EWF 狀態圖示不會自 動反映出 ewfmgr.exe 所進行的狀態變更。

如果使用指令行修改 EWF,必須在圖示上按一下滑鼠右鍵(接著可以按一下畫面上任何位置關閉內容 功能表),才能重新整理狀態圖示的顯示內容。當您透過「FBWF 控制台」公用程式進行變更時,狀態 圖示顯示內容就會自動重新整理。EWF 公用程式永遠會反映出目前的狀態。

# <span id="page-26-0"></span>**3** 組態

## 本機磁碟機**/**光碟機

下列章節旨在說明您電腦上的本機磁碟機/光碟機。

### 磁碟機 **Z**

磁碟機 Z (HP RAMDisk) 是電腦邏輯板上的主機板揮發性記憶體。由於磁碟機 Z 是揮發性記憶體,HP 建議您不要使用這個磁碟機來儲存您要保留的資訊。

### **HP RAMDisk**

RAMDisk 是保留給資料暫存使用的揮發性記憶體空間。

RAMDisk 上儲存了下列項目:

- 瀏覽器 Web 網頁快取
- 瀏覽器歷程記錄
- 瀏覽器 cookies
- 瀏覽器快取
- 瀏覽器暫存檔
- 多工緩衝列印
- 使用者/系統暫存檔

您也可以依管理員的判斷,使用 RAMDisk 來暫存其他資料(例如漫遊設定檔)。

使用「RAMDisk 組態」對話方塊來設定 RAMDisk 大小。如果您變更 RAMDisk 的大小,系統會提示您 重新啟動,讓變更生效。若要永久儲存變更,在重新啟動之前,在目前的開機工作階段期間,請停用寫 入篩選器或發出 -commit 指令。

### 附註: 預設的最佳 RAMDisk 大小是 64 MB。您可設定的 RAMDisk 大小上限是 96 MB,下限則是 16 MB。

### **C** 磁碟機

C 磁碟機是快閃磁碟機。HP 建議您不要寫入 C 磁碟機,因為這樣會減少快閃磁碟機的可用空間。

注意: 如果快閃磁碟機的可用空間減少到 3 MB 以下,電腦會變得不穩定。

<span id="page-27-0"></span>電腦會使用寫入篩選器來保持安全性,防止過多的快閃寫入活動。若未停用寫入篩選器快取或在目前的 開機工作階段當中下達 -commit 指令,如需詳細資訊,請參閱第二章〈HP 寫入篩選器〉。

### 儲存檔案

電腦會使用嵌入式作業系統及某固定量的快閃記憶體。HP 建議您將要保留的檔案儲存在伺服器上,而 不是儲存在您的電腦上。請特別留意寫入 C 磁碟機(常駐於快閃記憶體)的應用程式設定(根據預設, 許多應用程式是將快取檔案寫入本機系統的 C 磁碟機)。如果您必須寫入本機磁碟機,請將應用程式設 定變更為使用 Z 磁碟機。若要將寫入 C 磁碟機的可能性降到最小,請更新組態設定。

### 對應網路磁碟機

在電腦重新啟動後若要保留對應,請遵循下列步驟:

- **1.** 在目前的開機工作階段期間,停用寫入篩選器快取,或發出 –commit 指令。
- **2.** 按一下「登入時重新連線」。

由於使用者登入無法停用寫入篩選器快取,您可以藉由登出使用者來保留使用者所建立的對應(請勿關 機或重新啟動電腦),再以管理員身份登入,然後停用寫入篩選器。

您也可以藉由利用使用者管理員公用程式或系統管理員所知道的其他方法,指派遠端主目錄。

### 漫遊設定檔

將漫遊設定檔寫入 C 磁碟機。設定檔的大小需要限制,而且重新啓動電腦時也無法保留。

附註: 必須有足夠的快閃空間才能使用及下載漫遊設定檔。有時候需要移除軟體元件才能為漫遊設定 檔清出空間。

## <span id="page-28-0"></span>使用者帳戶

### 建立新的使用者帳戶

附註: 在開機工作階段期間(新帳戶建立之時)務必停用寫入篩選器快取。當儲存所有您對快閃所做 的永久變更後,必須重新啟用寫入篩選器。

您必須以系統管理員身份登入,才能在本機或遠端建立使用者帳戶。由於本機快閃/磁碟空間有限,因此 請儘可能將額外的使用者數目降到最低。

系統管理員可利用「使用者管理員」公用程式來建立、刪除及維護使用者帳戶。

若要存取「使用者管理員」公用程式:

#### ▲ 請選擇「開始」**>**「控制台」**>**「效能及維護」**>**「管理工具」。

### 建立使用者設定檔

新的使用者設定檔會依照以登錄中預設的使用者或管理員存取設定、瀏覽器設定檔和 ICA 以及 Microsoft RDP 初始設定為主的範本,自動進行設定。如果預設的使用者或管理員設定檔設定變更了出 廠設定值,則所變更的設定會自動套用到新的使用者設定檔。

若要讓新使用者符合預設使用者的特性,管理員必須在「使用者」群組中建立新使用者,再將新使用者 加入到「管理員」群組。預設的使用者存在於這兩個群組中,否則新使用者將無法加入到本機印表機。 當使用者在「管理員」群組時,使用者的動作仍然受限。

若要建立使用者設定檔,請遵循下列步驟:

- **1.** 以管理員身分登入。
- **2.** 請選擇「開始」**>**「控制台」**>**「效能及維護」**>**「管理工具」。
- **3.** 連按兩下「使用者管理員」。

「本機使用者和群組」視窗隨即開啟。

- **4.** 連按兩下「使用者」資料夾以檢視右窗格中的內容。
- **5.** 按一下功能表列中的「執行」,然後按一下「新使用者」。 「新使用者」對話方塊隨即開啟。
- **6.** 輸入使用者名稱和密碼,然後選取您要的屬性。
- **7.** 按一下「建立」,然後按一下「關閉」。
- **8.** 在「本機使用者和群組」視窗中,按一下左窗格中的 **Users** 資料夾。
- **9.** 在右窗格中,連接兩下您剛建立的使用者名稱。

「內容」對話方塊隨即開啟。

- **10.** 按一下「隸屬於」,然後按一「新增」。 「選取群組」對話方塊隨即開啟。
- **11.** 將 Administrators 輸入於「輸入物件名稱來選取」方塊中。
- **12.** 按一下「檢查名稱」,然後按一下「確定」。

新建的使用者便成為「管理員」和「使用者」群組的成員,而且符合預設使用者帳戶的的權限。

<span id="page-30-0"></span>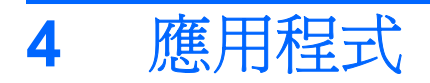

## 遠端桌面連線

「遠端桌面公用程式」可讓您建立與 Windows Terminal Server 的連線,或使用 Microsoft 的遠端桌面通 訊協定 (RDP) 存取遠端應用程式。

如需使用 Microsoft Remote Desktop Connection 公用程式的詳細資訊,請造訪 Microsoft 的網站,細址 為: <http://www.microsoft.com>。

### <span id="page-31-0"></span>**HP Virtual Client Essentials**

HP Virtual Client Essentials 是進階的軟體套件,內含多媒體、代理及串流解決方案。HP Virtual Client Essentials 套件包含下列公用程式:

- **HP** 遠端桌面通訊協定 **(RDP)** 多媒體及 **USB** 增強功能
- **HP** 遠端圖形軟體 **(RGS)**
- **HP** 工作階段配置管理員 **(SAM)** 用戶端

如需詳細資訊,請前往 HP 網站:<http://www.hp.com/go/vce>。

### **HP** 遠端桌面通訊協定 **(RDP)** 多媒體及 **USB** 增強功能

HP RDP 增強功能搭配「Microsoft 遠端桌面通訊協定」使用,可讓使用者使用單一登入、全螢幕虛擬桌 面及多媒體重新導向等功能。

### **HP** 遠端圖形軟體 **(RGS)**

HP RGS 是一款淮階應用程式,可讓使用者透過標準網路存取及共用遠端電腦的桌面。所有應用程式均 在原始遠端電腦中執行,可完全運用傳送電腦的電腦及圖形資源。

### **HP** 工作階段配置管理員 **(SAM)**

HP 的「統合式用戶端基礎架構 (CCI)」解決方案能將運算和儲存資源集中整合於易於管理且具高度安全 性的資料中心內,並為終端使用者提供便捷且慣用的傳統環境。此外,針對長期使用以伺服器為基礎之 運算 (SBC) 在可供多位遠端使用者存取的伺服器上建立虛擬桌面應用程式的公司, HP CCI 則提供全新 的桌面虛擬化替代方式。

CCI 解決方案的一部分即為 HP 工作階段配置管理員 (SAM), 也就是 HP SAM 用戶端的延伸。

HP SAM 成為管理 CCI 部署的控制點。尤其,它可以管理使用者的存取裝置(電腦)與「遠端桌面」工 作階段(刀鋒電腦)之間的「Microsoft 遠端桌面」連線指定作業。無論工作階段存在於專用實體刀鋒或 與其他工作階段一起存在於虛擬硬體平台上,HP SAM 系統均可在適時提供這些工作階段讓使用者使 用。

### **TeemTalk** 終端模擬

所有電腦機型都包括終端模擬軟體以支援在舊版平台上的運算。這些軟體使用 Telnet 通訊協定與運算平 台進行通訊。請參閱終端模擬文件(另附)以取得指示。

▲ 若要存取「TeemTalk 連線精靈」和「TeemTalk 模擬程式」,請選取「開始」**>**「所有程式」。

## <span id="page-32-0"></span>**Altiris Client Agent**

Altiris Client Agent 可讓 Altiris 伺服器發現新增至網路中的有效用戶端。代理會實行指派作業並向 Altiris 伺服器回報個別電腦的狀態。如需關於 Altiris Client Agent 的詳細資訊,請前往 HP 網站: <http://www.hp.com/go/easydeploy>。

<span id="page-33-0"></span>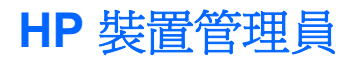

「HP 裝置管理員」是能與大多數 HP 精簡型用戶端通訊的管理解決方案,可提供遠端及資產管理、報告 及安全性。「HP 裝置管理員」以符合業界標準的技術為基礎,例如 RDMS 和 SSL 加密。如需關於 「HP 裝置管理員」的詳細資訊,請前往 HP 網站: <http://www.hp.com/support>。

## <span id="page-34-0"></span>**HP** 用戶端自動化

HP 用戶端自動化可讓從單一主控台操作的管理員持續瞭解用戶端裝置的狀態,並且可降低維護適當軟 體、安全性修正程式及作業系統映像的複雜性和難度。如需關於 HP 用戶端自動化的詳細資訊,請前往 HP 網站: <http://www.hp.com/go/easydeploy>。

## **HP DHCP** 設定更新用戶端

「HP DHCP 設定更新用戶端」是「控制台」內的公用程式,可讓 IT 管理員將設定套用於 Windows Embedded 作業系統。

所有設定均透過一個 .ini 檔案進行套用,此 .ini 檔案使用 Microsoft 提供之 sysprep.inf 的參數子集與數 個 Embedded/HP 專用金鑰。XPePrep 可透過指定欲處理的本機 .ini 檔案來執行,也可以搭配 DHCP 和 FTP 伺服器使用,自動在網路上的多個用戶端套用設定。

如需詳細資訊,請參閱 HP 網站 [\(http://www.hp.com/support\)](http://www.hp.com/support) 上的《使用 **HP DHCP** 設定更新用戶端》 文件。

### <span id="page-35-0"></span>**HP ThinState Capture**

HP ThinState Capture 工具是一個精靈架構的公用程式,可以用來擷取 HP XP Embedded 的影像,然 後部署在另一部相同機型及硬體的 HP 電腦上。

 $B^{\prime\prime}$  附註: HP ThinState Capture 不是一個獨立的公用程式,同時只能由管理員在電腦影像中存取。

執行此程序之前,請先將所有資料儲存在 USB 快閃磁碟內。

- **1.** 選擇「開始」**>**「控制台」**>**「**HP ThinState Capture**」。
- **2.** 按「下一步」。

將隨身碟 (DOK) 連接到電腦。電腦會顯示隨身碟的磁碟機代號及大小。

隨身碟的容量必須比內建快閃磁碟大。因此,如果電腦的快閃磁碟為 512 MB,USB 隨身碟必須 為 1 GB。

- **3.** 按一下「擷取」。
- **4.** 按一下「是」。HP ThinState Capture 公共程式會將 USB 隨身碟格式化成可開機磁碟。HP ThinState Capture 會重新啓動系統。
- **5.** 依照螢幕上的指示進行。

現在您可以使用 USB 隨身碟將擷取的影像部署到另一部相同機型及硬體,同時配備相同或較大快 閃磁碟的 HP 電腦。

### **HP ThinState Deploy**

若要執行 HP ThinState 的部署,請依照下列步驟執行:

- **1.** 在要接收擷取影像的電腦上,將「電腦設定」中的開機順序設定為「**USB** 開機」。
- 2. 接上 USB 隨身碟,然後開啓電腦。
- **3.** 依照螢幕上的指示進行。

在您移除 USB 隨身碟並重新開啟系統後,影像會解開。這個程序需要 10 到 12 分鐘。過程中請勿中斷 或重新開啟電腦。

您可以使用 USB 隨身碟中的擷取影像 (flash.ibr) 搭配 Altiris Deployment Solution, 在遠端部署多部電 腦。

**i 附註:** 您必須使用 flash.ibr 搭配 HP ThinState Deploy 公用程式(例如: ibr.exe)。Flash.ibr 與 Altiris rdeploy.exe 或 rdeployt.exe 公用程式不相容。如需詳細資訊,請參閱「HP Compaq Thin Client Imaging Tool 」白皮書,網址為: [http://h20000.www2.hp.com/bc/docs/support/SupportManual/](http://h20000.www2.hp.com/bc/docs/support/SupportManual/c00485307/c00485307.pdf) [c00485307/c00485307.pdf](http://h20000.www2.hp.com/bc/docs/support/SupportManual/c00485307/c00485307.pdf)。

如需關於 Altiris 的詳細資訊,請前往 Altiris 網站: <http://www.altiris.com>。
# **Microsoft Internet Explorer**

Microsoft Internet Explorer 7.0 版的瀏覽器已安裝於電腦本機。瀏覽器的網際網路選項在出廠時已預先 設定為限制寫入快閃記憶體。這些設定不應該被修改。如果您需要更多瀏覽器資源,可以透過 ICA 或 RDP 帳戶存取其他瀏覽器。

# **Windows Media Player**

Windows Media Player 11 版包含增強的安全性、效能及功能。如需關於 Windows Media Player 增強 功能的詳細資訊,請前往 Microsoft 網站: <http://www.microsoft.com>。

# **5** 指標裝置與鍵盤

# 使用指標裝置

若要移動游標,請在觸控板表面上按照您希望指標移動的方向來滑動您的手指。使用左、右觸控板按鈕 的方式,與使用外接式滑鼠的左、右按鈕相同。

## 設定指標裝置偏好設定

若要存取「滑鼠內容」,請選擇「開始」**>**「控制台」**>**「印表機和其他硬體」**>**「滑鼠」。

使用 Windows 中的「滑鼠內容」自訂指標裝置的設定,例如,按鈕組態、按下的速度,以及指標選項。

### 連接外接式滑鼠

您可以使用電腦上的任何一個 USB 埠,連接外接式 USB 滑鼠至電腦。您也可以使用選購接駁裝置上的 連接埠,將 USB 滑鼠連接至電腦。

# 使用鍵盤

## 使用快速鍵

快速鍵是 fn 鍵 **(1)** 和 esc 鍵 **(2)** 或任一功能鍵 **(3)** 的組合。

f1 鍵到 f9、f11 和 f12 鍵的圖示代表快速鍵功能。快速鍵功能與程序將會在下列各節中進行說明。

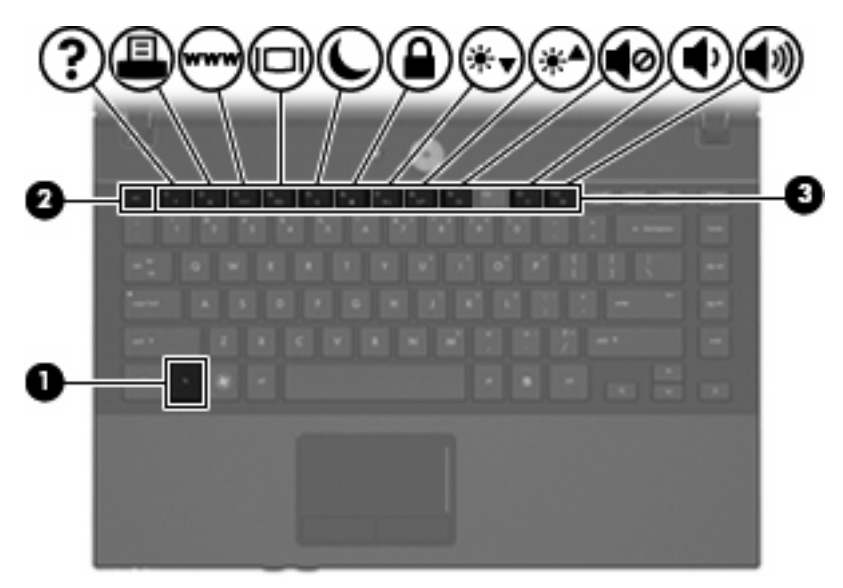

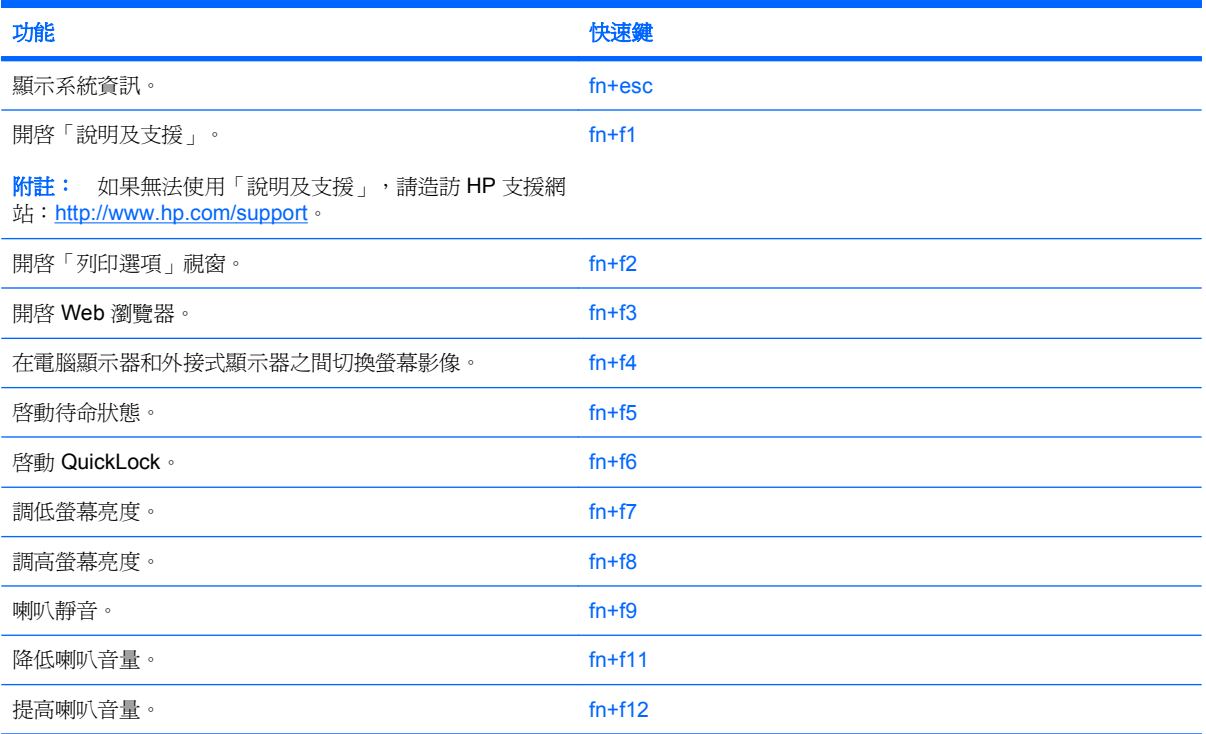

若要使用電腦鍵盤上的快速鍵指令,請依照下列其中一項步驟執行:

短暫按下 fn 鍵,再短暫按下快速鍵指令的第二個鍵。

– 或 –

● 按住 fn 鍵,同時短暫按下快速鍵指令的第二個鍵,然後再同時放開兩個鍵。

#### 顯示系統資訊

按下 fn+esc 以顯示系統硬體組件和系統 BIOS 版本編號的資訊。

使用 Windows fn+esc 顯示資訊時,系統 BIOS (基本輸出入系統)的版本會顯示為 BIOS 日期。部分 電腦機型中,BIOS 日期是以數字格式顯示。BIOS 日期有時稱為系統 ROM 版本編號。

#### 開啓說明及支援

按下 fn+f1 鍵以開啓「說明及支援」。

附註: 如果無法使用「說明及支援」,請造訪 HP 支援網站:<http://www.hp.com/support>。

#### 開啓「列印選項」視窗

請按 fn+f2 以開啓使用中 Windows 應用程式的「列印選項」視窗。

 $\mathbb{B}^{\prime}$  附註: 如果您並不在應用程式內,則按下 fn+f2 鍵不會顯示任何畫面。

#### 開啓網頁瀏覽器

按下 fn+f3 可開啟網頁瀏覽器。

在您完成網際網路或網路服務設定之前,fn+f3 快速鍵會開啟 Windows 網際網路連線精靈。

您完成網際網路或網路服務設定以及網頁瀏覽器首頁設定之後,可按 fn+f3 快速存取首頁和網際網路。

#### 切換螢幕影像

按下 fn+f4 可切換系統所連接之顯示裝置的螢幕影像。例如,如果電腦外接式顯示器,則按下 fn+f4 可 將螢幕影像由電腦顯示器切換為外接式顯示器,以同時於電腦顯示器和外接式顯示器顯示。

多數外接式顯示器都支援採用外接式 VGA 視訊標準的電腦。 fn+f4 快速鍵也可以切換影像到電腦所連接 的其他視訊接收裝置。

fn+f4 快速鍵支援下列視訊傳輸類型(含使用裝置範例):

- LCD(電腦顯示器)
- 外接式 VGA (多數外接式顯示器)
- HDMI(具有 HDMI 連接埠的電視、攝影機、DVD 播放器、錄放影機和視訊擷取卡)

#### 起始待命

按下 fn+f5 鍵即可啓動「待命」。

當啓動「待命」後,會將您的資訊儲存在記憶體中,並清除螢幕內容,以節省電力。當電腦處於「待 命,狀態時,電源指示燈會閃爍。

△ 注意: 若要降低資訊遺失的風險,請先儲存您的工作,然後再啓動「待命」。

在您啓動「待命」之前,必須先啓動電腦。

若要結束「待命」,短暫按下電源按鈕。

 $\mathbb{\ddot{B}}$  附註: 在所有的 Windows 作業系統視窗中,睡眠按鈕 的參考資料亦適用於 fn+f5 快速鍵。

#### 起始 **QuickLock**

按下 fn+f6 鍵可鎖定系統。

QuickLock 會藉由顯示作業系統登入視窗來保護您的資訊。顯示登入視窗時無法存取電腦,必須先輸入 Windows 使用者密碼或 Windows 系統管理員密碼,才能存取電腦。

附註: 您必須先設定 Windows 使用者密碼或 Windows 系統管理員密碼,才能使用 QuickLock。

若要使用 QuickLock, 請按 fn+f6 以顯示登入視窗並鎖定電腦。接著,請按照螢幕上的指示輸入 Windows 使用者密碼或 Windows 系統管理員密碼,然後再存取電腦。

### 調低螢幕亮度

按下 fn+f7 可調低螢幕亮度。按住快速鍵可逐漸調低亮度。

### 調高螢幕亮度

按下 fn+f8 可調高螢幕亮度。按住快速鍵可逐漸調高亮度。

#### 喇叭靜音

按下 fn+f9 鍵可讓喇叭靜音。再按快速鍵一次可恢復喇叭音量。

#### 調低喇叭音量

按下 fn+f11 鍵即可調低喇叭音量。按住快速鍵可逐漸調低喇叭音量。

### 調高喇叭音量

按下 fn+f12 鍵可調高喇叭音量。按住快速鍵可逐漸調高喇叭音量。

# 使用鍵台

本電腦具有一個嵌入式數字鍵台,並支援選購的外接式數字鍵台或包含數字鍵台的選購外接式鍵盤。

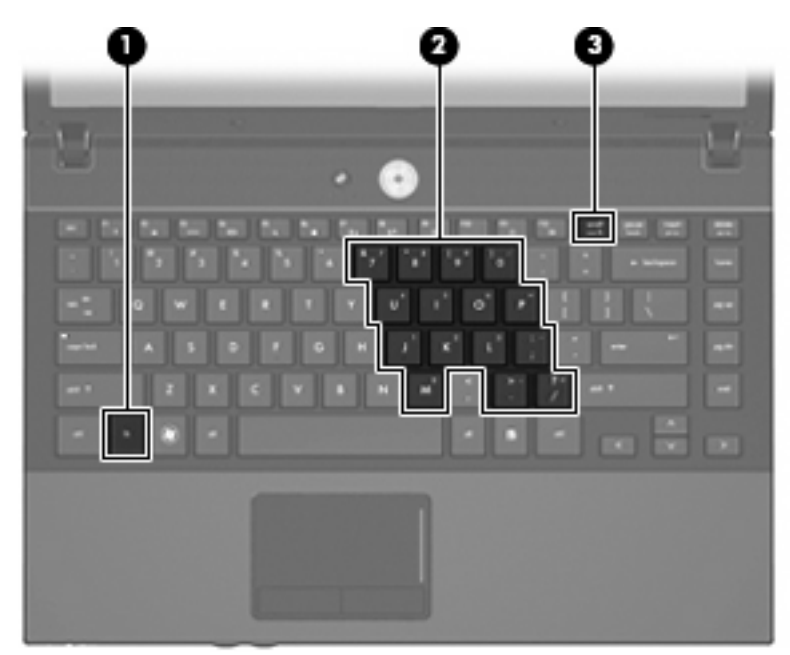

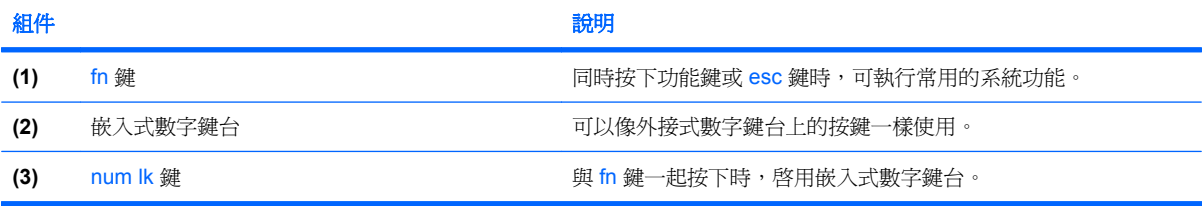

# 使用嵌入式數字鍵台

嵌入式數字鍵台的 15 個按鍵的使用方式與外接式鍵台相同。啓用嵌入式數字鍵台時, 鍵台上每一個按 鍵都會執行按鍵右上角圖示所指示的功能。

#### 啓用和停用嵌入式數字鍵台

按下 fn+num lk 可以啓用嵌入式數字鍵台。再按 fn+num lk 一次,按鍵會恢復標準的鍵盤功能。

附註: 當電腦或選購的接駁基座連接至外接式鍵盤或數字鍵台時,將無法使用嵌入式數字鍵台。

#### 切換嵌入式數字鍵台上的按鍵功能

您可以使用 fn 鍵或 fn+shift 組合鍵,暫時切換嵌入式數字鍵台按鍵的標準鍵盤功能和鍵台功能。

- 若要在停用鍵台時,將鍵台按鍵功能變更爲鍵台功能,請同時按住 fn 鍵和鍵台按鍵。
- 若要在啓用鍵台時,暫時將鍵台按鍵當成標準按鍵使用:
	- 按住 fn 鍵來鍵入小寫字。
	- 。 按住 fn+shift 來鍵入大寫字。

### 使用選購的外接式數字鍵台

大部分外接式數字鍵台上的按鍵都會隨數字鎖定 (num lock) 模式開啟或關閉(出廠時數字鎖定為關閉) 而有不同的功能。

- 數字鎖定 (num lock) 啟動時,大多數鍵台的按鍵會鍵入數字。
- 數字鎖定 (num lock) 關閉時,大多數鍵台的按鍵都會執行方向鍵、上一頁、或下一頁等功能。

啓動外接式鍵盤上的數字鎖定 (num lock) 時,電腦上的數字鎖定 (num lock) 指示燈會亮起。關閉外接式 鍵盤上的數字鎖定 (num lock) 後,電腦上的數字鎖定 (num lock) 指示燈便會熄滅。

若要在工作時啓動或關閉外接式鍵台的數字鎖定 (num lock) 功能:

▲ 按下外接式鍵台 (非電腦) 的 num lk 鍵。

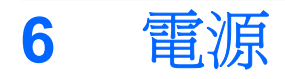

# 電源控制項與指示燈位置

下列圖例和表格識別及說明電源控制和指示燈位置。

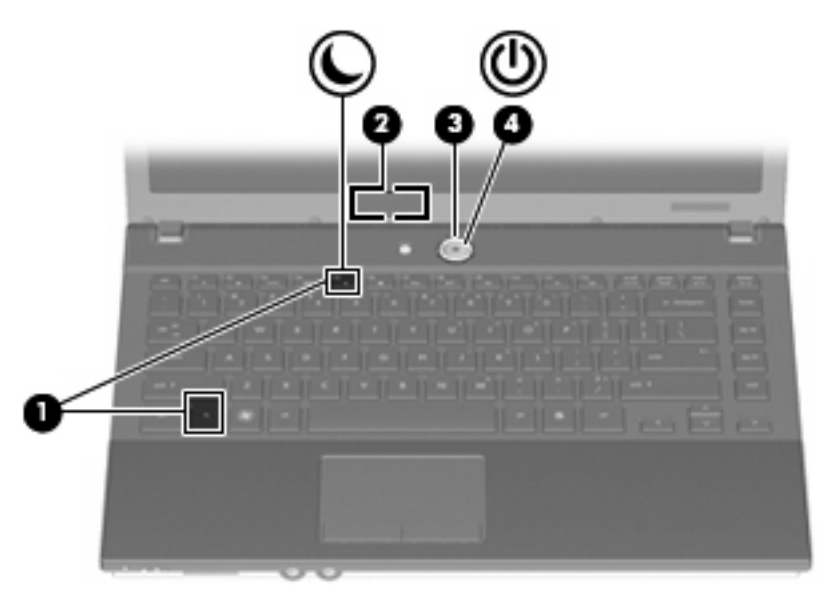

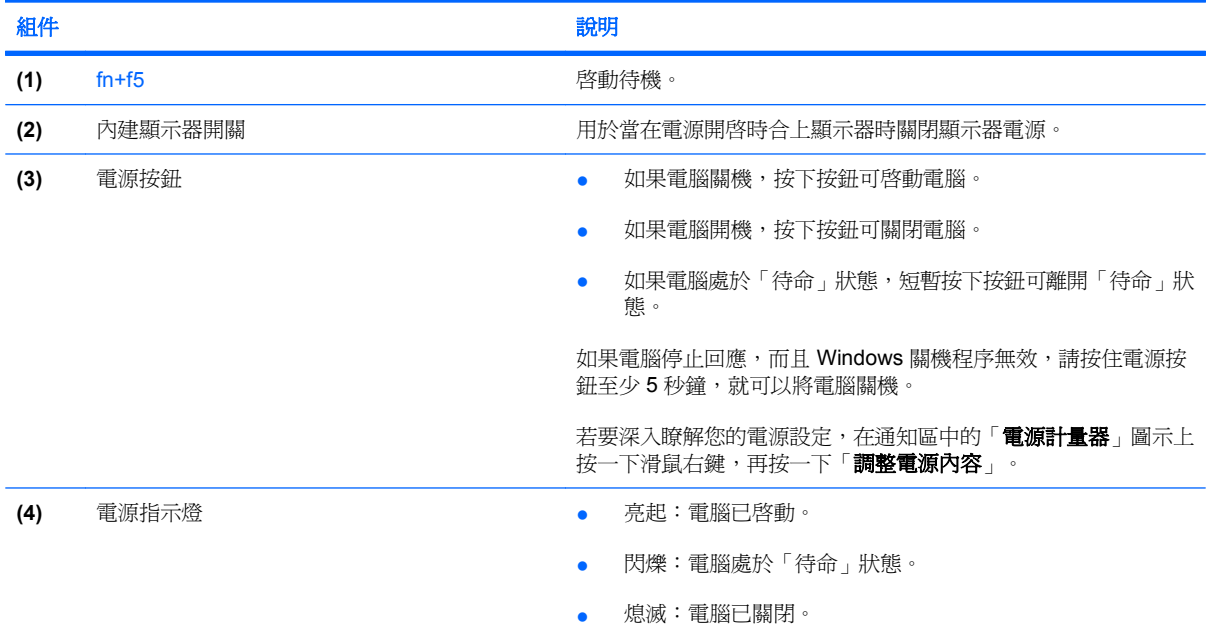

# 電腦關機

注意: 當電腦關機時,尚未儲存的資料將會遺失。

「關機」指令會關閉所有開啓的程式,包括作業系統,然後關閉顯示器和電腦。

在發生下列任何一種狀況時,將電腦關機:

- 當您需要更換電池或者維修電腦內部零件時
- 當您正在連接一個沒有連接到 USB 埠的外接硬體裝置時
- 當電腦將要停止使用並且長時間不連接至外部電源時

若要關閉電腦,請依照下列步驟執行:

- **1.** 儲存您的工作,並且關閉所有開啟的程式。
- **2.** 按下電源按鈕。

 $-$  或  $-$ 

選取「**開始」>「關機」**,接著再選取「關機」。

如果電腦沒有回應,而且您又無法使用前述的關機程序,請按照下列緊急程序順序執行:

- 按下 ctrl+alt+delete 鍵,按一下「關機」,再選取「關機」。
- 按住電源按鈕至少 5 秒鐘。
- 拔下電腦的外接電源並取下電池。

# 設定電源選項

# 使用省電狀態

電腦出廠時已經啟用節省電源狀態:待機。

待機啓動時,電源指示燈會閃爍,並且清除畫面。您的電腦會與網路中斷連接。

- △ 注意: 為了避免音效和視訊效能的降低、喪失音效或視訊的播放功能或者遺失資訊,請勿在從光碟或 外接式媒體卡讀取時啓動待機。
- 附註: 當電腦處於「待命」狀態時,您無法起始任何類型的網路連線,也無法執行任何電腦功能。

#### 啟動和結束待命

 $\Box$  附註: 電源設定和逾時可以在「電源選項」中變更。

當電腦的電源開啓時,您可以利用下列的任何一種方式啓動「待命」:

- 按下 fn+f5 鍵。
- 按一下「開始」**>**「關機」**>**「待命」。

如果未顯示「待命」,請依照下列步驟執行:

- **a.** 按一下向下鍵。
- **b.** 從清單中選取「待命」。
- **c.** 按一下「確定」。

若要結束「待命」:

▲ 按下電源按鈕。

當電腦結束「待命」的時候,電源指示燈會亮起,而且工作會恢復成您停止時的畫面。

附註: 如果您已經設定在電腦結束「待命」時需要輸入密碼,則必須輸入 Windows 密碼,工作才會 重新顯示。

### 使用電源計量器

電源計量器位於工作列最右邊的通知區域中。電源計量器可讓您快速存取電源設定、檢視剩餘的電池電 量,以及選取不同的電源計劃:

- 若要顯示勝於電池電量的百分比及目前的電源計劃,請將指標移到電源計量器圖示上方。
- 若要存取「電源選項」或變更電源計劃,請按一下電源計量器圖示,然後選取清單中的項目。

不同的電源計量器圖示代表電腦是使用電池還是外部電源運作。如果電池已達到電池電力嚴重不足的等 級,圖示也會顯示訊息。

若要隱藏或顯示「電源計量器」圖示:

- **1.** 在工作列右邊通知區域中的「電源計量器」圖示上按一下滑鼠右鍵,然後按一下「**調整電源內** 容」。
- **2.** 按一下「進階」索引標籤。
- 3. 清除「選項」之下的「**自動在工作列上顯示圖示」**核取方塊即可隱藏電源計量器圖示,選取「**自動** 在工作列上顯示圖示」核取方塊則可顯示電源計量器圖示。
- **4.** 按一下「確定」。

附註: 您必須認可這些變更,才能進行儲存。如需詳細資訊,請參閱第二章〈HP 寫入篩選器〉。

#### 設定結束「待命」時使用密碼保護

如果要設定電腦在結束「待命」時提示輸入密碼,請依照下列步驟執行:

- **1.** 在通知區中的「電源計量器」圖示上按一下滑鼠右鍵,再按一下「調整電源內容」。
- **2.** 按一下「進階」標籤。
- **3.** 選取「選項」之下的「當電腦從待命狀態繼續執行時,要求輸入密碼」核取方塊。
- **4.** 按一下「套用」。

附註: 您必須認可這些變更,才能進行儲存。如需詳細資訊,請參閱第二章〈HP 寫入篩選器〉。

# 使用電池電源

當電腦安裝了充電電池,而且未連接外部電源時,電腦會使用電池的電源工作。當電腦連接至外部 AC 電源時,電腦就會使用 AC 電源工作。

如果電腦安裝了充電電池,並且使用外接式 AC 電源供應器提供的 AC 電源工作,當將 AC 電源供應器 從電腦上拆除時,電腦就會切換到電池電源。

 $\mathbb B^{\mathsf S}$  附註: 當您中斷 AC 電源時,顯示器的亮度會降低,以節省電池壽命。若要調高顯示幕亮度,請使用 fn+f8 快速鍵或重新連接 AC 變壓器。

您可依照您的工作方式,決定將電池保留在電腦內或者收存起來。把電池留在電腦中,只要任何時候當 電腦插入 AC 電源時,就會對電池充電,萬一停電時也能夠保護您的工作。然而,當電腦關機並且沒有 連接到外部電源的時候,電腦中的電池就會緩慢放電。

警告**!** 為了降低潛在的安全性問題,請只使用電腦隨附的電池、由 HP 提供的替代電池,或者購自 HP 的相容電池。

電腦電池的壽命長短不同,會因爲電源管理的設定、電腦執行的程式、顯示器的亮度,連接電腦的外部 裝置和其他的因素而有變化。

#### 顯示剩餘的電池電力

▲ 在工作列最右邊的通知區中,連按兩下「電源計量器」圖示。

電量指示器會回報剩餘電量百分比,代表電池中剩餘的大約電量。

當電池在充電中時,在「電源計量器」畫面中,電池圖示上可能會出現閃電圖示。

#### 裝入或取出電池

 $\Delta$  注意: 取出唯一電力來源的電池,可能會造成資訊遺失。為了避免造成資訊遺失,在取出電池之前, 請先透過 Windows 將電腦關機。

若要裝入電池:

**1.** 將電腦翻面,以底部朝上放置於平面,讓電池插槽朝向您。

**2.** 將電池裝入電池槽 **(1)** 直至卡入到位。 電池釋放閂 **(2)** 會將電池自動鎖至定位。

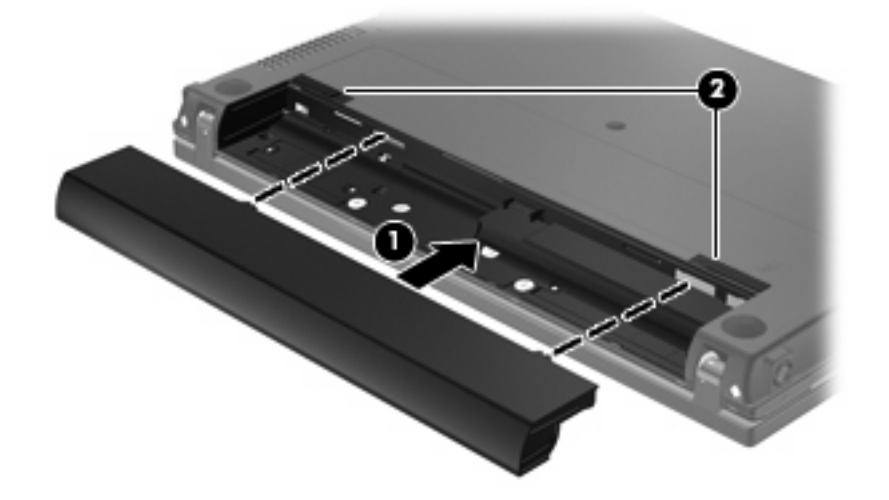

若要取出電池:

- **1.** 將電腦翻面,以底部朝上放置於平面,讓電池插槽朝向您。
- **2.** 拉開電池釋放閂 **(1)**,以鬆開電池。
- **3.** 取出電池 **(2)**。

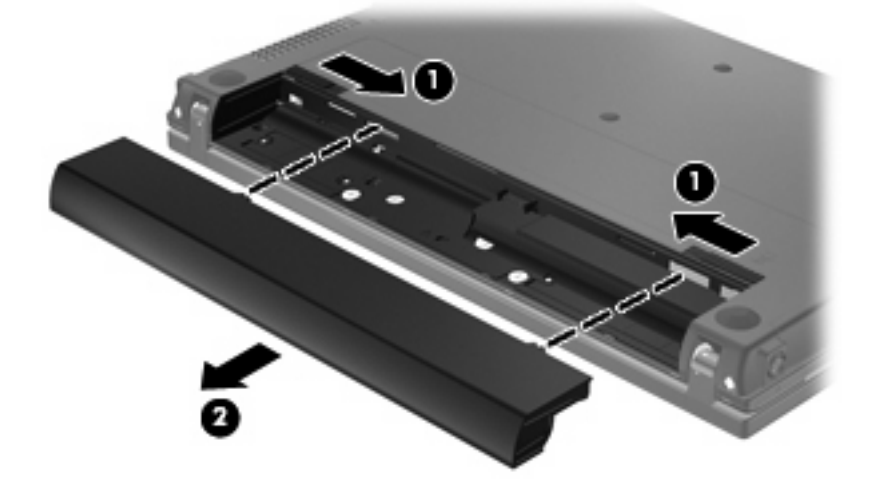

## 電池充電

警告**!** 請勿在飛機上替電腦的電池充電。

當電腦透過 AC 變壓器、選購的電源轉接器,或者選購的接駁裝置連接到外部電源時,電池就會開始充 電。

不論電腦的電源是關閉或是使用中,電池都會進行充電,但是當電腦關閉電源時,它會更快速地充電。 如果電池是新的、超過兩個星期以上沒有使用,或者其溫度比室溫高或低很多,則會延長充電時間。

如果要延長電池壽命,並且能夠更準確的顯示電池電力,請依照下述這些建議進行:

- 當您替新電池充電的時候,請將它完全充飽,然後才開啓電腦。
- 讓電池持續充電,直到電池指示燈熄滅為止。
- 附註: 電池在充電時,如果電腦是開啟的,則在電池完全充飽以前,通知區域的電量計量器可能 都會顯示百分之百的充電狀況。
- 開始充電以前,允許電池經由正常使用方式,放電到低於完全充電程度的 5 % 以下。
- 如果電池已經超過一個月沒有使用,電池需要校正而不只是將它充電。

電池指示燈顯示充電狀態:

- 琥珀色:電池正在充電中。
- 藍色:電池的電量接近完全充飽。
- 閃爍琥珀色燈:電池已經到達低電力或電力不足程度,而且並沒有在充電。
- 熄滅:電池已充飽電力、使用中或尚未裝入。

### 管理低電池電力

本節資訊說明在出廠時設定的警告訊息和系統回應。某些電量不足的警告訊息和系統回應可以在「電源 選項」中變更。在「電源選項」中設定的偏好設定並不會影響指示燈。

#### 識別低電池電力

當電池是電腦唯一的電力來源,而電池電力不足時,電池指示燈會閃爍。

如果不解決電池電力不足問題,電腦就會達到電池電力嚴重不足的等級,而且電池指示燈會快速閃爍。 如果電腦開機或處於「待命」狀態,電腦會短暫停留在「待命」狀態,接著就會關機並失去所有尙未儲 存的資訊。

#### 解決低電池電力的方法

△ 注意: 當電腦的電池電力到達嚴重不足時, 為了減少遺失資訊的風險, 在電源指示燈關閉以前, 都不 要重新開啓電源。

#### 可以使用外部電源時,解決低電池電力的方法

- ▲ 連接下列裝置之一:
	- AC 變壓器
	- 選購的接駁裝置
	- 選購的電源供應器

#### 當可以使用已充電的電池時,解決低電池電力的方法

- **1.** 將電腦關機。
- **2.** 移除已放完電的電池,然後裝入一個已充電的電池。
- **3.** 開啟電腦。

#### 當沒有電源可以使用時,解決低電池電力的方法

▲ 儲存您的工作,然後將電腦關機。

### 節省電池電力

- 透過「電源選項」,可選擇使用低電力的設定。
- 當您沒有使用無線和區域網路 (LAN) 連線時, 請關閉連線並且結束數據機應用程式。
- 對於未使用外部電源的外部裝置,當您沒有在使用時,就請中斷連線。
- 停止、停用或取出您不再使用的外接式多媒體記憶卡。
- 使用 fn+f7 和 fn+f8 等快速鍵視需要調整螢幕亮度。
- 如果要停止工作,請啓動待機模式,或將電腦關機。

### 存放電池

△ 注意: 爲了避免電池受損,請勿長時間曝露在高溫下。

如果將有兩個禮拜以上不使用電腦,而且不會連接外部電源,請取出電池並分開保存。

為了延長存放中電池的電力,請放置在涼爽、乾燥的地方。

附註: 存放的電池應該每 6 個月檢查一次。如果電量低於 50%,請於再次存放之前重新充電。

已經存放一個月以上的電池,在使用前請先將它校正。

### 用過電池處置方式

警告**!** 為了減少發生火災或燒毀的危險,請勿將電池拆開、擠壓或弄破;請勿造成電池外部接點短路; 請勿將電池丟到火中或水中。

有關電池處置方式的資訊,請參閱「**法規、安全與環境公告**」。這些注意事項位於印刷版的《快速入 門》指南。

# 使用外部的 **AC** 電源

外部 AC 電源是透過下列裝置之一提供:

- 警告**!** 若要減少潛在的安全性問題,請只使用電腦隨附的 AC 變壓器、由 HP 提供的替代 AC 變壓器或 者購自 HP 的相容 AC 變壓器。
	- 核准的 AC 變壓器
	- 選購的接駁裝置

在下列任何一種狀況下,將電腦連接到外部的 AC 電源:

- 警告**!** 請勿在飛機上替電腦的電池充電。
	- 當您正在為電池充電或校準電池的時候
	- 當您要修改系統軟體時

當您將電腦連接到外部 AC 電源的時候,會發生下列事件:

- 電池開始充電。
- 電腦開機後,通知區域中的電源計量器圖示就會改變外觀。

當您拆除電腦的外部 AC 電源的時候,會發生下列事件:

- 電腦會切換成使用電池電源。
- 顯示器亮度會降低,以節省電池壽命。若要調高顯示幕亮度,請按下 fn+f8 快速鍵或重新連接 AC 變壓器。

### 連接 **AC** 變壓器

警告**!** 為了降低觸電或設備受損的風險:

請將電源線插到隨時都可方便使用的 AC 電源插座上。

請從 AC 電源插座拔下電源線(而不是拔下電腦端的電源線),以中斷電腦的電力供應。

如果隨附的電源線有 3 接腳插頭,請將電源線連接至有接地線的 3 插孔插座。請勿停用電源線的接地接 腳,例如,使用2接腳的轉接器。此接地接腳為重要的安全功能。

若要將電腦連接到外部 AC 電源,請依照下列步驟執行:

- **1.** 將 AC 變壓器插入電腦上的電源連接器 **(1)**。
- **2.** 將電源線插入 AC 變壓器 **(2)**。
- **3.** 將電源線的另一端插入 AC 電源插座 **(3)**。

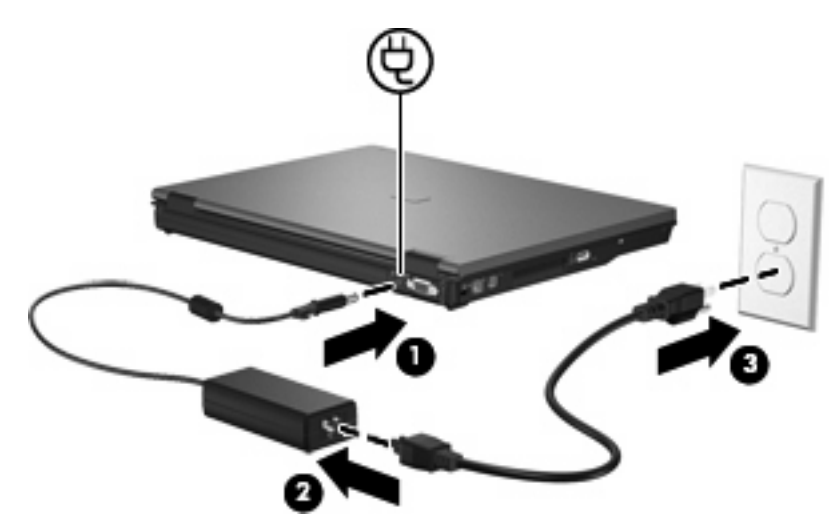

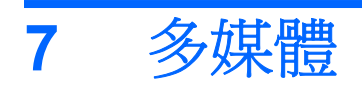

# 使用多媒體硬體

# 使用音效功能

下圖和表格說明電腦的音效功能。

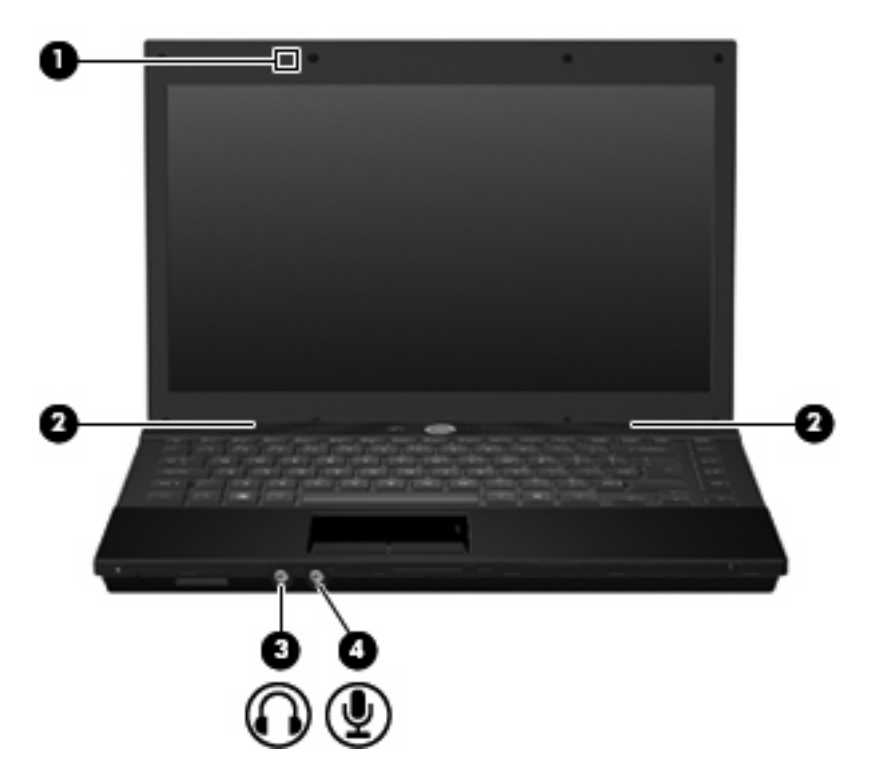

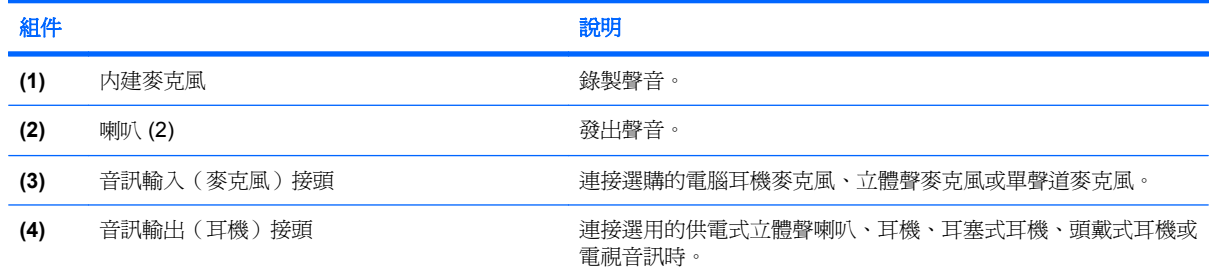

### 使用音訊輸出(麥克風)接頭

電腦配備有支援選購的立體聲和單聲道麥克風的立體聲(雙聲道)麥克風接頭。使用錄音軟體與外接式 立體聲麥克風,便能進行立體聲錄音。

將麥克風連接到麥克風接頭時,請使用具有 3.5mm 插頭的麥克風。

#### 使用音訊輸出(耳機)接頭

警告**!** 為降低傷害人體的風險,請在戴上耳機、耳塞式耳機或頭戴式耳機前先調整音量。如需其他安全 性資訊,請參閱「**法規、安全與環境公告**」。這些注意事項位於印刷版的《快速入門》指南。

△ 注意: 若要避免外接式裝置受損,請勿將單聲道(單音)連接器插入耳機接頭。

除了連接耳機外,耳機接頭也可用來連接音效裝置的音訊輸出功能,例如外接式喇叭或立體聲系統。 將裝置連接到耳機接頭時,只能使用 3.5mm 的立體聲插頭。 當裝置連接到耳機接頭時,揚聲器會停用。

#### 調整音量

您可以使用下列控制項調整音量:

- 快速鍵:
	- 。 若要靜音或恢復喇叭音量,請按下 fn+f9 鍵
	- 。 若要調低喇叭音量,請按下 fn+f11 鍵。按住快速鍵可逐漸調低喇叭音量。
	- 。 若要調高喇叭音量,請按下 fn+f12 鍵。按住快速鍵可逐漸調高喇叭音量。
- Windows® 音量控制:
	- **a.** 按一下工作列最右端之通知區內的「音量」圖示。
	- **b.** 若要調高或調低音量,請向上或向下移動滑桿。請選取「靜音」核取方塊,以關閉音量。

 $-$  或  $-$ 

- **a.** 按兩下通知區內的「音量」圖示。
- **b.** 在「主音量」欄中,可以向上或向下移動「音量」滑桿來調高或調低音量。您也可以調整音量 的平衡或靜音。

如果通知區內未顯示音量圖示,請遵照下列步驟來加入此圖示:

- **a.** 選取「開始」**>**「控制台」**>**「聲音、語音和音訊裝置」**>**「變更聲音配置」**>**「音量」標籤。
- **b.** 選取「在工具列中放置音量圖示」核取方塊。
- **c.** 按一下「套用」。

● 程式音量控制:

部分程式中也可以調整音量。

# 使用視訊功能

### 使用外接式顯示器埠

外接式顯示器埠可將電腦連接至外接式顯示器裝置,例如外接式顯示器或投影機。

▲ 若要連接顯示裝置,請將裝置纜線連接到外接式顯示器埠。

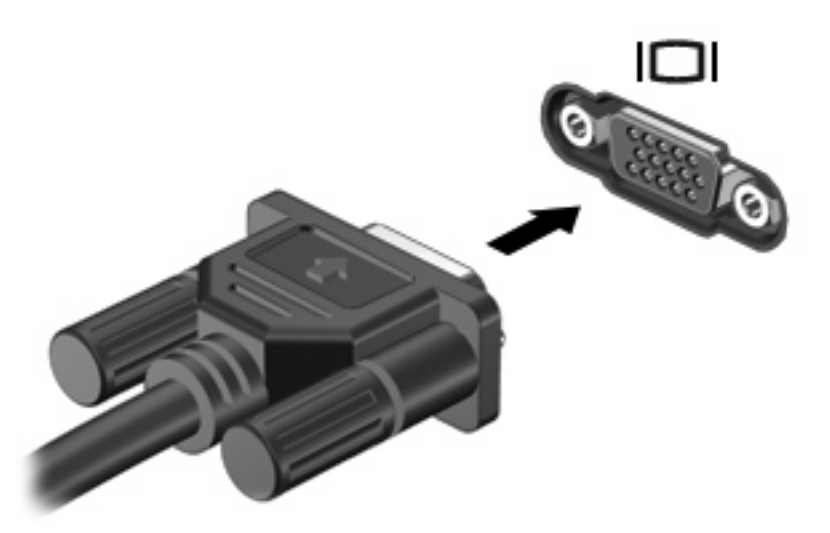

附註: 如果已經正確連接的外接式顯示裝置沒有顯示影像,請按下 fn+f4 鍵將影像切換到此裝置。重 複按下 fn+f4 可在電腦顯示器和裝置之間切換螢幕影像,並同時顯示在電腦顯示器和裝置上。

#### 使用 **HDMI** 連接埠

此高解析多媒體影音端子 (HDMI) 連接埠可連接電腦與選用的視訊或音訊裝置,例如高書質電視,或任 何相容的數位或音訊組件。

電腦可以支援 HDMI 連接埠所連接的一個 HDMI 裝置,同時支援電腦顯示器影像以及其他支援的外接式 顯示器。

 $\Box$  附註: 若要透過 HDMI 連接埠傳輸視訊, 您需要向電子經銷商選購 HDMI 纜線。

若要使用 HDMI 埠連接影音裝置:

**1.** 將 HDMI 纜線一端插入電腦的 HDMI 連接埠。

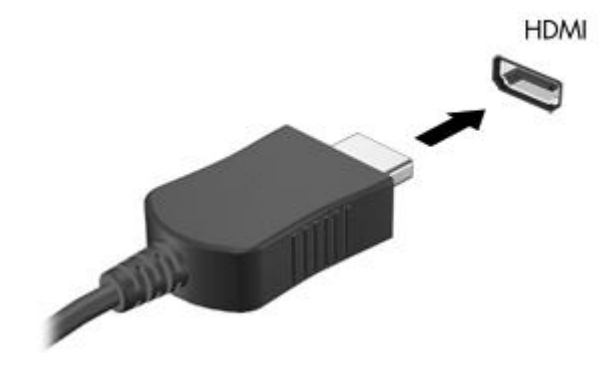

- **2.** 依裝置製造商的指示,將傳輸線的另一端連接到視訊裝置。
- **3.** 按 fn+f4 切換電腦所連接的顯示裝置影像。

# 使用多媒體軟體

本電腦包含已預先安裝的多媒體軟體。

根據電腦隨附的硬體和軟體,您可以播放數位媒體,包括音樂和影片 CD、音樂和影片 DVD 以及網際網 路廣播。

附註: 有關使用本電腦隨附軟體的資訊,請參閱軟體製造商的指示。這些指示可能會以光碟、軟體說 明或透過軟體製造商網站等形式提供。

開啓預先安裝的多媒體軟體

- **1.** 選擇「開始」**>**「所有程式」。
- **2.** 按一下您要開啟的程式。

### 使用多媒體軟體

**1.** 選擇「開始」**>**「所有程式」,然後開啟您要使用的多媒體程式。例如,如果您要使用 Windows **Media Player 來播放音樂光碟,請按一下「Windows Media Player**」。

附註: 部分程式可能位於子資料夾內。

- **2.** 將媒體光碟插入光碟機,例如音訊 CD。
- **3.** 接著請依照螢幕上的指示進行。

 $-$  或  $-$ 

- **1.** 將媒體光碟插入光碟機,例如音訊 CD。
- **2.** 從工作清單中按一下您要執行的多媒體工作。

# 防止播放失敗

如果要減少播放失敗的可能性:

- 在播放光碟或 DVD 之前,先儲存您的工作並且關閉所有開啓的程式。
- 在播放光碟時,請勿連接或拆除硬體的連接。

播放光碟時,不要啓動待機狀態。否則,您會看到警告訊息,詢問您是否想要繼續。若顯示此訊息,請 按一下「否」。按一下「否」之後,電腦可能會以下列方式反應:

● 可能會恢復繼續播放。

 $-$  或  $-$ 

● 可能會關閉多媒體程式中的播放視窗。如果要返回以繼續播放 CD 或 DVD,請按一下「**播放**」按 鈕,重新啟動 CD 或 DVD。也許您需要結束程式並重新進行啟動,但這種情形並不常見。

### 變更 **DVD** 區域設定

大部份包含版權檔案的 DVD 也會包含地區碼。地區碼有助於在國際上保護著作權。

只有當 DVD 上的地區碼符合您 DVD 光碟機上的區域設定時,您才可以播放包含地區碼的 DVD。

注意: DVD 光碟機上的區域設定只能變更 5 次。

您第 5 次選擇的區域設定將變成 DVD 光碟機上的永久區域設定。

剩餘的地區變更次數會顯示在「DVD 地區」索引標籤上。

若要透過作業系統變更設定:

- **1.** 選擇「開始」**>**「我的電腦」。
- **2.** 在視窗上按滑鼠右鍵,再選擇「內容」**>**「硬體」標籤 **>**「裝置管理員」。
- **3.** 按一下「**DVD/CD-ROM** 光碟機」旁邊的加號 (+),在您要變更地區設定的 DVD 光碟機上按滑鼠右 鍵,然後按一下「內容」。
- **4.** 在「**DVD** 地區」標籤上進行變更。
- **5.** 按一下「確定」。

### 遵守版權警告

在適行著作權法之下,若未經授權而複製受著作權保護的資料,包括電腦程式、影片、廣播、和錄音 帶,皆屬犯法的行為。請勿使用本電腦作為此類用途。

 $\mathbb{\ddot{B}}$  附註: 您必須認可這些變更,才能進行儲存。如需詳細資訊,請參閱第二章〈HP 寫入篩選器〉。

# **8** 無線通訊

# 關於內建無線裝置

無線技術透過無線電波(而不是纜線)傳輸資料。您的電腦可能有配備無線區域網路 (WLAN) 裝置。此 裝置會將電腦連接到公司辦公室、住家,以及機場、餐廳、咖啡店、旅館和大學等公共場所的無線區域 網路(一般稱為 Wi-Fi 網路、無線 LAN 或 WLAN)。在 WLAN 中,每個行動無線裝置都會與無線路由 器或無線存取點通訊。

# 使用無線控制項

您可使用以下方法,來控制電腦中的無線裝置:

- 無線涌訊按鈕
- 作業系統控制項

#### 使用無線通訊按鈕

電腦上有一個無線按鈕、一個或多個無線裝置,以及兩個無線指示燈。電腦上的所有無線裝置在出廠時 已經啓用,因此當您開啟電腦時無線通訊指示燈會亮起(藍色)。

無線通訊指示燈會顯示無線裝置的整體電源狀態,不會反映個別裝置的狀態。如果無線通訊指示燈亮藍 燈,表示至少有一個無線裝置已啓動。如果無線通訊指示燈已關閉,表示所有無線裝置都已關閉。

因爲無線裝置在出廠時已啓用,所以您可以使用無線按鈕同時開啓或關閉無線裝置。

### 使用作業系統控制項

有些作業系統也提供管理內建無線裝置和無線連線的方式。如需更多資訊,請參閱您作業系統的說明文 件。

# 使用 **WLAN**

使用 WLAN 裝置,您即可存取無線區域網路,而這類網路則是由其他透過無線路由器,或無線存取點加 以連結的電腦和配件所組成。

 $B^{\prime\prime}$  附註: 無線路由器和無線存取點等詞通常會交互使用。

- 大型的 WLAN (如企業 WLAN 或公用 WLAN)通常會使用無線存取點,它可以處理大量的電腦和 配件,也可以區隔重要的網路功能。
- 住家或小型辦公室的 WLAN 通常會使用無線路由器,可讓許多無線和有線的電腦共用網際網路連 線、印表機及檔案,而不需使用額外的軟硬體。

lik Kondex 计文件文件 不能的 WLAN 装置,就必須連接 WLAN 基礎設施 (透過服務供應商、公用或公司 網路提供)。

配備 WLAN 裝置的電腦支援下列 IEEE 實體層產業標準中的一或多個標準:

- 802.11a 支援最高 54 Mbps 的資料傳輸率,但能在 5 GHz 的頻率下操作。
- 802.11b 是第一個通行的標準,其支援最高 11 Mbps 的資料傳輸率,且能在 2.4 GHz 的頻率下操 作。
- 802.11g 支援最高 54 Mbps 的資料傳輸率,但能在 2.4 GHz 的頻率下操作。802.11g WLAN 裝置 可向下相容 802.11b 裝置,因此它們能在相同的網路上操作。
- 802.11n 支援最高 600 Mbps 的資料傳輸率,且能在 2.4 GHz 和/或 5 GHz 的頻率下操作。 802.11n WLAN 裝置可與 802.11a、802.11b 和 802.11g 等舊版裝置相容,因此能在相同的網路上 操作。

### 設定 **WLAN**

若要設定 WLAN 及連接網際網路,需要使用下列設備:

- 寬頻數據機(DSL 或者有線寬頻數據機)**(1)** 和向網際網路服務供應商 (ISP) 購買的高速網際網路 服務。
- 無線路由器(需另外購買)**(2)**。
- 無線電腦 **(3)**。

下圖顯示連線至網際網路的無線網路安裝範例。

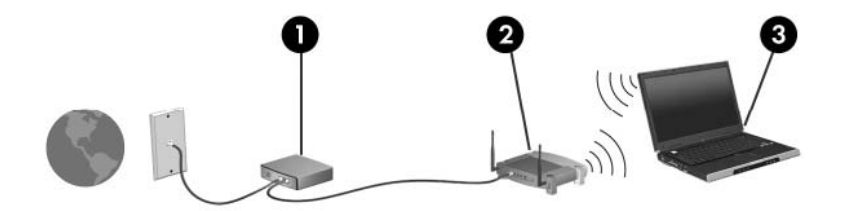

隨著此網路擴充,可將其他無線和有線電腦連接至網路,以存取網際網路。

如果需要設定 WLAN 的協助,請參閱您的路由器製造商或 ISP 所提供的資訊。

### 連接至 **WLAN**

若要連線至 WLAN,請遵循下列步驟:

- **1.** 確定 WLAN 裝置已啟動。如果它已啟動,無線通訊指示燈會亮起。如果無線指示燈熄滅,請按下 無線通訊按鈕。
- 2. 選取「**開始」>「網路及網際網路連線」**, 開啓「網路連線」。
- **3.** 連按兩下清單中您的無線網路。
- **4.** 輸入加密金鑰。

附註: 您必須認可這些變更,才能進行儲存。如需詳細資訊,請參閱第二章〈HP 寫入篩選器〉。

附註: 其功能範圍(無線訊號的有效範圍),則需視 WLAN 的建置情況、路由器製造商,以及是否有 其他電子裝置或結構性屏障,如牆壁或地板的干擾而定。

關於使用 WLAN 的詳細資訊,可以透過 ISP 和您無線路由器及其他 WLAN 設備隨附的使用者指南取 得。

請洽詢您的 ISP 或搜尋網站,來取得您鄰近的公用 WLAN 清單。列出包含 Cisco Internet Mobile Office Wireless Locations、Hotspotlist 和 Geektools 的公用 WLAN 網站。請參考每個公用 WLAN 位置 的成本和連線需求。

## 使用無線安全性功能

當您設定 WLAN 或存取現有 WLAN,請隨時啓用安全性功能,以保障網路不受未授權存取。常用的安 全性層級為「Wi-Fi 保護存取 (WPA) 個人」及「有線等級隱私保密 (WEP)」。

在設定網路時,您應使用以下一或多種安全性措施:

- 在路由器上啓用 WPA 個人或 WEP 安全性加密。
- 變更預設網路名稱 (SSID) 和密碼。
- 使用防火牆。
- 設定您 Web 瀏覽器的安全性。

如需關於 WLAN 安全性的詳細資訊,請參閱 HP 網站,網址為:<http://www.hp.com/go/wireless> ( 僅英 文)。

### 識別 **WLAN** 裝置

如果您無法連接至無線網路,請確認內建 WLAN 裝置已正確安裝在您的電腦上:

- **1.** 選擇「開始」**>**「**HP** 系統資訊」。
- **2.** 從硬體資訊清單中識別 WLAN 裝置。WLAN 裝置清單可能包含無線、無線 **LAN**、**WLAN** 或 **802.11** 等詞彙。

如果未列出 WLAN 裝置,可能是您的電腦不具備內建 WLAN 裝置,或 WLAN 裝置未正確安裝。

# **9** 數據機與 **LAN**

# 使用數據機

您必須使用 6 接腳的 RJ-11 數據機傳輸線(需另外購買)將數據機連接到類比式電話線。在某些國家或 地區還需要特定的數據機傳輸線轉接器。數位 PBX 系統的接頭與類比式電話接頭相似,但無法與數據 機相容。

△ 警告! 將內建的類比數據機連接至數位線路會造成數據機永久損壞。如果不小心連接數位線路,請立即 拔下數據機纜線。

如果數據機纜線包含了雜訊抑止迴路 **(1)**,可防止電視或無線電接收干擾,請將纜線有迴路的一端 **(2)** 朝 向電腦。

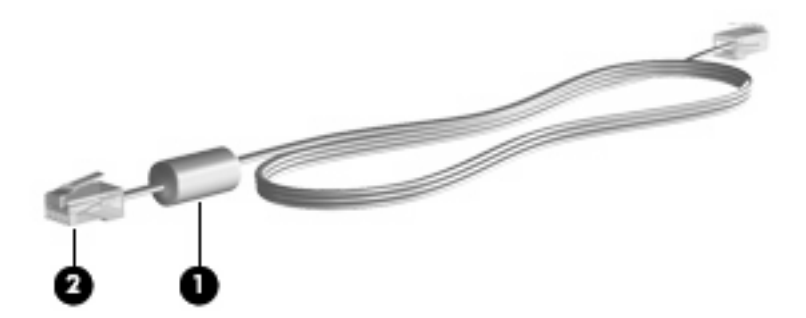

連接數據機纜線

警告**!** 為降低觸電、火災,或損壞設備的風險,請勿將數據機電話纜線插入 RJ-45(網路)接頭。

若要連接數據機纜線:

**1.** 將數據機傳輸線插入電腦上的數據機接頭 **(1)**。

#### **2.** 將數據機傳輸線插入 RI-11 電話線插座 **(2)**。

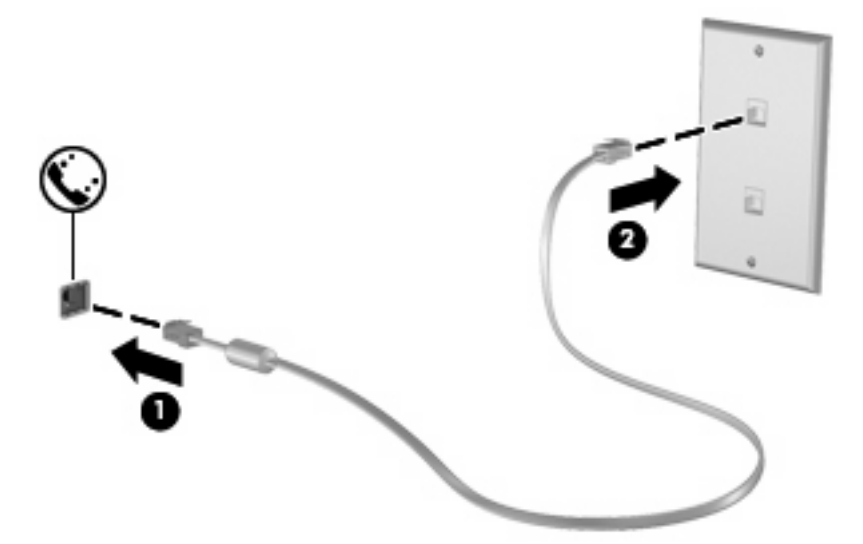

## 連接至特定國家或地區專用的數據機傳輸線轉接器

電話接頭因國家或地區而異。若要在非電腦購買地所在的國家或地區使用數據機和數據機傳輸線,您必 須取得特定國家或地區專用的數據機傳輸線轉接器。

若要將數據機連接至沒有 RJ-11 電話接頭的類比電話線,請依照下列步驟進行:

- **1.** 將數據機傳輸線插入電腦上的數據機接頭 **(1)**。
- **2.** 將數據機傳輸線插入數據機傳輸線轉接器 **(2)**。
- **3.** 將數據機傳輸線轉接器 **(3)** 插入電話線插座。

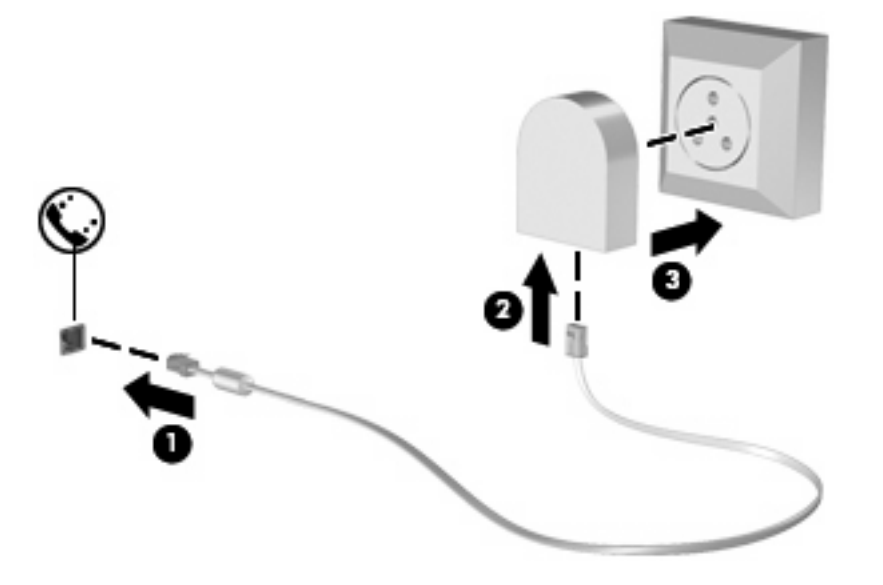

### 選擇位置設定

#### 檢視目前地區選項

若要檢視數據機目前的地區設定,請依照下列步驟進行:

- **1.** 選擇「開始」**>**「控制台」。
- **2.** 按一下「日期、時間、語言和區域選項」。
- **3.** 按一下「地區及語言選項」。
- **4.** 您的地區會顯示在「位置」之下。

附註: 您必須認可這些變更,才能進行儲存。如需詳細資訊,請參閱第二章〈HP 寫入篩選器〉。

#### 外出旅行時新增新位置

依預設,數據機唯一可用的位置設定是電腦購買地所在國家或地區的位置設定。當您到其他國家或地區 時,請根據數據機使用國家或地區的操作標準設定內建數據機的位置設定。

在您新增位置設定後,電腦會儲存這些設定,因此您隨時可以切換不同的設定。您可以新增任何國家或 地區的多個位置設定。

 $\Delta$ 注意: 為避免潰失您的原始國家或地區設定,請勿刪除目前的數據機國家或地區設定。為能在其他國 家或地區使用數據機,同時保留您的原始國家或地區組態,請為您將使用數據機的每個位置新增組態。

注意: 為避免數據機的設定方式違反您參訪國家或地區的電信規定或法律,請選取電腦所在的國家或 地區。如果未選取正確的國家或地區,數據機可能無法正常運作。

若要新增數據機的位置設定,請依照下列步驟進行:

- **1.** 選取「開始」**>**「控制台」**>**「印表機和其他硬體」**>**「電話和數據機選項」。
- **2.** 然後按一下「撥號規則」標籤。
- **3.** 按一下「新增」。

「新增位置」視窗隨即顯示。

- **4.** 在「位置名稱」方塊中,鍵入新位置設定的名稱(例如家用、公司等等)。
- **5.** 從「國家**/**地區」下拉式清單中,選擇您的國家或地區。(如果數據機不支援您選擇的國家或地 區,則「國家/地區」選項預設會顯示為美國或英國)。
- **6.** 輸入區碼、電話公司代碼(如有必要),以及外線撥接碼(如有必要)。
- 7. 在「撥號使用」旁,按一下「按鍵式」或「轉盤式」。
- **8.** 按一下「確定」,以儲存您的新位置設定。

「電話與數據機選項」視窗隨即顯示。

- **9.** 執行下列其中一個項目:
	- 若要將您的新位置設定為目前的位置,請選擇「確定」。
	- 若要選擇另一個位置設定為目前的位置設定,請從「位置」清單中選擇您的偏好設定,再按一 下「確定」。

附註: 您必須認可這些變更,才能進行儲存。如需詳細資訊,請參閱第二章〈HP 寫入篩選器〉。

附註: 您可以按照前述程序為本國/本地或其他國家/地區內的地點新增位置設定。例如,您可以 新增包含外線撥號規則的「工作」設定。

#### 解決旅行連線問題

在非電腦購買地所在國家或地區使用電腦時,若發生數據機連線問題,請嘗試下列建議。

#### ● 檢查電話線類型。

數據機需要類比而不是數位電話線。PBX 的線路通常是數位線路。描述為資料線、傳真線、數據 機線或標準電話線的電話線路通常算是類比線路。

#### 檢查是轉盤式按鍵式撥號。

類比電話線路兩種撥號模式中的其中一種:轉盤式或按鍵式撥號。您可在「電話和數據機選項」設 定中選擇這些撥號模式選項。選取的撥號模式選項必須為您所在位置電話線支援的撥號模式。

若要判斷電話線支援的撥號模式,請先撥幾個電話按鍵,然後再聽是否為喀嗒聲(轉盤式)或按鍵 音。喀嗒聲表示電話線路支援轉盤式撥號。按鍵音表示電話線路支援按鍵式撥號。

若要變更您目前數據機位置設定的撥號模式選項,請依照下列步驟進行:

- **1.** 選取「開始」**>**「控制台」**>**「印表機和其他硬體」**>**「電話和數據機選項」。
- **2.** 然後按一下「撥號規則」標籤。
- **3.** 選擇您的數據機位置設定。
- **4.** 按一下「編輯」。
- **5.** 按一下「按鍵式」或「轉盤式」。
- **6.** 請按「確定」兩下。
- $\mathbb B^*$  附註: 您必須認可這些變更,才能進行儲存。如需詳細資訊,請參閱第二章〈HP 寫入篩選器〉。

#### 檢查您撥的電話號碼以及遠端數據機的回應。

先撥打電話號碼,確認遠端數據機有回應,然後掛斷。

#### ● 設定數據機忽略撥號聲。

如果數據機接收到無法辨識的撥號聲,它將不會撥號,並顯示「沒有撥號音」錯誤訊息。 若要將數據機設定成在撥號前忽略所有的撥號音,請依照下列步驟進行:

- **1.** 選取「開始」**>**「控制台」**>**「印表機和其他硬體」**>**「電話和數據機選項」。
- **2.** 然後按一下「數據機」標籤。
- **3.** 在清單中按一下該數據機。
- **4.** 按一下「內容」。
- **5.** 按一下「數據機」。
- **6.** 取消選擇「聽到撥號音後開始撥號」核取方塊。
- **7.** 按兩下「確定」。

# 連線到區域網路

連接區域網路 (LAN) 需使用 8 接腳的 RJ-45 網路纜線(需另外購買)。如果網路纜線包含了雜訊抑制 迴路 **(1)**,可防止電視或無線電接收干擾,請將纜線有迴路的一端 **(2)** 朝向電腦。

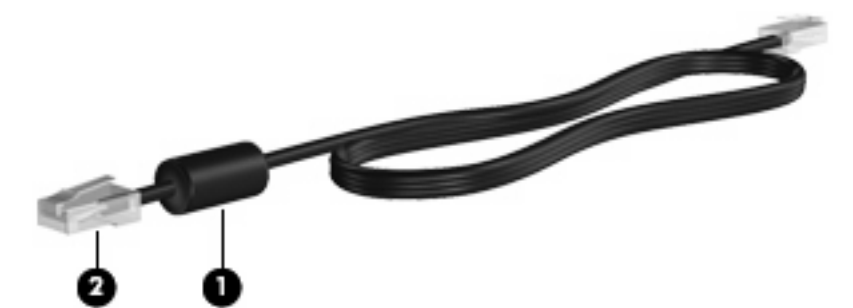

若要連接網路纜線:

- **1.** 將網路線插入電腦上的網路接頭 **(1)**。
- **2.** 將網路線的另一端插入網路插座 **(2)**。

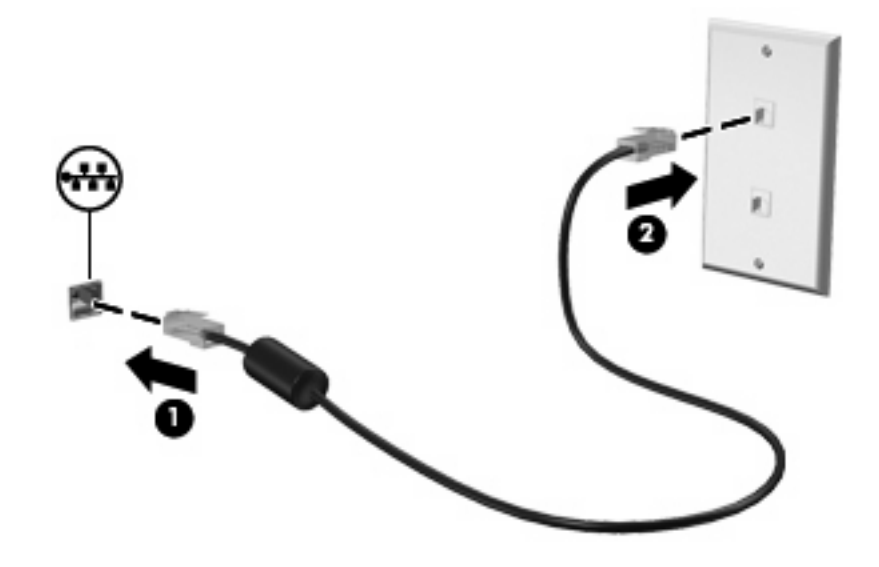

警告**!** 為降低觸電、火災,或損壞設備的風險,請勿將數據機電話纜線插入 RJ-45(網路)接頭。

# **10** 安全性

# 保護電腦

#### 学 附註: 安全性解決方案的目的在於預防遏阻,但不能避免本產品遭受不當處理或失竊。

您的電腦具備優異的安全性設計。所有資訊皆儲存在網路上,電腦中並不會儲存任何使用者資訊。

您電腦所提供的其他安全性功能可以保護電腦和資料不受各種風險所威脅。您使用電腦的方式將會決定 您需要使用哪些安全性功能。

Windows 作業系統提供特定安全性功能。下表中列出額外的安全性功能。大部分額外的安全性功能皆可 在電腦設定 (Computer Setup) 公用程式(以下稱為電腦設定)中設定。

<sup>3</sup> 附註: 電腦設定 (Computer Setup) 是非 Windows 公用程式,當電腦啓動或重新啓動時,接下 f10 鍵 即可存取它。在使用電腦設定(Computer Setup)時,您必須使用電腦上的按鍵來進行導覽和選擇。

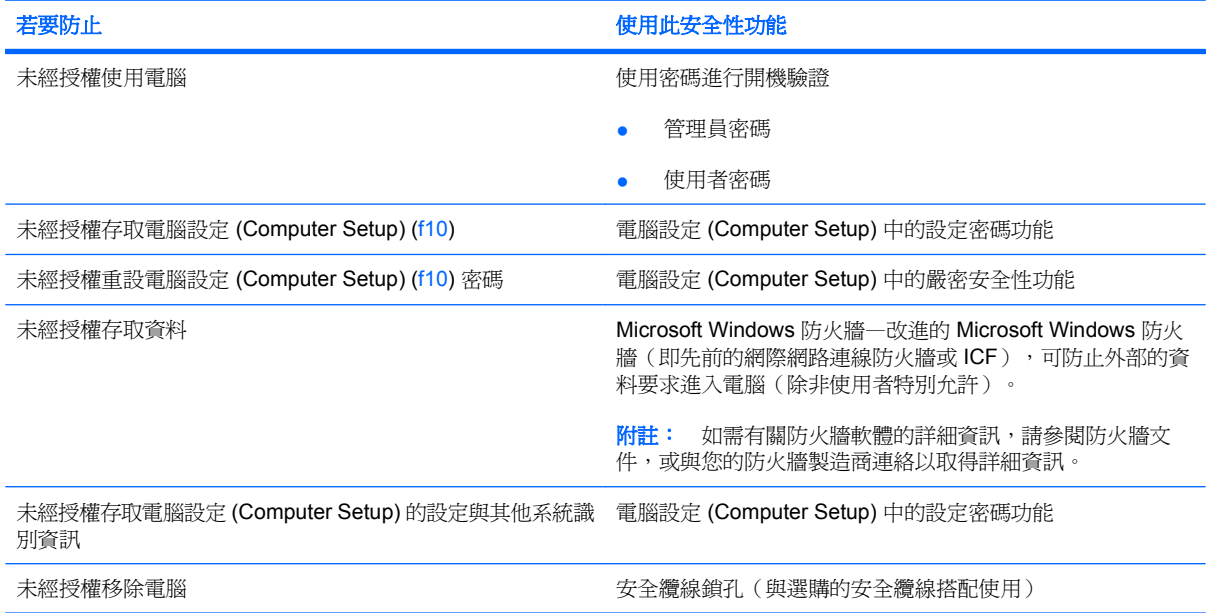

# 使用密碼

大部分安全性功能都使用密碼。每當您設定密碼時,請寫下該密碼並將它存放在電腦以外的安全地點。 請注意下列密碼注意事項:

- 設定和開機密碼都是在電腦設定 (Computer Setup) 中設定,並透過系統 BIOS 管理。
- Windows 密碼只能在 Windows 作業系統中設定。
- 如果您忘記在電腦設定 (Computer Setup) 中設定的設定密碼, 就無法存取此公用程式。
- 如果您在電腦設定 (Computer Setup) 中已啓用嚴密安全性功能,而您卻忘記設定密碼或開機密 碼,則您將無法再存取和使用此電腦。
- 如果您忘記在電腦設定 (Computer Setup) 中設定的開機密碼和設定密碼,就不能啓動電腦。

您可對電腦設定 (Computer Setup) 功能和 Windows 安全性功能使用相同的密碼。您也可以對多個電腦 設定 (Computer Setup) 功能使用相同的密碼。

使用以下秘訣建立和儲存密碼:

- 當建立密碼時,請依照程式設定的要求進行。
- 寫下您的密碼並將它與電腦分開保存,置於安全的地方。
- 請勿將密碼儲存在電腦的檔案中。

以下表格列出常用密碼並說明了其功能。

### 在 **Windows** 中設定密碼

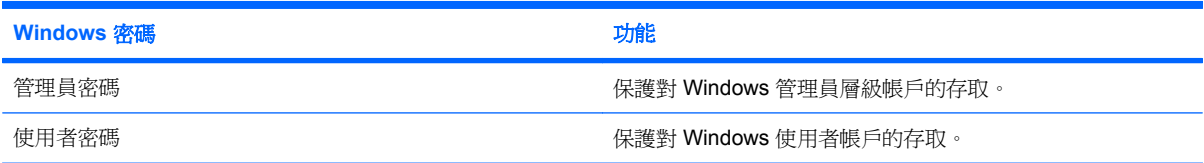

## 使用管理員密碼和使用者密碼

您可以自動或手動登入您的電腦。

#### 自動登入

電腦的原廠設定是自動登入。

学 附註: 只有網路管理員才能變更自動登入內容。

使用自動登入時,會略過「登入 Windows」對話方塊, 直接帶您進入 Windows 桌面。若要以其他使用 者的身分登入,請遵循下列步驟:

- 1. 按住左邊的 shift 鍵,然後按一下「**開始**」。
- **2.** 按一下「關機」**>**「登出」。
- **3.** 接著會開啟「登入 **Windows**」對話方塊,讓您手動輸入登入資訊。

手動登入

如果網路管理員停用了自動登入,則請依下列步驟登入:

- **1.** 在「登入 Windows」對話方塊的「使用者名稱」和「密碼」方塊中輸入您的資訊。如果您的身分 是使用者,則最初的使用者名稱和密碼都是「User」。如果您的身分是系統管理員,則最初的使用 者名稱和密碼都是「**Administrator**」。
- **2.** 按一下「確定」。

請注意下列考量事項:

- 為避免您的資訊遭到未經授權存取,請在安裝後儘快變更您的密碼。
- 密碼有區分大小寫,但使用者名稱沒有區分。

#### 系統管理員登入

若想以自動或手動登入模式存取管理員登入畫面,請執行下列操作:

- 1. 按住左邊的 shift 鍵,然後按一下「**開始**」。
- **2.** 依序按一下「關機」和「登出」。

此時將顯示「系統管理員登入」畫面。

您可以使用「HP Windows 登入組態管理員」來永久修改預設的登入使用者。

### 在電腦設定 **(Computer Setup)** 中設定密碼

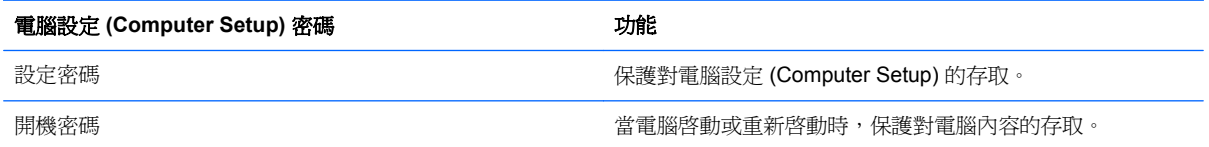

# 使用設定密碼

電腦設定 (Computer Setup) 的設定密碼,可保護電腦設定 (Computer Setup) 中的組態設定和系統識別 資訊。在設定此密碼後,就必須輸入此密碼,才能存取電腦設定 (Computer Setup),並使用電腦設定 (Computer Setup) 進行變更。

設定密碼時請注意以下事項:

- 雖然兩者可以使用相同的密碼,但卻無法與 Windows 管理員密碼交互使用。
- 設定、輸入、變更或刪除密碼時,均會將密碼遮住。
- 必須以相同的按鍵設定和輸入。例如,如果以嵌入式數字鍵台的數字鍵,輸入以鍵盤數字鍵設定的 設定密碼,則無法加以辨識。
- 可以包含任意 32 個字母與數字的組合,並且不區分大小寫。

#### 管理設定密碼

設定密碼可在電腦設定 (Computer Setup) 中加以設定、變更和刪除。

若要設定、變更或刪除此密碼,請按照下列步驟進行:

- **1.** 若要開啟電腦設定 (Computer Setup),請啟動或重新啟動電腦,然後在螢幕左下角顯示「f10 = ROM 為主的設定」(f10 = ROM Based Setup) 訊息時, 按下 f10 鍵。
- **2.** 使用方向鍵選擇「安全性」(Security)**>**「設定密碼」(Setup password),然後按下 enter。
	- 設定密碼,請在「**新密碼**」(New Password) 與「確認新密碼」(Verify New Password) 欄位中 鍵入您的密碼,接著按下 f10 鍵。
	- 變更密碼,請在「舊密碼」(Old Password) 欄位中鍵入您目前的密碼,然後在「新密碼」 (New Password) 欄位和「確認新密碼」(Verify New Password)欄位中鍵入新密碼,然後按 下 f10 鍵。
	- 刪除密碼,請在「**舊密碼」(New Password)**欄位中鍵入您目前的密碼,接著按下 f10 鍵。
- **3.** 若要儲存您的偏好設定,請使用方向鍵選擇「檔案」(File)**>**「儲存變更後離開」(Save changes and exit)。然後依照螢幕上的指示進行。

當電腦重新啟動時,您的偏好設定便會生效。

#### 輸入設定密碼

在出現「設定密碼」(Setup Password) 提示時,鍵入您的設定密碼(使用與您用來設定密碼相同類型的 按鍵),再按下 enter 鍵。嘗試輸入設定密碼失敗達三次之後,您必須重新啓動電腦並再試一次。

#### 使用開機密碼

電腦設定 (Computer Setup) 的開機密碼可防止未經授權者使用電腦。在設定密碼後,在每次電腦啓動 時都需要輸入此密碼。

設定開機密碼時請注意以下事項:

- 設定、輸入、變更或刪除密碼時,均會將密碼遮住。
- 必須以相同的按鍵設定和輸入。例如,如果以嵌入式數字鍵台的數字鍵,輸入以鍵盤數字鍵設定的 開機密碼,則無法加以辨識。
- 可以包含任意 32個字母與數字的組合,並且不區分大小寫。

#### 管理開機密碼

開機密碼可在電腦設定 (Computer Setup) 中設定、變更和刪除。

若要設定、變更或刪除此密碼,請按照下列步驟進行:

- **1.** 若要開啟電腦設定 (Computer Setup),請啟動或重新啟動電腦,然後在螢幕左下角顯示「f10 = ROM 為主的設定」(f10 = ROM Based Setup) 訊息時, 按下 f10 鍵。
- 2. 使用方向鍵選擇「安全性」(Security)>「開機密碼」(Power-On password),然後按下 enter。
	- 設定開機密碼,請在「新密碼」(New Password) 與「確認新密碼」(Verify New Password) 欄 位中鍵入您的密碼,接著按下 f10 鍵。
	- 變更開機密碼,請在「舊密碼」(Old Password) 欄位中鍵入目前的密碼,然後在「新密碼」 (New Password) 欄位和「確認新密碼」(Verify New Password) 欄位中鍵入新密碼,然後按 下 f10 鍵。
	- 刪除開機密碼,請在「**舊密碼」(New Password)** 欄位中鍵入目前的密碼,接著按下 f10 鍵。
- **3.** 若要儲存您的偏好設定,請使用方向鍵選擇「檔案」(File)**>**「儲存變更後離開」(Save changes and exit)。然後依照螢幕上的指示進行。

當電腦重新啟動時,您的偏好設定便會生效。

#### 輸入開機密碼

在出現「**開機密碼」(Power-On Password)** 提示時,鍵入您的密碼(使用與您用來設定密碼相同類型的 按鍵),再按下 enter 鍵。嘗試輸入密碼失敗達三次之後,您必須先關閉電腦,重新開啓並再試一次。

#### 在重新啟動時要求提供開機密碼

除了要求每次啓動電腦時輸入開機密碼 (Power-On Password) 外, 您也可以要求在每次電腦重新啓動 時,輸入開機密碼 (Power-On Password)。

請依照下列步驟在電腦設定 (Computer Setup) 中啟用和停用此功能:

- **1.** 若要開啟電腦設定 (Computer Setup),請啟動或重新啟動電腦,然後在螢幕左下角顯示「f10 = ROM 為主的設定」(f10 = ROM Based Setup) 訊息時, 按下 f10 鍵。
- 2. 使用方向鍵選擇「安全性」(Security)>「密碼選項」(Password options),然後按下 enter。
- 3. 使用方向鍵,在「**重新啓動時需要密碼」(Require password on restart)** 欄位中選擇「**啓用」** (Enable) 或「停用」(Disable), 然後按下 f10 鍵。
- **4.** 若要儲存您的偏好設定,請使用方向鍵選擇「檔案」(File)**>**「儲存變更後離開」(Save changes and exit)。然後依照螢幕上的指示進行。

# 安裝安全纜線

附註: 安全纜線(需另外購買)的目的在於預防遏阻,但不能避免電腦遭受不當處理或失竊。

- **1.** 將安全纜線繞於牢固的物件上。
- **2.** 將鑰匙 **(1)** 插入纜線鎖 **(2)**。
- **3.** 將纜線鎖插入電腦上的安全纜線鎖孔 **(3)**,再以鑰匙將纜線鎖上鎖。

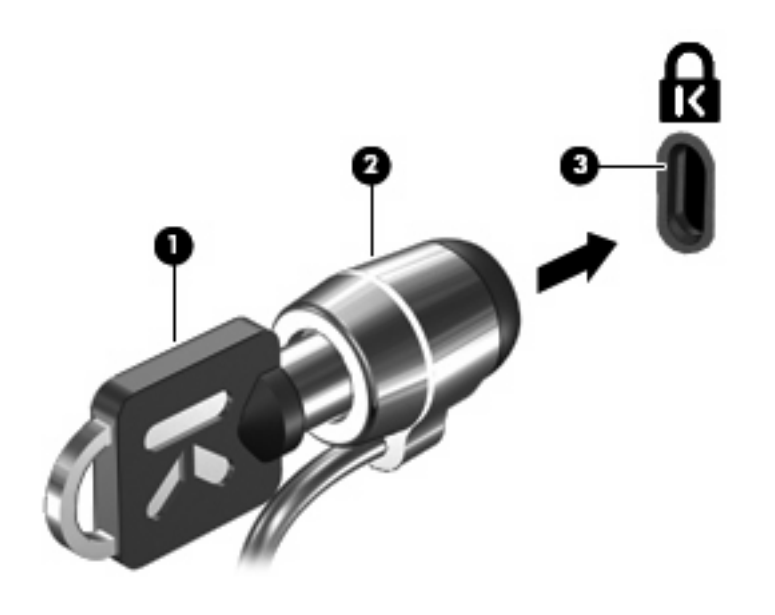

附註: 您電腦的外觀可能與圖例不同。安全纜線鎖孔的位置視機型而有所不同。

# **11** 連接硬體

# 使用 **USB** 裝置

通用序列匯流排 (USB) 是一種硬體介面,能用來連接選購的外接式裝置(例如 USB 鍵盤、滑鼠、磁碟 機/光碟機、印表機、掃描器或集線器)。裝置可以連接至電腦或選購的接駁裝置。

有些 USB 裝置需要額外的支援軟體,通常會隨附裝置提供。有關裝置特定軟體的其他資訊,請參閱製 造商的指示。

電腦有 4 個 USB 埠。USB 集線器會提供額外的 USB 埠,可與電腦一起使用。

附註: 若要查看 USB 埠的狀態,請轉至「USB 儲存選項」公用程式。如需其他資訊,請參閱本章的 「保護 USB 埠」。

## 連接 **USB** 裝置

- $\Delta$  注意: 爲避免 USB 接頭受損,在連接 USB 裝置時,請不要太用力。
	- ▲ 若要將 USB 裝置連接至電腦,請將裝置的 USB 纜線連接至 USB 埠。

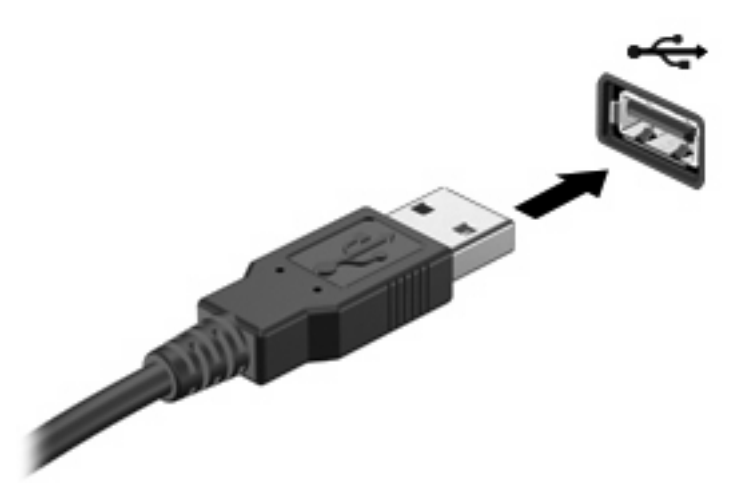

### 拔下 **USB** 裝置

 $\Delta$  注意: 爲避免 USB 接頭受損,取出 USB 裝置時,請不要用力拉纜線。

若要拔下 USB 裝置,請從 USB 埠安全地拔下裝置。

# 接妥 **USB** 埠

「USB 儲存選項」公用程式可讓網路管理員控制哪些使用者可以存取本機電腦上的哪些 USB 埠。您可以 利用「USB 儲存選項」公用程式執行下列工作:

- 啟用儲存裝置
- 允許以唯讀方式存取裝置
- 停用儲存裝置

### 使用 **USB** 儲存選項公用程式

若要啓用或停用 USB 埠,請按照下列步驟進行:

- **1.** 選擇「開始」**>**「控制台」**>**「其他控制台選項」**>**「**USB** 儲存體安全性選項」。
- **2.** 選擇適用於電腦的權限,然後按一下「確定」。

# **12** 使用媒體卡讀取器

選購的數位卡提供安全的資料儲存及方便的資料分享方式。這些介面卡通常適用於具備數位媒體的相機 和 PDA 以及其他電腦。

讀卡機支援下列數位記憶卡格式:

- Memory Stick (MS)
- Memory Stick Pro (MSP)
- MultiMediaCard (MMC)
- MultiMediaCard 4.2 (MMC Plus, 含 MMC Plus HC)
- Secure Digital (SD) 記憶卡
- Secure Digital High Capacity (SDHC) 記憶卡
- Secure Digital High Speed (SDHS) 記憶卡
- xD 圖形卡 (XD)
- xD 圖形卡 (XD) Type H
- xD 圖形卡 (XD) Type M
# <span id="page-72-0"></span>插入數位卡

△ 注意: 為避免數位記憶卡卡或電腦受損,請勿將任何類型的介面卡插入讀卡機中。

注意: 為避免數位卡接頭受損,在插入數位卡時,請不要太用力。

- **1.** 拿著數位卡,標籤面朝上,並將接頭對準電腦。
- **2.** 將卡片插入讀卡機,然後推入卡片,直到卡片卡緊定位。

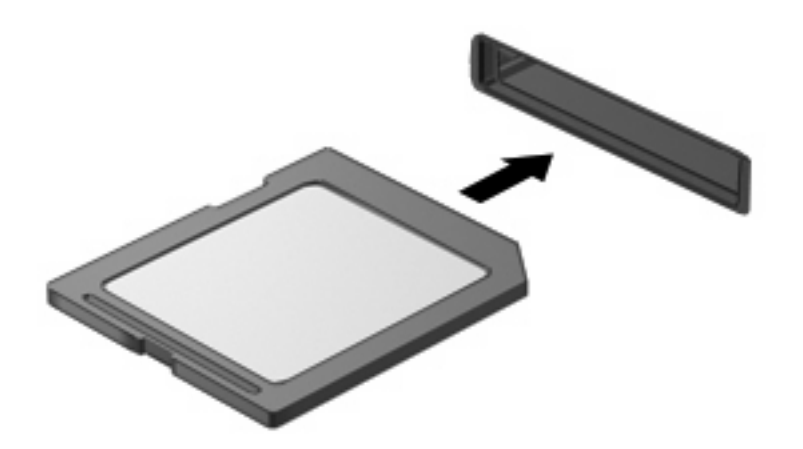

偵測到裝置時,您將會聽到一個聲音,同時會顯示一個可用選項的功能表。

# <span id="page-73-0"></span>取出數位卡

- △ 注意: 爲避免資料遺失或系統無回應,請按照下列程序安全取出數位記憶卡。 儲存資訊並關閉所有與數位卡相關的程式。
- 3 附註: 若要停止資料傳輸,請在作業系統的「複製」視窗中按一下「取消」。

若要取出數位記憶卡:

- **1.** 在工作列最右邊的通知區域中,連按兩下「安全地移除硬體」圖示。
- $\Box$  附註: 若要顯示「安全地移除硬體」圖示,請按一下通知區域中的「**顯示隱藏的圖示**」圖示。
- **2.** 按一下清單中的數位卡名稱。
- 3. 按一下「停止」,然後按一下「確定」。
- **4.** 若要退出數位記憶卡,請按下卡片 **(1)**,然後從插槽 **(2)** 取出數位記憶卡。

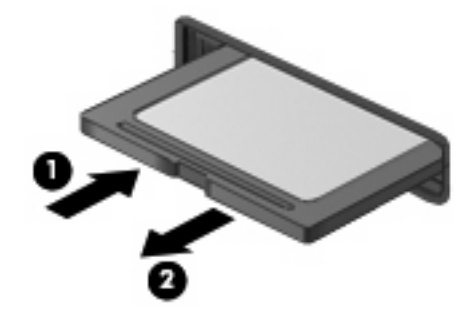

# <span id="page-74-0"></span>**13** 使用 **ExpressCard**

ExpressCard 是一種插在 ExpressCard 插槽中使用的高效能 PC 卡。您的電腦支援 **ExpressCard/34** 卡。

ExpressCard 和標準 PC 卡一樣,都是根據個人電腦記憶卡國際協會 (PCMCIA) 的標準規格而設計。

# 設定 **ExpressCard**

僅限安裝裝置的必要軟體。如果 ExpressCard 製造商要求您安裝裝置驅動程式:

- 請安裝作業系統專用的裝置驅動程式。
- 請勿安裝 ExpressCard 製造商提供的其他軟體,例如卡片服務、通訊端服務或啓用程式。

# <span id="page-75-0"></span>插入 **ExpressCard**

注意: 若要避免損壞電腦與外接式媒體卡,請勿將 PC 介面卡插入 ExpressCard 插槽。

注意: 若要避免接頭受損:

將 ExpressCard 插入時,請不要太用力。

當 ExpressCard 在使用中時,請勿移動或搬運電腦。

ExpressCard 插槽中可能會有一個保護插片。若要取出插片:

- **1.** 將插片 **(1)** 向內壓,解除鎖定。
- **2.** 將插片拉出插槽 **(2)**。

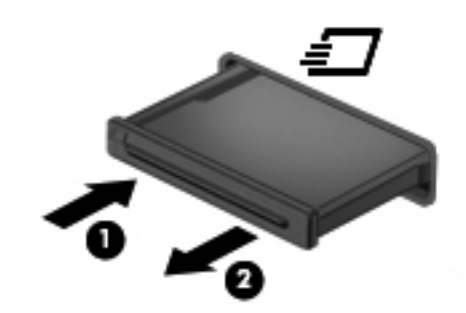

若要插入 ExpressCard:

- **1.** 卡的標籤面朝上,並將接頭對準電腦。
- **2.** 將卡片插入 ExpressCard 插槽,然後將卡片向內推,讓卡片確實固定。

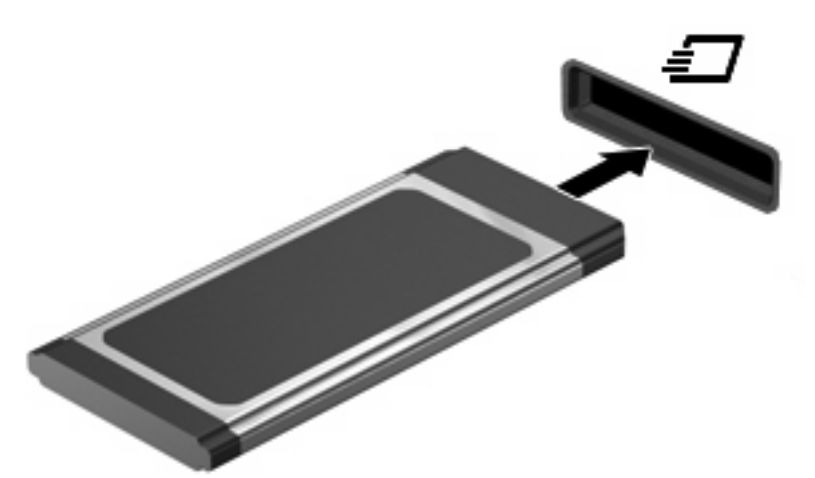

偵測到裝置時,您將會聽到一個聲音,且會顯示一個可用的選項功能表。

 $B^*$  附註: 第一次插入 ExpressCard 時,通知區域會出現一則訊息告訴您電腦已辨識到該卡片。

 $B$  附註: 已插入的 ExpressCard 即使在閒置中,仍然會耗用電力。若要節省電力,請在不使用 ExpressCard 時停用或取出 ExpressCard。

# <span id="page-76-0"></span>取出 **ExpressCard**

- $\Delta$  注意: 為避免資料遺失或系統無回應,請按照下列程序安全取出 ExpressCard。 儲存資訊並關閉所有與 ExpressCard 相關的程式。
- 学 附註: 若要停止資料傳輸,請在作業系統的「複製」視窗中按一下「取消」。

若要取出 ExpressCard:

- **1.** 在工作列最右邊的通知區域中,連按兩下「安全地移除硬體」圖示。
	- $\Box$  附註: 若要顯示「安全地移除硬體」圖示,請按一下通知區域中的「顯示隱藏的圖示」圖示。
- **2.** 按一下清單中的 ExpressCard 名稱。
- 3. 按一下「停止」,然後按一下「確定」。
- **4.** 釋放並取出 ExpressCard:
	- **a.** 輕輕將 ExpressCard **(1)** 向內壓,解除鎖定。
	- **b.** 將 ExpressCard 從插槽拉出 **(2)**。

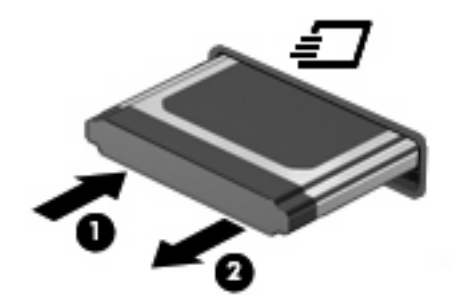

# <span id="page-77-0"></span>**14** 硬體升級

## 識別已安裝的磁碟機**/**光碟機

若要檢視電腦上安裝的磁碟機/光碟機,請選擇「開始」**>**「**HP** 系統資訊」。

## 處理磁碟機**/**光碟機

磁碟機/光碟機是脆弱的電腦組件,必須小心處理。在處理磁碟機/光碟機之前,請參閱下列注意事項。 其適用的程序中包含額外的注意事項。

#### △ 注意: 為降低損壞電腦、磁碟機/光碟機或潰失資料的風險,請遵守下列預防措施:

移動電腦或外接式硬碟時,請先起始「待命」並等待畫面清除,或以正確方式中斷外接式硬碟的連線。

在處理磁碟機/光碟機之前,請先碰觸磁碟機/光碟機未上漆的金屬表面,將身上的靜電釋放掉。

請勿碰觸可抽換式磁碟機/光碟機或電腦上的連接器接腳。

處理磁碟機/光碟機的時候請小心,不要摔落磁碟機/光碟機或放置物體在其上。

當電池是唯一的電力來源時,請先確定電池已充飽電力,然後再開始寫入媒體。

避免將磁碟機/光碟機曝露於溫度或濕度過高或過低的環境中。

避免將磁碟機/光碟機曝露於液體中。請勿在磁碟機/光碟機上噴灑清潔產品。

將磁碟機/光碟機從磁碟機/光碟機插槽取出、隨身攜帶、運送或儲存磁碟機/光碟機之前,請先將媒體從 磁碟機/光碟機取出。

如果必須郵寄磁碟機/光碟機,請用泡棉或其他具有保護作用的包裝材質包裹,並在包裝上標示「易碎 品」。

避免將磁碟機/光碟機曝露於磁場中。具有磁場的安全裝置,包括機場通道裝置和安全檢測棒。機場內使 用 X 光檢查輸送帶上之行李的安全裝置,不會損壞磁碟機/光碟機。

# 使用光碟機(僅限特定機型)

光碟機(例如 DVD-ROM 光碟機)可支援光碟片(光碟和 DVD)。這些光碟片可儲存或傳輸資料,以 及播放音樂和影片。DVD 的容量比光碟高。

所有光碟機都可以讀取光碟片,如下表所示。

<span id="page-78-0"></span>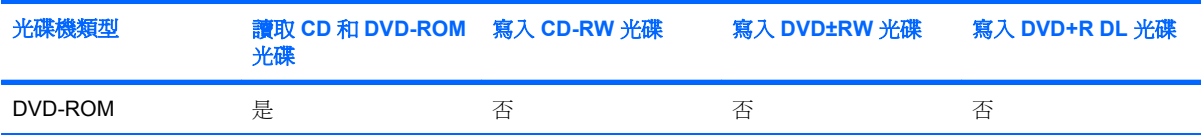

 $\Delta$ 注意: 為避免音效和視訊衰減,或喪失音效或視訊播放功能,請勿在讀取 CD 或 DVD 時啓動待機狀 態。

如果在播放光碟期間啓動待機狀態,可能會遇到下列情況:

- 播放可能會被中斷。
- 您可能會看到詢問是否要繼續的警告訊息。如果顯示此訊息,請按一下「否」。
- 您可能必須重新啓動光碟或 DVD,才能繼續播放音效與視訊。

### 插入光碟(**CD** 或 **DVD**)

- **1.** 啟動電腦。
- **2.** 按下光碟機溝緣上的釋放按鈕 **(1)**,以打開光碟托盤。
- **3.** 拉出托盤 **(2)**。
- **4.** 拿光碟時,請拿邊緣,不要接觸表面,並將光碟標籤朝上對準托盤磁針放好。
- 附註: 如果托盤無法完全拉出,請將光碟傾斜並對準磁針小心放好。
- **5.** 將光碟 **(3)** 對準托盤磁針輕輕按下,直到光碟正確固定。

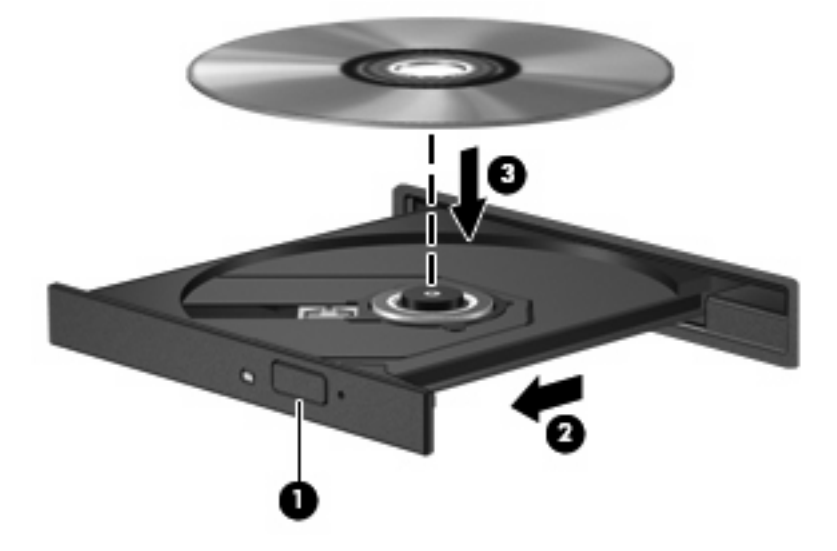

**6.** 關上光碟托盤。

附註: 插入光碟片之後,在播放開始前出現暫停是正常的。

### 取出光碟(**CD** 或 **DVD**)

有兩種方式可以取出光碟,需視光碟托盤是否正常開啟而定。

### 光碟托盤能夠開啓時

- **1.** 按下光碟機溝緣上的釋放按鈕 **(1)**,以打開光碟托盤,然後輕輕將托盤 **(2)** 向外拉到底。
- **2.** 輕按磁針並拿取光碟邊緣,從托盤中取出光碟 **(3)**。請拿取光碟邊緣,避免接觸光碟表面。
- $\overrightarrow{B}$  附註: 如果托盤無法完全拉出,取出光碟時請將光碟傾斜。

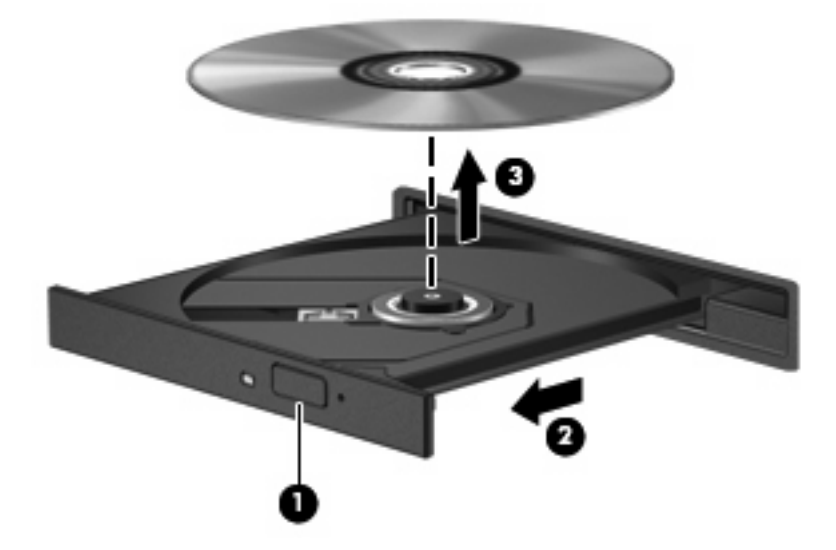

**3.** 關上光碟托盤,並將光碟片放在保護盒裏。

### 光碟托盤無法開啟時

- **1.** 將迴紋針 **(1)** 的一端插入光碟機正面溝緣的縫隙。
- **2.** 輕壓迴紋針直到托盤打開,然後拉出托盤 **(2)** 直到其停止。
- <span id="page-80-0"></span>3. 輕按磁針並拿取光碟邊緣,從托盤中取出光碟 (3)。請拿取光碟邊緣,避免接觸光碟表面。
	- 附註: 如果托盤無法完全拉出,取出光碟時請將光碟傾斜。

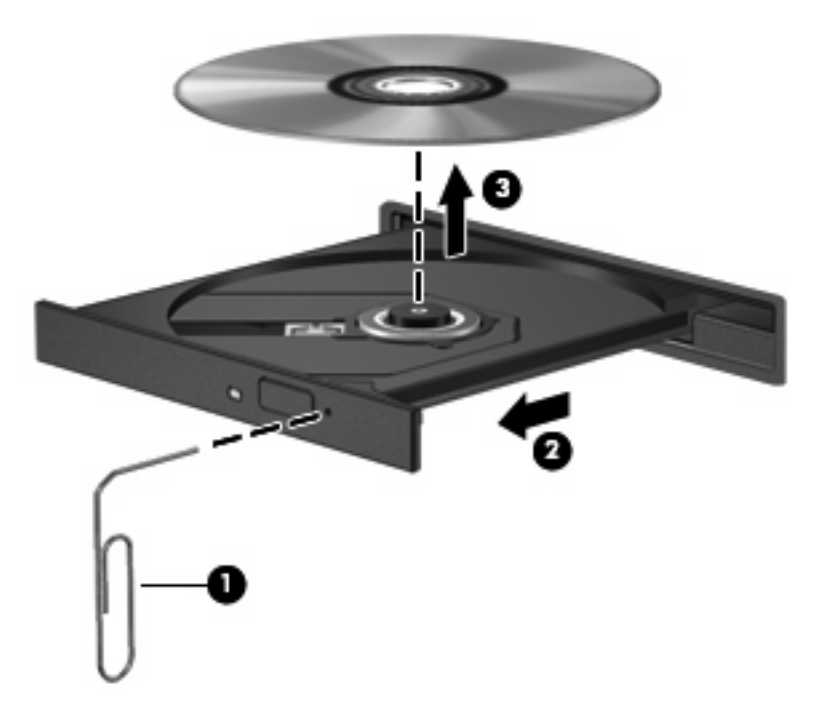

**4.** 關上光碟托盤,並將光碟片放在保護盒裏。

# 使用外接式磁碟機**/**光碟機

抽取式外接磁碟機/光碟機會擴充儲存和存取資訊的選項。您可以透過將磁碟機/光碟機連接至電腦上的 USB 埠,來新增 USB 磁碟機/光碟機。

USB 磁碟機/光碟機包括下列類型:

- 1.44 MB 磁碟機
- 硬碟模組(附有轉接器的硬碟)
- DVD-ROM 光碟機
- DVD/CD-RW 複合式光碟機
- DVD+RW 和 CD-RW 複合式光碟機
- DVD±RW 與 CD-RW 複合式光碟機

### 使用選購的外接式裝置

 $\mathbb{B}$  附註: 有關所需的軟體、驅動程式,以及了解要使用哪個電腦埠的其他資訊,請參閱製造商的指示。

若要將外接式磁碟機/光碟機連接至電腦:

- <span id="page-81-0"></span> $\Delta$ 注意: 若要降低連接電源裝置時對設備造成損壞的可能性,請務必先關閉裝置的電源,並拔除 AC 電 源線。
	- **1.** 將裝置連接到電腦。
	- **2.** 如果您要連接到有外接電源的裝置,請將裝置的電源線插入有接地的 AC 電源插座。
	- **3.** 開啟裝置。

若要將電腦與沒有連接電源的外接式裝置中斷連接,請先關閉裝置,再從電腦中斷連接。若要將電腦與 有連接電源的外接式裝置中斷連接,請先關閉裝置,再從電腦中斷連接,然後拔除 AC 電源線。

### 使用選購的外接式多工插槽或 **MultiBay II**

外接式多工插槽或 MultiBay II 會連接到電腦上的 USB 埠,並讓您使用多工插槽及 MultiBay II 裝置。

有關外接式多工插槽的其他資訊,請參閱裝置隨附的使用指南。

## 插入與更換記憶體模組

電腦有一個記憶體模組槽,位於鍵盤底下。將記憶體模組加入空的擴充記憶體模組插槽,或升級主要記 憶體模組插槽中的現有記憶體模組,就可提高電腦的記憶體容量。

- 警告**!** 若要避免觸電或損壞設備的風險,請先拔下電源線並取出所有電池,然後再安裝記憶體模組。
- $\Delta$ 注意: 釋放靜電 (ESD)會使電子組件受損。開始執行任何程序之前,您必須先觸碰接地的金屬物體, 以確保釋放身上的靜電。

若要新增或更換記憶體模組:

- **1.** 儲存您的工作內容。
- **2.** 關閉電腦並闔上顯示器。
- **3.** 中斷所有外接式裝置與電腦的連接。
- **4.** 將電源線從 AC 電源插座拔下。
- **5.** 將電池從電腦中取出。
- **6.** 開啟顯示幕並取出鍵盤螺絲。

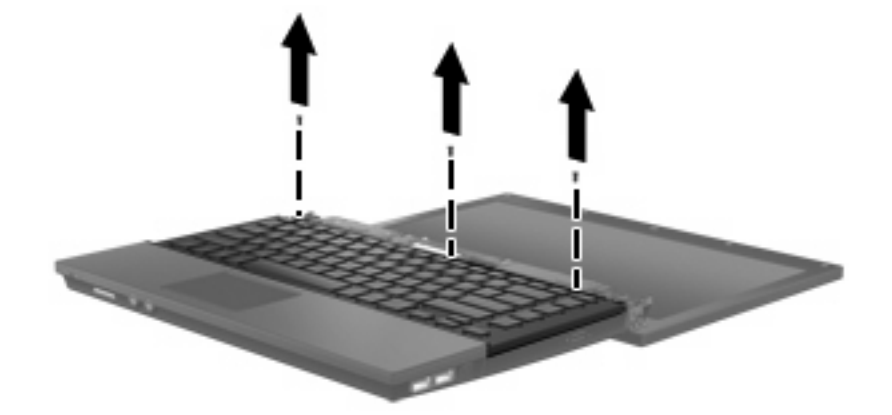

<span id="page-82-0"></span>**7.** 輕輕地將鍵盤向上滑 **(1)**,直到鍵盤下緣的定位片完全退出手靠板。小心地將鍵盤上緣 **(1)** 從電腦 拉出。

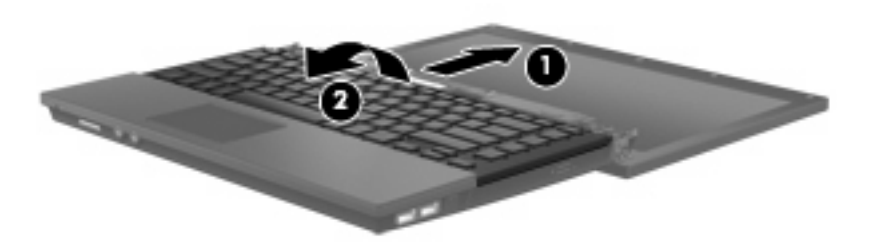

- **8.** 如果您要更換記憶體模組,請取出現有的記憶體模組:
	- **a.** 拉開記憶體模組兩邊的固定夾 **(1)**。 記憶體模組會向上推出。
		- △ 注意: 為避免記憶體模組受損,拿記憶體模組時,只能碰觸邊緣。請勿觸碰記憶體模組的組 件。
	- **b.** 抓住記憶體模組的邊緣 **(2)**,然後輕輕地將模組從記憶體模組插槽中取出。 將取出的記憶體模組放在沒有靜電的容器中,以保護記憶體模組。

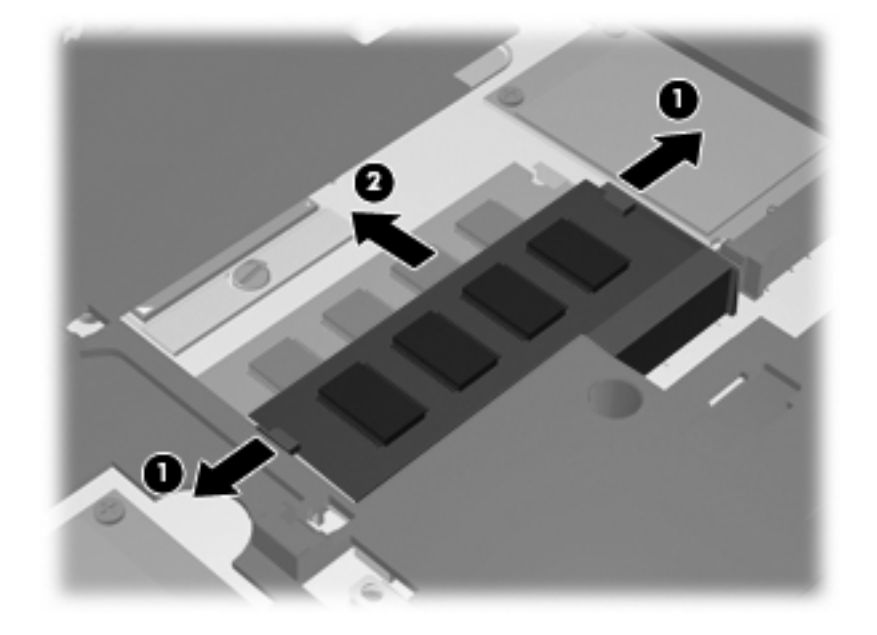

- **9.** 插入新記憶體模組:
	- △ 注意: 爲避免記憶體模組受損,拿記憶體模組時,只能碰觸邊緣。請勿觸碰記憶體模組的組件。
		- **a.** 將記憶體模組有凹口的一邊 **(1)** 對準記憶體模組插槽的垂片。
		- **b.** 以 45 度角將記憶體模組對準記憶體模組置放處,然後將模組向下壓入記憶體模組插槽,直到 它卡至定位 **(2)**。
			- △ 注意: 爲避免記憶體模組受損,請勿彎折記憶體模組。

**c.** 將記憶體模組輕輕地向下壓 **(3)**,對記憶體模組的左右兩側施壓,直到固定夾夾住定位為止。

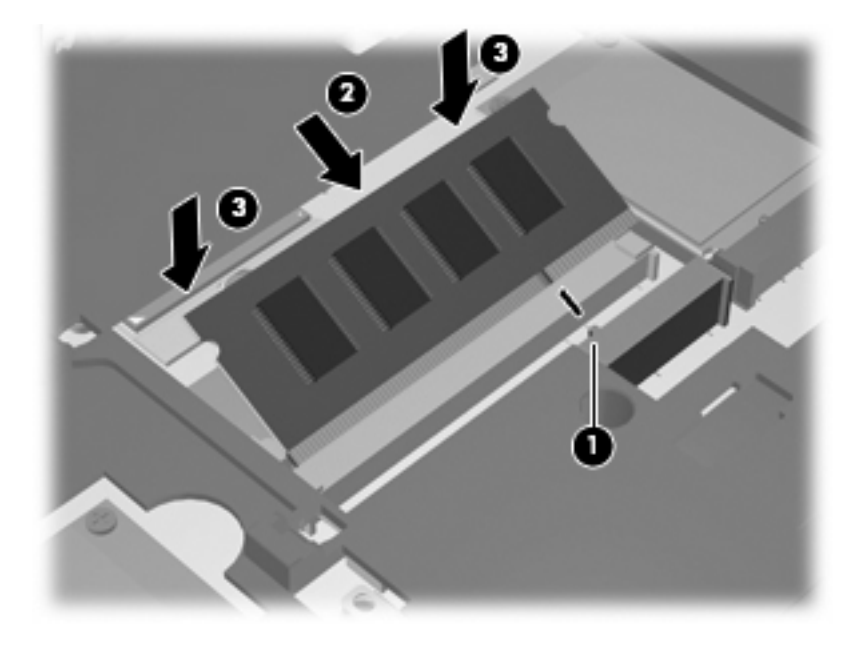

**10.** 將鍵盤下緣的定位片置於手靠板上方,再將鍵盤放平 **(1)**。輕輕地將鍵盤向下滑,直到定位片位於 手靠板下方 **(2)**。

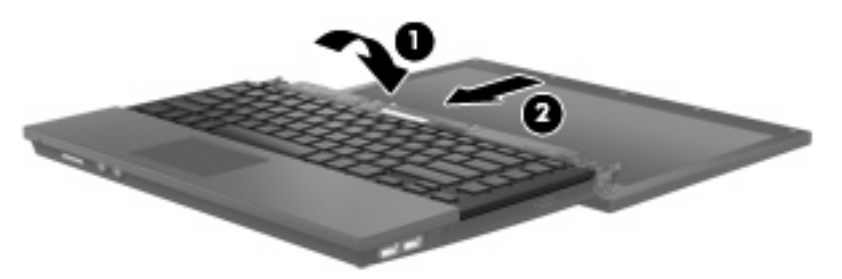

**11.** 裝回鍵盤螺絲。

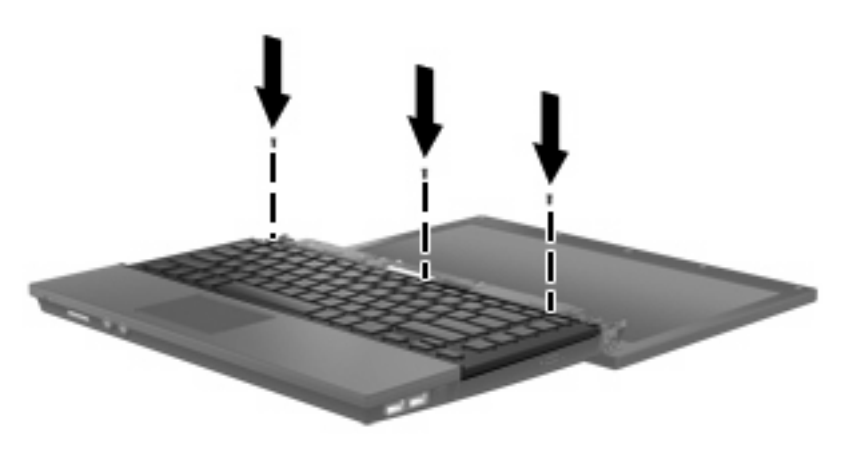

- **12.** 闔上顯示器並裝回電池。
- **13.** 重新接好外接電源和外接裝置。
- **14.** 開啟電腦。

# <span id="page-84-0"></span>**15** 多重開機

# 關於開機順序裝置

當電腦啓動時,系統會嘗試從啓用的開機裝置開機。在預設狀況下,會啓用多重開機公用程式,以控制 系統選擇開機裝置的順序。開機裝置可包括光碟機、磁碟機、網路介面卡 (NIC)、硬碟,或 USB 裝置。 開機裝置包含可開機媒體或電腦啟動並正常運作所需的檔案。

 $\mathbb{\tilde{B}}$  附註: 有些開機裝置必須先在電腦設定 (Computer Setup) 中啓用,然後才能將它們加入開機順序中。

出廠設定讓電腦依下列順序搜尋已啟用的開機裝置與磁碟機位置來選擇開機裝置:

- 学 附註: 您的電腦可能不支援列出的某些開機裝置與磁碟機位置。
	- 光碟機
	- USB 軟碟
	- USB 光碟機
	- USB SuperDisk
	- 快閃磁碟
	- USB 硬碟
	- 網路控制器

您只要變更電腦設定 (Computer Setup) 中的開機順序,就可以變更電腦搜尋開機裝置的順序。電腦開 機時,您也可以在畫面左下角顯示「F9 = 開機裝置功能表」(F9 = Boot device menu) 時按下 f9 鍵。按 下 f9 會顯示功能表,其中列出目前的開機裝置,而且可讓您選取開機裝置。或者,您可以使用 MultiBoot Express,設定每次電腦開機或重新開機時提示您選擇開機位置。

如果多重開機 (MultiBoot) 功能已停用,則電腦會使用固定的開機順序,先從 A 磁碟機開始搜尋。如果 找不到,雷腦就會搜尋 C 磁碟機裝置。A 磁碟機開機裝置包括光碟機和磁碟機。C 磁碟機開機裝置包括 光碟機和硬碟。

網路介面卡 (NIC) 沒有指定的磁碟機/光碟機代號。

附註: 光碟機(例如 CD-ROM 光碟機)可根據開機光碟的格式,當作 A 磁碟機或 C 磁碟機來開機。

# 在電腦設定 **(Computer Setup)** 中啟用開機裝置

您必須先在電腦設定 (Computer Setup) 中啓用 USB 裝置或 NIC 裝置, 電腦才會從該裝置開機。

<span id="page-85-0"></span>若要將 USB 裝置或網路介面卡 (NIC) 裝置啓用為開機裝置,請依照下列步驟進行:

- **1.** 啟動或重新啟動電腦時開啟電腦設定 (Computer Setup),在螢幕左下角顯示「f10 = ROM 為主的 設定 | (f10 = ROM Based Setup) 訊息時, 按下 f10 鍵。
- **2.** 若要啟用在 USB 磁碟機或插入選購接駁裝置中的磁碟機/光碟機(僅限特定機型)中的可開機媒 體,請使用方向鍵選擇「 系統組態 」 (System Configuration)**>** 「 裝置組態 」 (Device Configurations),然後再按下 enter 鍵。使用方向鍵,在「**USB** 舊版支援」(USB legacy support) 欄位中選擇「啟用」(Enable)。
- $\mathbb{\mathbb{B}}$  附註: USB 連接埠項必須已啓用,才能使用 USB 舊版支援。在出廠時已經啓用。若要停用或重 新啟用此選項,請選擇「系統組態」(System Configuration)**>**「連接埠選項」(Port Options)。

- 或 -

若要啟用 NIC 裝置,請使用方向鍵選擇「系統組態」(System Configuration)**>**「開機選項」(Boot Options),然後按下 enter。使用方向鍵,在「內建網路介面卡開機」(Internal network adapter boot) 欄位中選擇「啓用」(Enable)。

**3.** 若要儲存您的偏好設定並離開電腦設定 (Computer Setup),請使用方向鍵選擇「檔案」(File)**>**「儲 存變更後離開」(Save changes and exit)。然後依照螢幕上的指示進行。

當電腦重新啟動時,您的偏好設定便會生效。

 $\hat{\mathbb{B}}$  附註: 若要在不使用多重開機 (MultiBoot) 的情況下,將網路介面卡 (NIC) 連接至預啓動執行環境 (Preboot eXecution Environment, PXE) 或遠端程式載入 (Remote Program Load, RPL) 伺服器,請在 「網路服務啓動」(Network Service Boot) 訊息出現在螢幕右下角時,快速按下 f12 鍵 (僅限特定機 型)。

### 考慮開機順序變更

在變更開機順序之前,請先做以下考量:

- 在開機順序變更後,當電腦重新開機時,就會嘗試使用新的開機順序啓動。
- 如果有多種開機裝置,重腦就會嘗試使用各種開機裝置類型(光碟機除外)的第一個裝置開機。
- 變更開機順序也會變更邏輯磁碟機/光碟機代號。
- 只有當您已先在電腦設定 (Computer Setup) 的內建裝置選項 (Built-In Device Options) 選單中啓用 了網路介面卡 (NIC) 裝置,以及開機選項 (Boot Options) 選單中啟用了使用網路介面卡 (NIC) 裝置 開機,電腦才會從網路介面卡 (NIC) 裝置開機。因為沒有磁碟機/光碟機代號與網路介面卡 (NIC) 有 關,所以從網路介面卡 (NIC) 開機不會影響邏輯磁碟機/光碟機代號。
- 在開機順序中,選購接駁裝置(僅限特定機型)中的磁碟機/光碟機會被視為外接式 USB 裝置。

<span id="page-86-0"></span>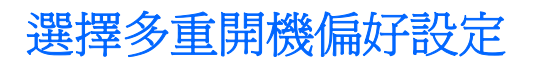

您可以利用下列方式使用多重開機:

- 您可以在電腦設定(Computer Setup) 中變更開機順序,來重設電腦每次在啓動時使用的預設開機 順序。
- 此外,您也可以在電腦啓動期間,當螢幕左下方出現「f9 = 開機裝置功能表」(f9 = Boot device menu) 訊息時, 按下 f9 鍵, 即可動態選擇開機裝置。
- 若要使用多重開機快速切換程式 (MultiBoot Express) 來設定不同的開機順序。每次電腦啓動或重 新啟動時,此功能會提示您輸入開機裝置。

### 在電腦設定 **(Computer Setup)** 中設定新的開機順序

若要設定電腦每次啟動或重新啟動時所使用的開機裝置順序,請依照下列步驟進行:

- **1.** 啟動或重新啟動電腦時開啟電腦設定 (Computer Setup),在螢幕左下角顯示「f10 = ROM 為主的 設定 | (f10 = ROM Based Setup) 訊息時,按下 f10 鍵。
- **2.** 使用方向鍵選擇「系統組態」(System Configuration)**>**「開機選項」(Boot Options),然後按下 enter。
- 3. 使用方向鍵,在「多重開機」(MultiBoot) 欄位中,選擇「啓用」(Enable)。

 $\ddot{\mathbb{B}}$  附註: 多重開機 (MultiBoot) 在出廠時已經啓用。

- **4.** 使用方向鍵來選擇您要在「開機順序」(Boot Order) 欄位中偏好設定的順序。
- **5.** 若要儲存您的偏好設定並離開電腦設定 (Computer Setup),請使用方向鍵選擇「檔案」(File)**>**「儲 存變更後離開」(Save changes and exit)。然後依照螢幕上的指示進行。

當電腦重新啟動時,您的偏好設定便會生效。

### 使用 **F9** 提示即可動態選擇開機裝置

若要為目前的啟動順序動態選擇開機裝置,請依照下列步驟進行:

- 1. 啓動或重新啓動電腦時開啓「選擇開機裝置」(Select Boot Device) 功能表,在螢幕左下角顯示 「f9 = 開機裝置功能表」(f9 = Boot device menu) 訊息時, 按下 f9 鍵。
- **2.** 使用方向鍵選擇開機裝置,然後按下 enter 鍵。

您的偏好設定會立即生效。

### 設定多重開機快速切換程式 **(MultiBoot Express)** 提示

若要設定電腦在每次啟動或重新啟動時,顯示多重開機 (MultiBoot) 啟動位置功能表,請依照下列步驟進 行:

- **1.** 啟動或重新啟動電腦時開啟電腦設定 (Computer Setup),在螢幕左下角顯示「f10 = ROM 為主的 設定 | (f10 = ROM Based Setup) 訊息時, 按下 f10 鍵。
- **2.** 使用方向鍵選擇「系統組態」(System Configuration)**>**「開機選項」(Boot Options),然後按下 enter。
- 3. 在「多重開機快速切換程式功能表顯示秒數」(Express Boot Popup Delay (Sec)) 欄位中,選擇希 。<br>望雷腦在根據目前的預設多重開機設定進行開機之前,顯示啓動位置功能表的秒數(選擇 0 時,不 會顯示「快速開機」(Express Boot) 啓動位置功能表)。
- **4.** 若要儲存您的偏好設定並離開電腦設定 (Computer Setup),請使用方向鍵選擇「檔案」(File)**>**「儲 存變更後離開」(Save changes and exit)。然後依照螢幕上的指示進行。

當電腦重新啟動時,您的偏好設定便會生效。

### 輸入多重開機快速切換程式 **(MultiBoot Express)** 偏好設定

當「快速開機」(Express Boot) 功能表在啓動期間顯示時,您有以下選擇:

- 若要從「快速開機」(Express Boot) 功能表指定開機裝置,請在配置的時間內選擇您的偏好設定, 然後按下 enter 鍵。
- 為避免電腦使用目前的預設多重開機 (MultiBoot) 設定來開機,請在配置的時間內按下任意鍵。如 此,除非您選擇了某個開機裝置,並按下 enter 鍵,否則電腦不會開機。
- 若要讓電腦根據目前的多重開機 (MultiBoot) 設定啟動,請等待配置的時間結束。

# <span id="page-88-0"></span>**16** 電腦設定 **(Computer Setup)**

# 啟動電腦設定 **(Computer Setup)**

電腦設定(Computer Setup) 是預先安裝的 ROM 公用程式,即使作業系統未運作或未載入,也可以使用 此公用程式。

 $\mathbb{B}^2$  附註: 您的電腦可能不支援本指南中列出的某些電腦設定 (Computer Setup) 功能表項目。

附註: 電腦設定 (Computer Setup) 不支援指標裝置。您必須使用鍵盤進行導覽及選擇。

若要啟動電腦設定 (Computer Setup),請依照下列步驟進行:

- **1.** 開啟或重新啟動電腦。
- **2.** 在 Windows 開啟之前,以及在螢幕左下角顯示「f10 = ROM 為主的設定」(f10 = ROM Based Setup) 訊息時,按下 f10 鍵。

# 使用電腦設定 **(Computer Setup)**

### 在電腦設定 **(Computer Setup)** 中瀏覽和選擇

電腦設定 (Computer Setup) 中的資訊及設定,可從「檔案」(File)、「安全性」(Security)、「診斷」 (Diagnostics)、和「系統組態」(System Configuration) 功能表中存取。

**1.** 啟動或重新啟動電腦時開啟電腦設定 (Computer Setup),在螢幕左下角顯示「f10 = ROM 為主的 設定」(f10 = ROM Based Setup) 訊息時, 按下 f10 鍵。

因為電腦設定(Computer Setup) 不是 Windows 程式,所以不支援「觸控板」。以按鍵輸入進行瀏 覽和選擇:

- 若要選擇功能表或功能表項目,請使用方向鍵。
- 若要選擇項目,按下 enter 鍵。
- 若要關閉開啓的對話方塊,並回到電腦設定 (Computer Setup) 主要畫面,請按下 esc 鍵。
- <span id="page-89-0"></span>● 若要檢視瀏覽資訊,請按下 f1 鍵。
- 若要變更語言,請按下 f2 鍵。
- **2.** 請選擇「檔案」(File)、「安全性」(Security)、「診斷」(Diagnostics) 或「系統組態」(System Configuration) 功能表。
- **3.** 若要離開電腦設定 (Computer Setup),請選擇下列一種方式:
	- 若要離開電腦設定 (Computer Setup) 而不儲存您的偏好設定,請使用方向鍵選擇「檔案」 (File)**>**「忽略變更並離開」(Ignore changes and exit)。然後依照螢幕上的指示進行。
	- 若要儲存您的偏好設定並離開電腦設定 (Computer Setup),請使用方向鍵選擇「檔案」(File)**>** 「**儲存變更後離開」(Save changes and exit)**。然後依照螢幕上的指示進行。

當電腦重新啟動時,您的偏好設定便會生效。

### 還原電腦設定 **(Computer Setup)** 出廠設定

若要使電腦設定 (Computer Setup) 中的所有設定回復到出廠設定值,請依照下列步驟進行:

- **1.** 啟動或重新啟動電腦時開啟電腦設定 (Computer Setup),在螢幕左下角顯示「f10 = ROM 為主的 設定 | (f10 = ROM Based Setup) 訊息時, 按下 f10 鍵。
- **2.** 使用方向鍵選擇「檔案」(File)**>**「還原預設值」(Restore defaults),然後按下 enter。
- **3.** 當出現確認對話方塊時,請按下 f10 鍵。
- **4.** 若要儲存您的偏好設定並離開電腦設定 (Computer Setup),請使用方向鍵選擇「檔案」(File)**>**「儲 存變更後離開」(Save changes and exit)。然後依照螢幕上的指示進行。

當電腦重新啟動時,您的偏好設定便會生效。

学 附註: 當您還原為出廠設定值時,密碼設定與安全性設定並不會改變。

# 電腦設定 **(Computer Setup)** 功能表

本節中的功能表表格,將提供電腦設定 (Computer Setup) 選項的總覽。

附註: 您的電腦可能不支援本章中列出的某些電腦設定 (Computer Setup) 功能表項目。

### 檔案 **(File)** 功能表

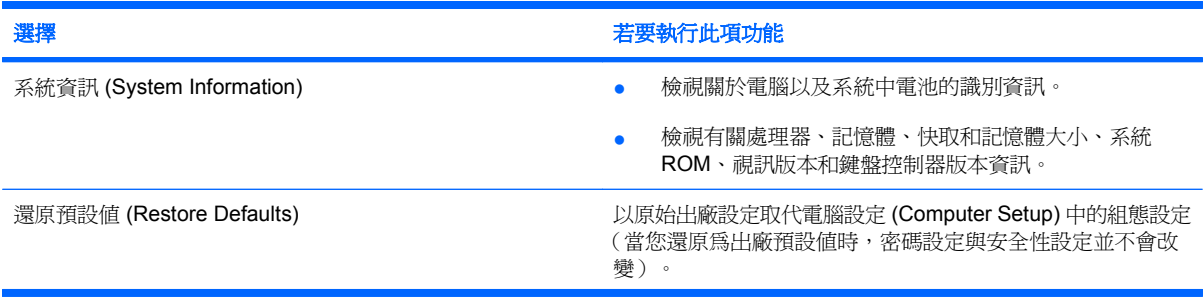

<span id="page-90-0"></span>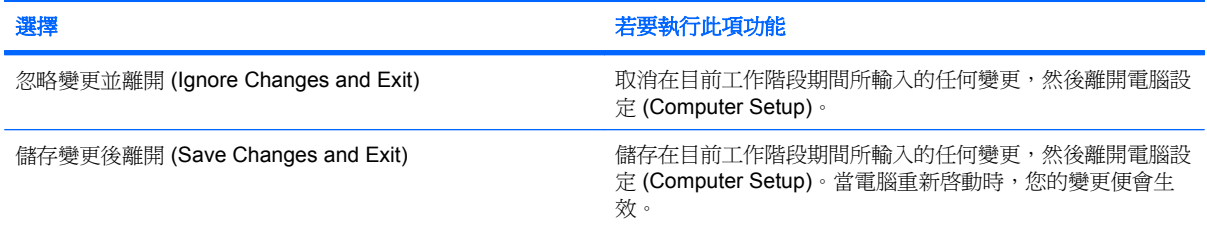

### 安全性 **(Security)** 功能表

附註: 您的電腦可能不支援本節所列的某些功能表項目。

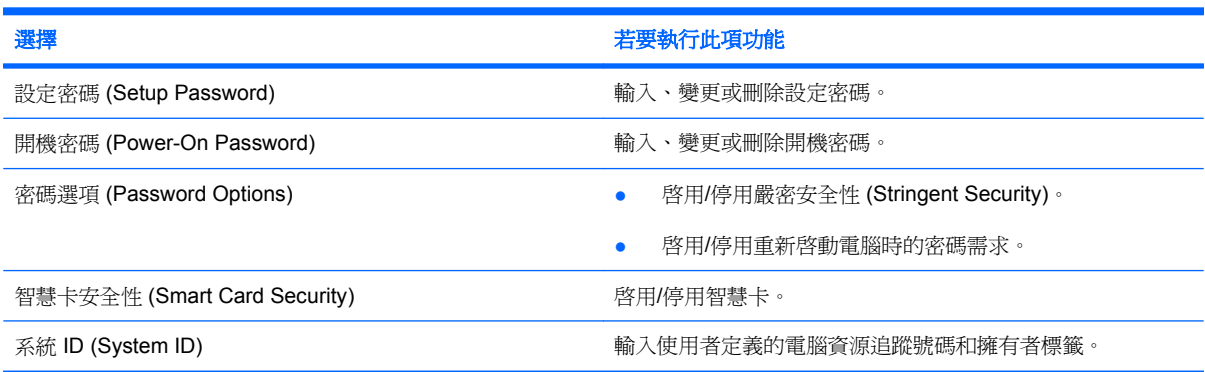

### 診斷 **(Diagnostics)** 功能表

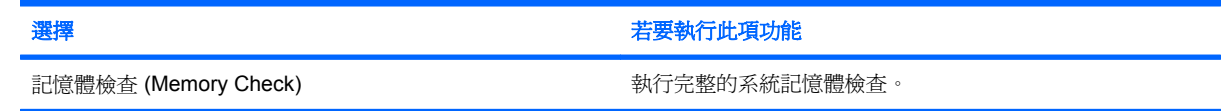

### 系統組態 **(System Configuration)** 功能表

附註: 您的電腦可能不支援部分列出的系統組態選項。

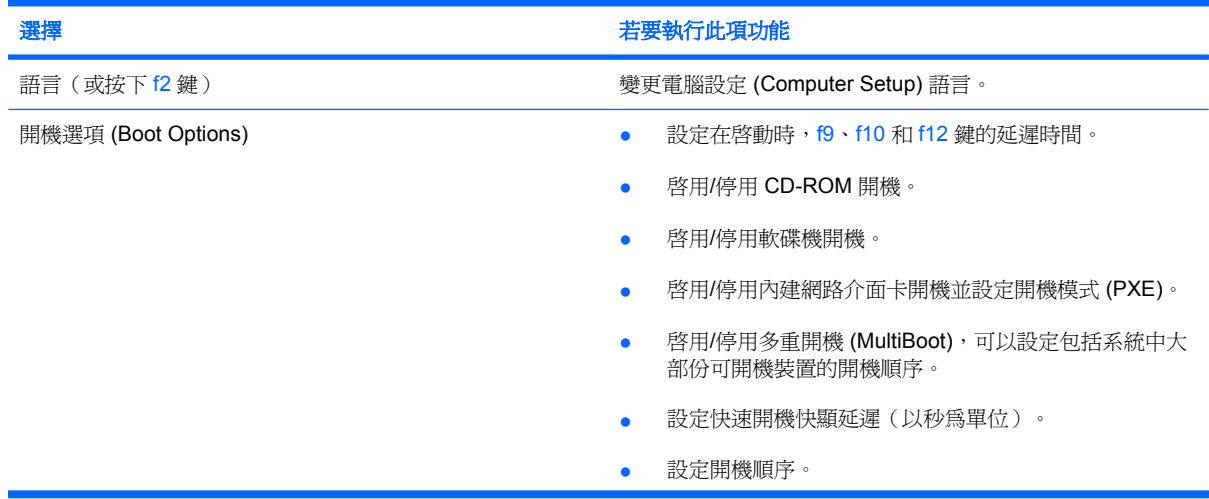

<span id="page-91-0"></span>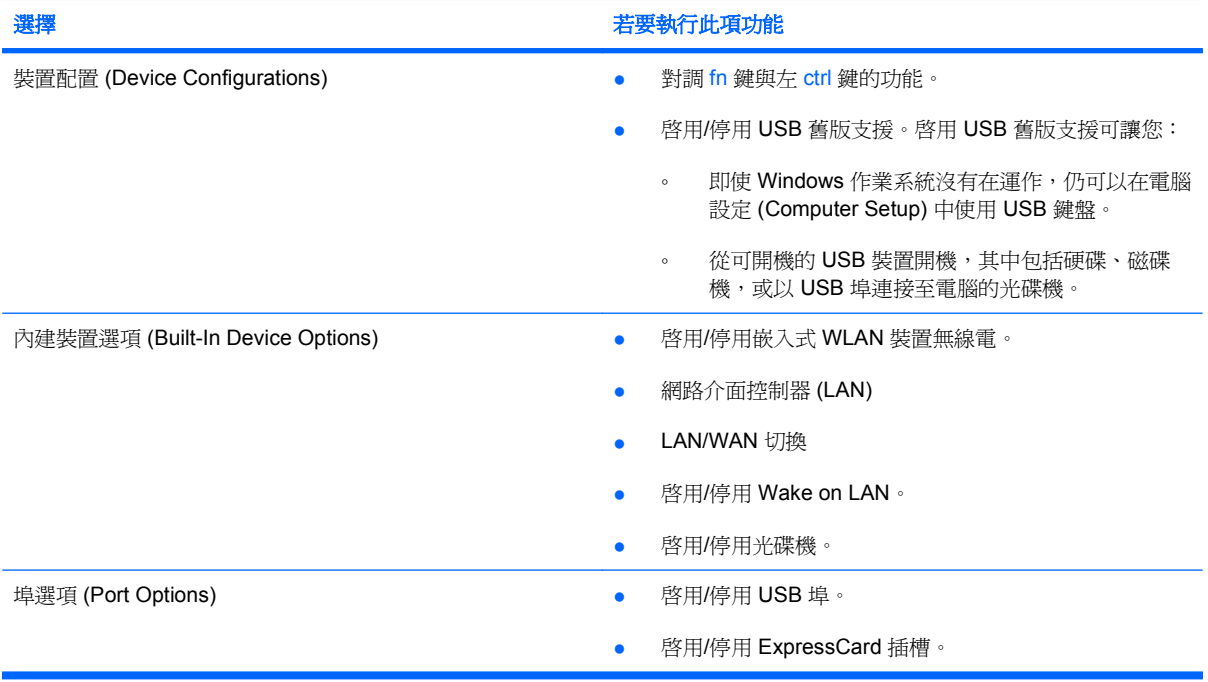

# <span id="page-92-0"></span>**A** 日常保養

# 清潔顯示器

△ 注意: 為避孕對電腦浩成永久性損壞,請勿在顯示器上灑水、噴灑清潔液或化學劑。

若要清除螢幕上的髒污和棉絮,請經常使用柔軟、沾濕、無棉絮的布來清理。如果需要另外清理螢幕, 請使用預先弄濕的防靜電擦布或防靜電的螢幕清潔劑。

# 清潔鍵盤

警告**!** 為降低電擊的危險或損壞內部元件的可能性,請不要使用吸塵器來清潔鍵盤。吸塵器可能會使家 中的灰塵碎屑卡在鍵盤表面。

請定期清理鍵盤,避免按鍵卡住,並清除堆積在按鍵下方的灰塵、棉絮和碎屑。請使用附有噴嘴的壓縮 空氣罐來清理按鍵四周及下方,讓碎屑鬆脫去除。

## 旅行和運送

本電腦滴合隨身攜帶。為獲得最佳效果,請遵守以下所述的旅行和運送秘訣:

- 若要準備運送或攜帶電腦旅行,請依照下列步驟執行:
	- **1.** 備份您的資料。
	- **2.** 請確定光碟機和 ExpressCard 插槽是空的。
	- $\Delta$  注意: 為降低損壞電腦、磁碟機/光碟機或造成資料潰失的風險,請先將光碟從磁碟機/光碟 機中取出,再將磁碟機/光碟機從磁碟機/光碟機插槽取出,或運送、收納或攜帶磁碟機/光碟機 旅行。
	- **3.** 關閉再中斷連接所有外接式裝置。
	- **4.** 將電腦關機。
- 攜帶一份資料備份。將備份資料與電腦分開放置。
- 搭乘飛機旅行時,請以手提行李方式攜帶電腦,而不要將它和其他行李托運。
- △ 注意: 避免將磁碟機/光碟機曝露於磁場中。具有磁場的安全裝置,包括機場通道裝置和安全檢 測棒。使用 X 光檢查輸送帶上之行李的安全裝置,不會損壞磁碟機/光碟機。
- 如果您打算在飛行途中使用電腦,請事先與航空公司確認可行性。飛行途中是否能使用電腦乃由各 航空公司自行決定。
- 如果將有兩個禮拜以上不使用電腦,而且不會連接外部電源,請取出電池並分開保存。
- <span id="page-93-0"></span>● 如果必須運送電腦或磁碟機/光碟機,請將它置於泡棉包裝裏,或其他具有保護作用的包裝材質 中,並在包裝上標示「易碎品」。
- 如果電腦具備無線裝置或安裝了行動電話 (例如 802.11b/g、全球行動通訊系統 (GSM) 或整合封包 無線通訊服務 (GPRS) 裝置),有些環境可能會限制使用這些裝置。這些受限的環境包含在飛行途 中、醫院、易爆物周圍、危險地點等等。如果您不確定使用特定裝置的適行法規,使用之前,先取 得使用授權許可。
- 在海外旅行時,請遵照下列建議:
	- 請查明目的地國家/地區對於攜帶電腦的海關規定。
	- 。 請洽詢技術支援,詢問您打算使用電腦之每個地點的電線及轉接器相關規格。電壓、頻率及插 頭配置都會有所不同。

警告**!** 為降低觸電、起火或設備損壞的風險,請勿將電腦連接到一般電器使用的變壓器上。

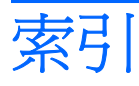

#### 符號**/**數字

「列印選項」視窗快速鍵 [29](#page-38-0)

#### **A**

AC 變壓器,連接 [40](#page-49-0) Altiris Client Agent [23](#page-32-0) Altiris 網站 [26](#page-35-0)

### **D**

DHCP 設定更新用戶端 [25](#page-34-0) DVD 取出 [69](#page-78-0) 插入 [69](#page-78-0) 播放 [45](#page-54-0) 變更區域設定 [45](#page-54-0) DVD 光碟機 [71](#page-80-0) DVD 區域設定 [45](#page-54-0)

### **E**

esc 鍵,識別 [5](#page-14-0) **ExpressCard** 取出 [67](#page-76-0) 取出插片 [66](#page-75-0) 定義 [65](#page-74-0) 停用 [67](#page-76-0) 設定 [65](#page-74-0) 插入 [66](#page-75-0) ExpressCard 插槽, 識別 [7](#page-16-0)

### **F**

fn+f5 鍵, 識別 [33](#page-42-0) fn 鍵 [5](#page-14-0)

### **H**

HDMI [30](#page-39-0) HDMI 埠 [43](#page-52-0) HDMI 埠, 識別 [7](#page-16-0) HP DHCP 設定更新用戶端 [25](#page-34-0) HP ThinState Capture [26](#page-35-0)

HP ThinState Deploy [26](#page-35-0) HP Virtual Client Essentials [22](#page-31-0) HP 工作階段配置管理員 (SAM) [22](#page-31-0) HP 用戶端自動化 [25](#page-34-0) HP 裝置管理員 [24](#page-33-0) HP 遠端桌面通訊協定 (RDP) 多媒體 及 USB 增強功能 [22](#page-31-0) HP 寫入篩選器 [11](#page-20-0)

### **M**

MultiBoot Express [75](#page-84-0)

**N** NIC 開機裝置 [75](#page-84-0)

**P** PXE 伺服器 [76](#page-85-0)

### **Q**

QuickLock 快速鍵 [30](#page-39-0)

### **R**

RJ-11(數據機)接頭, 識別 [6](#page-15-0) RJ-45(網路)接頭, 識別 [7](#page-16-0)

### **T**

TeemTalk 終端模擬 [22](#page-31-0) ThinState Capture [26](#page-35-0) ThinState Deploy [26](#page-35-0)

### **U**

USB 埠, 識別 [6,](#page-15-0) [7](#page-16-0) USB 埠,識別 [60](#page-69-0) USB 集線器 [60](#page-69-0) USB 裝置 取出 [60](#page-69-0) 連接 [60](#page-69-0) 說明 [60](#page-69-0)

USB 儲存選項公用程式 [61](#page-70-0) USB 舊版支援 [82](#page-91-0) USB 纜線, 連接 [60](#page-69-0)

#### **W**

Windows 標誌鍵,識別 [5](#page-14-0) Windows 應用程式鍵,識別 [5](#page-14-0) WLAN 天線, 識別 [9](#page-18-0) WLAN 標籤 [10](#page-19-0)

### 三畫

大寫鎖定 (caps lock) 指示燈,識 別 [3](#page-12-0)

#### 四畫

內建麥克風, 識別 [1](#page-10-0), [41](#page-50-0) 內建顯示器開關, 識別 [1](#page-10-0), [4](#page-13-0) 公司 WLAN 連線 [47](#page-56-0) 公用 WLAN 連線 [47](#page-56-0) 公用程式 Altiris Client Agent [23](#page-32-0) DHCP 設定更新用戶端 [25](#page-34-0) HP Virtual Client Essentials [22](#page-31-0) HP 工作階段配置管理員 (SAM) [22](#page-31-0) HP 用戶端自動化 [25](#page-34-0) HP 裝置管理員 [24](#page-33-0) HP 遠端桌面通訊協定 (RDP) 多 媒體及 USB 增強功能 [22](#page-31-0) TeemTalk 終端模擬 [22](#page-31-0) USB 儲存選項 [61](#page-70-0) 使用者管理員 [19](#page-28-0) 電腦設定 (Computer Setup) [54,](#page-63-0) [75](#page-84-0), [79](#page-88-0) 遠端桌面連線 [21](#page-30-0) 天線 [8](#page-17-0) 天線, WLAN [9](#page-18-0)

#### 五畫

功能鍵 [5](#page-14-0), [28](#page-37-0) 可開機裝置, 啓用 [75](#page-84-0) 可寫入媒體 [34](#page-43-0) 可讀取媒體 [34](#page-43-0) 右觸控板按鈕,識別 [2](#page-11-0) 外接式磁碟機/光碟機 [71](#page-80-0) 外接式顯示器埠 [43](#page-52-0) 外接式顯示器連接埠, 識別 [7](#page-16-0) 左觸控板按鈕,識別 [2](#page-11-0)

#### 六畫

光碟 取出 [69](#page-78-0) 插入 [69](#page-78-0) 播放 [45](#page-54-0) 光碟機 使用 [45](#page-54-0) 光碟機; 識別 [6](#page-15-0) 光碟機指示燈, 識別 [7](#page-16-0) 地區碼, DVD [45](#page-54-0) 多工插槽 [72](#page-81-0) 多重開機快速切換程式 (MultiBoot Express) [77](#page-86-0) 多媒體軟體 使用 [44](#page-53-0) 開啟 [44](#page-53-0) 存放電池 [39](#page-48-0) 安全性, 無線 [48](#page-57-0) 安全性 (Security) 功能表 [81](#page-90-0) 安全纜線鎖孔, 識別 [7](#page-16-0) 安裝,電腦 [1](#page-10-0) 耳塞式耳機 [41](#page-50-0) 耳機 [41](#page-50-0) 耳機(音訊輸出)接頭 [6](#page-15-0)

#### 七畫

作業系統 [34](#page-43-0) 低電池電力 [38](#page-47-0) 序號, 電腦 [9](#page-18-0) 快速鍵 切換螢幕影像 [30](#page-39-0) 使用 [29](#page-38-0) 初始化 QuickLock [30](#page-39-0) 啟動待命 [30](#page-39-0) 喇叭靜音 [31](#page-40-0) 開啓「列印選項」視窗 [29](#page-38-0) 開啟網頁瀏覽器 [29](#page-38-0) 開啓說明及支援 [29](#page-38-0)

說明 [28](#page-37-0) 調低音量 [42](#page-51-0) 調低喇叭音量 [31](#page-40-0) 調低螢幕亮度 [31](#page-40-0) 調高音量 [42](#page-51-0) 調高喇叭音量 [31](#page-40-0) 調高螢幕亮度 [31](#page-40-0) 靜音 [42](#page-51-0) 顯示系統資訊 [29](#page-38-0) 投影機, 連接 [43](#page-52-0) 系統組態 (System Configuration) 功 能表 [81](#page-90-0) 系統無回應 [34](#page-43-0) 系統資訊 (System Information) [80](#page-89-0) 系統資訊快速鍵 [29](#page-38-0) 系統需求 隨身碟 [26](#page-35-0)

### 八畫

使用者密碼 [55](#page-64-0) 使用者管理員公用程式 [19](#page-28-0) 服務標記 [9](#page-18-0) 法規資訊 法規標籤 [10](#page-19-0) 無線憑證標籤 [10](#page-19-0) 數據機核准標籤 [10](#page-19-0) 版權警告 [45](#page-54-0)

#### 九畫

保護電腦 [54](#page-63-0) 保護播放 [45](#page-54-0) 待命 啟動 [34](#page-43-0) 結束 [34](#page-43-0) 待命快速鍵 [30](#page-39-0) 按鈕 右觸控板 [2](#page-11-0) 左觸控板 [2](#page-11-0) 無線 [6](#page-15-0) 資訊 [4](#page-13-0) 電力 [4,](#page-13-0) [33](#page-42-0) 指示燈 大寫鎖定 (Caps Lock) [3](#page-12-0) 光碟機 [7](#page-16-0) 無線 [6](#page-15-0) 資訊 [3](#page-12-0) 電力 [3,](#page-12-0) [33](#page-42-0)

電池 [7](#page-16-0) 磁碟機/光碟機 [6](#page-15-0) 指標裝置,設定偏好設定 [28](#page-37-0) 閂, 電池釋放 [8](#page-17-0) 音效功能 [41](#page-50-0) 音訊輸入(麥克風)接頭 [6,](#page-15-0) [41](#page-50-0), [42](#page-51-0) 音訊輸出(耳機)接頭 [6,](#page-15-0) [41](#page-50-0), [42](#page-51-0) 音量, 調整 [42](#page-51-0)

十畫 記憶體模組 取出 [73](#page-82-0) 插入 [73](#page-82-0) 記憶體檢查 [81](#page-90-0)

#### 十一畫

區域網路 (LAN) 連接纜線 [53](#page-62-0) 需要使用纜線 [53](#page-62-0) 埠 HDMI [7](#page-16-0), [43](#page-52-0) USB [6](#page-15-0), [7](#page-16-0), [60](#page-69-0) 外接式顯示器 [7,](#page-16-0) [43](#page-52-0) 密碼 使用者 [55](#page-64-0) 設定 [56](#page-65-0) 開機 [57](#page-66-0) 管理員 [55](#page-64-0) 將電腦關機 [34](#page-43-0) 接頭 RJ-11(數據機) [6](#page-15-0) RJ-45(網路) [7](#page-16-0) 音訊輸入(麥克風) [6,](#page-15-0) [41](#page-50-0), [42](#page-51-0) 音訊輸出(耳機) [6,](#page-15-0) [41](#page-50-0), [42](#page-51-0) 接頭, 電源 [7](#page-16-0) 清潔鍵盤 [83](#page-92-0) 清潔顯示器 [83](#page-92-0) 產品名稱和編號, 電腦 [9](#page-18-0) 組件 右側 [6](#page-15-0) 左側 [7](#page-16-0) 正面 [5](#page-14-0) 底部 [8](#page-17-0) 頂部的 [2](#page-11-0) 無線天線 [8](#page-17-0) 顯示器 [1](#page-10-0)

設定 (Setup) 公用程式 系統組態 (System Configuration) 功能表 [81](#page-90-0) 診斷 (Diagnostics) 功能表 [81](#page-90-0) 設定 ExpressCard [65](#page-74-0) 設定 WLAN [47](#page-56-0) 軟體,使用 [44](#page-53-0) 通風孔, 識別 [7](#page-16-0) 連接,外部電源 [40](#page-49-0) 連接至 WLAN [47](#page-56-0) 麥克風, 支援 [42](#page-51-0) 麥克風(音訊輸入)接頭 [6](#page-15-0)

#### 十二畫

喇叭 [41](#page-50-0) 喇叭, 識別 [4](#page-13-0) 插槽 ExpressCard [7](#page-16-0) 安全纜線 [7](#page-16-0) 電池 [8](#page-17-0) 無線天線, 識別 [8](#page-17-0) 無線通訊按鈕, 識別 [6](#page-15-0) 無線通訊指示燈,識別 [6](#page-15-0) 無線網路 (WLAN) 公司 WLAN 連線 [47](#page-56-0) 公用 WLAN 連線 [47](#page-56-0) 功能範圍 [48](#page-57-0) 必要設備 [47](#page-56-0) 安全性 [48](#page-57-0) 連接 [47](#page-56-0) 無線憑證標籤 [10](#page-19-0) 硬碟,外接式 [71](#page-80-0) 程式,使用 [44](#page-53-0) 視訊傳輸類型 [30](#page-39-0) 診斷 (Diagnostics) 功能表 [81](#page-90-0) 開機密碼 (Power-On Password) [81](#page-90-0) 開機順序 [81](#page-90-0) 開機選項 [81](#page-90-0) 集線器 [60](#page-69-0)

#### 十三畫

溫度 [39](#page-48-0) 滑鼠,外接式 設定偏好設定 [28](#page-37-0) 連接 [28](#page-37-0) 節省, 電力 [39](#page-48-0) 資訊按鈕, 識別 [4](#page-13-0) 資訊指示燈, 識別 [3](#page-12-0)

運送電腦 [83](#page-92-0) 電力 節省 [39](#page-48-0) 電池 充電 [37](#page-46-0) 存放 [39](#page-48-0) 低電池電力 [38](#page-47-0) 取出 [36](#page-45-0) 處置 [39](#page-48-0) 插入 [36](#page-45-0) 節省電力 [39](#page-48-0) 電池充電 [37](#page-46-0) 電池到達嚴重電力不足 [38](#page-47-0) 電池指示燈 充電狀態 [37](#page-46-0), [38](#page-47-0) 識別 [7](#page-16-0) 電池插槽, 識別 [8](#page-17-0) 電池溫度 [39](#page-48-0) 電池電源 [36](#page-45-0) 電池釋放閂 [8,](#page-17-0) [36](#page-45-0) 電源 控制與指示燈位置 [33](#page-42-0) 連接 [40](#page-49-0) 電源按鈕, 識別 [4](#page-13-0), [33](#page-42-0) 電源指示燈, 識別 [3](#page-12-0), [33](#page-42-0) 電源接頭, 識別 [7](#page-16-0) 電腦設定 (Computer Setup) 安全性 (Security) 功能表 [81](#page-90-0) 系統組態 (System Configuration) 功能表 [81](#page-90-0) 啟用可開機裝置 [75](#page-84-0) 設定多重開機快速切換程式 (MultiBoot Express) 提示 [77](#page-86-0) 設定密碼 [56](#page-65-0) 設定開機順序 [77](#page-86-0) 診斷 (Diagnostics) 功能表 [81](#page-90-0) 開機密碼 [57](#page-66-0) 檔案 (File) 功能表 [80](#page-89-0) 還原出廠設定 [80](#page-89-0) 瀏覽和選擇 [79](#page-88-0)

#### 十四畫

疑難排解數據機 [52](#page-61-0) 磁碟機 [71](#page-80-0) 磁碟機/光碟機 外接式 [71](#page-80-0) 光碟 [6,](#page-15-0) [71](#page-80-0) 多工插槽 [72](#page-81-0) 硬 [71](#page-80-0)

開機順序 [75](#page-84-0), [81](#page-90-0) 磁碟 [71](#page-80-0) 磁碟機/光碟機指示燈, 識別 [6](#page-15-0) 磁碟機/光碟機媒體 [34](#page-43-0) 管理員密碼 [55](#page-64-0) 網頁瀏覽器快速鍵 [29](#page-38-0) 網站 Altiris [26](#page-35-0) HP Thin Client Imaging Tool 白 皮書 [26](#page-35-0) 網路服務啟動 (Network Service Boot) [76](#page-85-0) 網路纜線 連接 [53](#page-62-0) 雜訊抑制迴路 [53](#page-62-0) 網際網路連線設定 [47](#page-56-0) 語言,在電腦設定 (Computer Setup) 中變更 [81](#page-90-0) 說明及支援快速鍵 [29](#page-38-0) 遠端桌面連線 [21](#page-30-0)

#### 十五畫

增強式寫入篩選器 狀態公用程式 [15](#page-24-0) 指令行控制項 [14](#page-23-0) 組態介面 [15](#page-24-0) 影像部署 [26](#page-35-0) 影像擷取 [26](#page-35-0) 數字鎖定 (num Lock), 外接式鍵 台 [32](#page-41-0) 數位卡 定義 [62](#page-71-0) 插入 [63](#page-72-0) 數位記憶卡 取出 [64](#page-73-0) 停用 [64](#page-73-0) 數據機核准標籤 [10](#page-19-0) 數據機軟體 旅行連線問題 [52](#page-61-0) 設定/新增位置 [51](#page-60-0) 數據機傳輸線轉接器 [50](#page-59-0) 數據機纜線 特定國家或地區專用的纜線轉接 器 [50](#page-59-0) 連接 [49](#page-58-0) 雜訊抑止迴路 [49](#page-58-0) 標籤 WLAN [10](#page-19-0) 服務標記 [9](#page-18-0)

法規 [10](#page-19-0) 無線憑證 [10](#page-19-0) 數據機核准 [10](#page-19-0) 線,電源 [84](#page-93-0) 調低音量快速鍵 [42](#page-51-0) 調高音量快速鍵 [42](#page-51-0)

#### 十六畫

機場安全裝置 [68](#page-77-0) 篩選器 檔案式寫入 [11](#page-20-0) 螢幕亮度快速鍵 [31](#page-40-0) 螢幕影像, 切換 [30](#page-39-0) 隨身碟系統需求 [26](#page-35-0) 靜音快速鍵 [42](#page-51-0)

### 十七畫

應用程式鍵,Windows [5](#page-14-0) 檔案 (File) 功能表 [80](#page-89-0) 檔案式寫入篩選器 狀態公用程式 [12](#page-21-0) 組態介面 [12](#page-21-0) 鍵 esc [5](#page-14-0) fn [5](#page-14-0) Windows 標誌 [5](#page-14-0) Windows 應用程式 [5](#page-14-0) 功能 [5](#page-14-0) 鍵台 [5](#page-14-0) 鍵台, 外接式 使用 [32](#page-41-0) 數字鎖定 (num lock) [32](#page-41-0) 鍵台, 嵌入式 切換按鍵功能 [32](#page-41-0) 使用 [32](#page-41-0) 啓用和停用 [32](#page-41-0) 識別 [31](#page-40-0) 鍵台鍵,識別 [5](#page-14-0) 鍵盤 取出 [73](#page-82-0) 鍵盤, 清潔 [83](#page-92-0) 鍵盤快速鍵, 識別 [28](#page-37-0) 鍵盤螺絲 取出 [72](#page-81-0)

#### 十八畫

舊版支援, USB [82](#page-91-0) 轉接器, 數據機傳輸線 [50](#page-59-0)

雜訊抑止迴路 數據機纜線 [49](#page-58-0) 雜訊抑制迴路 網路纜線 [53](#page-62-0)

#### 十九畫

關機 [34](#page-43-0)

#### 二十畫

嚴密安全性 (Stringent Security) [81](#page-90-0) 觸控板 按鈕 [2](#page-11-0) 識別 [2](#page-11-0) 釋放閂, 電池 [8](#page-17-0)

#### 二十一畫

攜帶電腦旅行 無線憑證標籤 [10](#page-19-0) 數據機核准標籤 [10](#page-19-0)

### 二十二畫

讀卡機, 識別 [6](#page-15-0)

#### 二十三畫

變更開機順序 [77](#page-86-0) 邏輯磁碟機/光碟機代號 [76](#page-85-0) 顯示 影像, 切換 [30](#page-39-0) 螢幕亮度快速鍵 [31](#page-40-0) 顯示器 清潔 [83](#page-92-0) 顯示器, 連接 [43](#page-52-0) 顯示器連接埠, 外接式 [7](#page-16-0) 顯示器開關,識別 [33](#page-42-0)

#### 二十五畫以上

纜線 LAN [53](#page-62-0) USB [60](#page-69-0) 數據機 [49](#page-58-0)

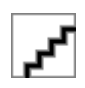